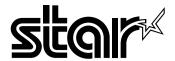

# **USER'S MANUAL**

# LC-8521

**DOT MATRIX PRINTER** 

#### CE Manufacturer's Declaration of Conformity

#### EC Council Directive 89/336/EEC of 3 May 1989

This product, has been designed and manufactured in accordance with the International Standards EN 50081-1/01.92 and EN 50082-1/01.92, following the provisions of the Electro Magnetic Compatibility Directive of the European Communities as of May 1989.

#### EC Council Directive 73/23/EEC and 93/68/EEC of 22 July 1993

This product, has been designed and manufactured in accordance with the International Standards EN 60950, following the provisions of the Low Voltage Directive of the European Communities as of July 1993.

The above statement applies only to printers marketed in EU.

#### Ambient Noise Statement

Machine Noise Information Ordinance 3. GSGV, January 18, 1991: The sound pressure level at the operator position is equal or less than 70 dB(A) according to ISO 7779.

The above statement applies only to printers marketed in EU.

#### Trademark acknowledgments

LC-8521, LC24-30, LC24-300, NX-2450, NX-2480, SPC-8K: Star Micronics Co. Ltd.

LQ-850, LQ-860, LQ-1050, LQ-1060: Seiko Epson Corporation

IBM PC, IBM Proprinter X24E, IBM Proprinter XL24E, IBM Proprinter XL24: International Business Machines Corporation.

TrueType: Apple Computer Inc.

MS-DOS, Microsoft Windows, Windows 3.1, Windows 95: Microsoft Corporation

#### Notice

- All rights reserved. Reproduction of any part of this manual in any form whatsoever, without STAR's express
  permission, is strictly forbidden.
- The contents of this manual are subject to change without notice.
- All efforts have been made to ensure the accuracy of the contents of this manual at the time of printing. However, should any errors be found, STAR would greatly appreciate being informed of them.
- The above notwithstanding, STAR can assume no responsibility for any errors in this manual.

© Copyright 1997 Star Micronics Co., Ltd.

# About this manual

This manual describes how to set up, use, and care for the Star LC-8521 printer. The following is a list of what you can expect to find in each chapter.

| Chapter 1 Choosing a place for your printer, unpacking and se ribbon cassette installation, loading paper, connecting your computer         |                                                                                                    |  |
|----------------------------------------------------------------------------------------------------|----------------------------------------------------------------------------------------------------|--|
| Chapter 2 How to use the control panel                                                                                                    |                                                                                                    |  |
| Chapter 3 How to use the printer's Electronic DIP Switch (E<br>Mode to set up the printer to match the needs of your<br>system and software |                                                                                                    |  |
| Chapter 4                                                                                                    | How to set up for printing with Microsoft Windows 3.1, how to prepare for printing, how to print a document |  |
| Chapter 5                                                                                                    | How to set up for printing with Microsoft Windows 95, how to prepare for printing, how to print a document  |  |
| <b>Chapter 6</b> How to set up for printing with MS-DOS                                                                                     |                                                                                                    |  |
| Chapter 7                                                                                                    | Selecting the best type of paper, adjusting for paper thickness, manual sheet feeding, clearing paper jams  |  |
| Chapter 8                                                                                                    | Optional accessories that are available for your printer                                                    |  |
| Appendix A                                                                                                    | Troubleshooting                                                                                             |  |
| Appendix B                                                                                                    | Specifications                                                                                              |  |
| Appendix C                                                                                                    | Interface pin outs                                                                                          |  |
| Appendix D                                                                                                    | Character sets                                                                                              |  |
| Appendix E                                                                                                    | Printer control codes                                                                                       |  |
| Appendix F                                                                                                    | Glossary                                                                                                    |  |
| Appendix G                                                                                                    | Control panel operation guide                                                                               |  |

# **Contents**

| Chapter 1: Printer Setup 1                                  |
|-------------------------------------------------------------|
| Choosing a place for the printer 1                          |
| Unpacking the printer 2                                     |
| General guide 3                                             |
| Removing the protective materials 4                         |
| Installing the platen knob 5                                |
| Opening the front cover 5                                   |
| Installing the ribbon cassette 6                            |
| Removing the ribbon cassette 7                              |
| Connecting to a power outlet and turning power on and off 9 |
| Loading fanfold paper 10                                    |
| Printing on fanfold paper 14                                |
| Parking fanfold paper 15                                    |
| Unparking fanfold paper 15                                  |
| Using the tear-off function 15                              |
| Connecting to your computer with a parallel cable 16        |
| Connecting to your computer with a serial cable 18          |
|                                                             |

## Chapter 2: Control Panel Operations ... 20

Switching between on-line and off-line ... 20
Selecting a font ... 21
Entering the Font Lock Mode ... 21
Setting the character pitch ... 22
Entering the Pitch Lock Mode ... 22
Line feed ... 23
Paper eject (cut-sheet paper) ... 23
Form feed (fanfold paper) ... 23
Parking fanfold paper ... 23
Micro feed ... 23
Setting the top of form position ... 24
Tear-off function (fanfold paper) ... 24
Selecting the Quiet Print Mode ... 24
Changing the auto load position ... 25

Saving a macro ... 26 Clearing the printer's buffer ... 26 Initializing the printer ... 27 Entering the Multi-part Mode ... 27

## Chapter 3: Using the EDS Mode ... 28

About EDS Mode settings ... 28
Entering the EDS Mode ... 28
Selecting a bank ... 29
Selecting a switch ... 30
Changing a switch setting ... 30
Printing the current switch settings ... 30
Exiting the EDS Modes ... 30
EDS Modes Settings ... 30
EDS-1 Settings ... 31

## Chapter 4: Using the Printer with Windows 3.1 ... 42

Setting up for printing with Microsoft Windows 3.1 ... 42

Getting ready to print ... 44

Printing a document ... 45

Installing TrueType fonts ... 46

Selecting fonts in Windows applications ... 47

# Chapter 5: Using the printer with Windows 95 ... 48

Setting up the printer in Windows 95 ... 48

Preparing to print ... 51

Printing a document ... 53

Installing TrueType fonts ... 54

# Chapter 6: Using the Printer with MS-DOS ... 56

Setting up for printing with MS-DOS ... 56

## Chapter 7: Paper Handling ... 57

Selecting paper types ... 57

Adjusting for paper thickness ... 58

Automatic fanfold feeding ... 59

Manual sheet feeding ... 60

Clearing paper jams ... 62

## Chapter 8: Optional Accessory ... 63

Serial-to-Parallel Converter (SPC-8K) ... 63

Connecting the Interface Converter ... 64

Setting the converter's DIP switches ... 65

Push Tractor Unit (CT-15HA) ... 67

Removing the push tractor unit from the back of the printer ... 68

Installing the push tractor unit ... 69

## Appendix A: Troubleshooting ... 70

Short test ... 70

Long test ... 70

Hexadecimal dump ... 71

Adjusting the dot alignment ... 71

Troubleshooting guide ... 73

Checking system software settings in Windows ... 79

Checking system software settings in MS-DOS ... 80

## Appendix B: Specifications ... 81

# Appendix C: Interface Pin Outs ... 83

## Appendix D: Character Sets ... 84

# Appendix E: Printer Control Codes ... 96

Appendix F: Glossary ... 102

Appendix G: Control Panel Operation Guide ... 103

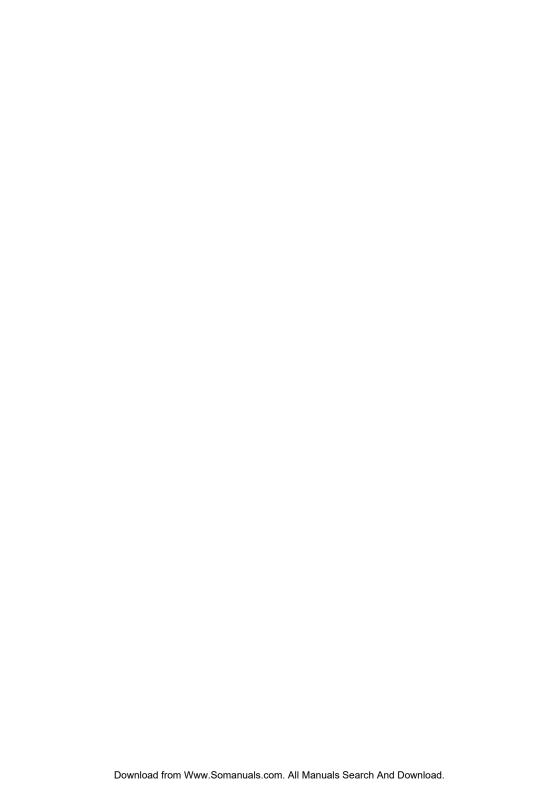

# Chapter 1: Printer Setup

| Thi  | s chapter contains important information on setting up your printer. Be sure    |
|------|---------------------------------------------------------------------------------|
| to r | ead this chapter carefully before using the printer for the first time. In this |
| cha  | pter you will learn about:                                                      |
|      | Choosing a place for the printer                                                |
|      | Unpacking and setting up the printer                                            |
|      | Installing the ribbon cassette                                                  |
|      | Loading paper                                                                   |
|      | Connecting to your computer                                                     |
|      |                                                                                 |

## Choosing a place for the printer

Before actually unpacking the printer, you should take a few minutes to think about where you plan to use it. Remember the following points when doing this.

- ✓ Choose a firm, level surface where the printer will not be exposed to vibration.
- ✓ The power outlet you plan to connect to for power should be nearby and unobstructed.
- ✓ Make sure that the printer is close enough to your computer for you to connect the two with your printer cable.
- ✓ Allow six inches (15 centimeters) of free space on either side of the printer. If you are going to use fanfold paper, make sure that there is adequate space for paper behind the printer.
- ✓ Make sure that the printer is not exposed to direct sunlight.
- ✓ Make sure that the printer is well away from heaters.
- ✓ Make sure that the surrounding area is clean, dry, and free of dust.
- ✓ Make sure that the printer is connected to a reliable power outlet. It should not be on the same electric circuit as copiers, refrigerators, or other appliances that cause power spikes.
- ✓ Use a power outlet that matches the power rating noted on the label affixed to the bottom of your printer.
- ✓ Make sure that the room where you are using the printer is not too humid.

#### 2 Printer Setup

## Unpacking the printer

Check to make sure that the carton contains each of the items shown in the following illustration.

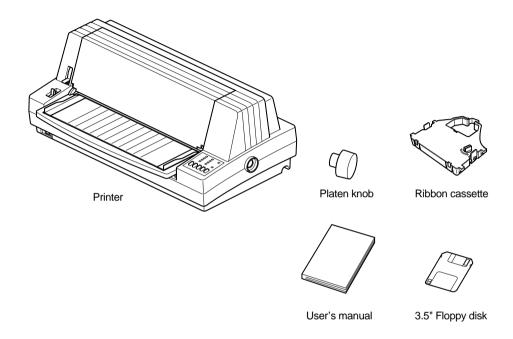

If anything is missing, contact the store where you bought the printer and ask them to supply the missing part. Note that it is a good idea to keep the original box and all the packing materials just in case you need to pack the printer up again and send it somewhere at a later date.

A serial-to-parallel interface converter (SPC-8K) and a push tractor unit (CT-15HA) are also available as an option. Consult your dealer for details.

## Important!

There are several versions of this printer designed for different voltages. It is not possible to change the voltage of a printer. If the voltage shown on the label on the bottom of your printer does not match the voltage for your area, contact your dealer immediately.

# General guide

The following illustrations show the major components of your printer.

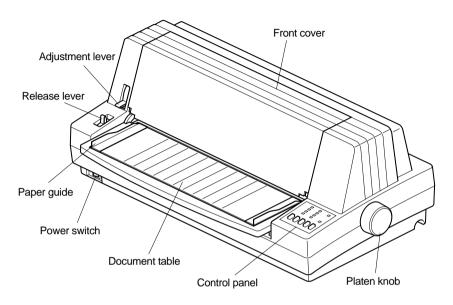

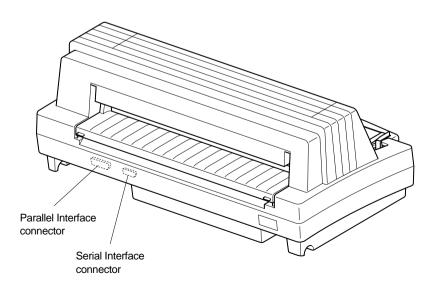

#### 4 Printer Setup

# Removing the protective materials

Two packing materials are inserted into the printer to protect components during shipping. Before using the printer, be sure to remove all packing materials from inside the front cover and the document table as shown in the illustration

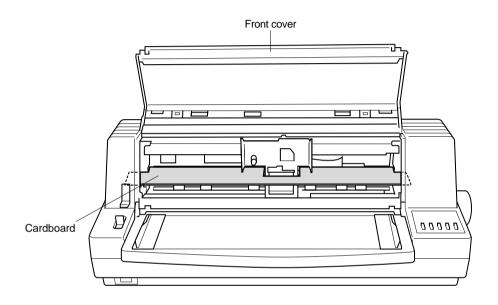

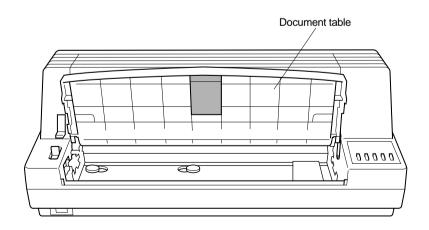

# Installing the platen knob

The platen knob is packed into a recess in the packaging material.

☐ Install the knob on the shaft located inside the large hole on the right side of the printer. Make sure that the flat side of the shaft is aligned with the corresponding flat surface inside the knob's spindle. Press the knob carefully but firmly into place as far as it will go.

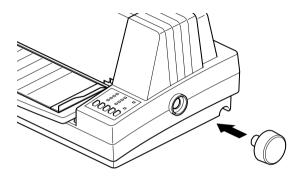

## Opening the front cover

☐ Hook your fingers under the two small tabs on either side of the front cover and pull forward and up to swing the front cover open.

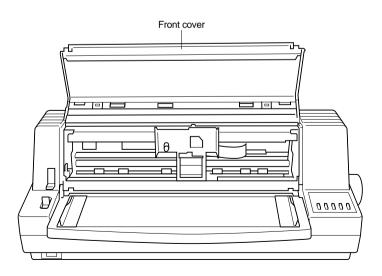

#### 6 Printer Setup

## Installing the ribbon cassette

- ☐ Make sure that the printer is unplugged from its power outlet.
- Open the front cover of the printer.
- ☐ By hand, move the cartridge holder to the center position of the paper guide where there is a cutout to allow easy installation and removal of the ribbon cassette.

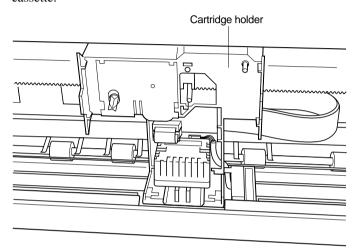

## Important!

Never try to move the print head while the printer is plugged into a power outlet. Doing so can damage the printer. If you have just used the printer, let the print head cool for a few minutes before you touch it.

- ☐ Remove the ribbon cassette from its package.
- ☐ Rotate the knob on the ribbon cassette clockwise to take up any slack in the ribbon.
- ☐ Carefully place the cassette onto the cartridge holder making sure that the spindle of the holder fits into the socket on the bottom of the cassette.

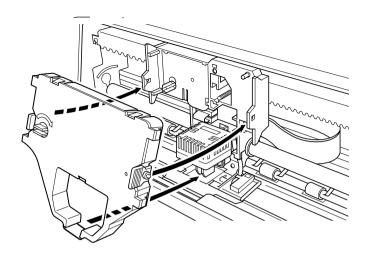

- ☐ Press down gently but firmly on the cassette until it snaps securely into place.
- Rotate the knob on the cassette again to take up any slack.
- ☐ Close the front cover of the printer.

## Important!

Printing that is poor quality or too light is almost always due to a ribbon that is simply worn out or "used up." If you experience problems with print quality, check the condition of the ribbon. If the black part looks gray and well-worn, replace the ribbon with a new one.

## Removing the ribbon cassette

Use the following procedure to remove the ribbon cassette from the printer when you want to replace it with a new one.

- ☐ Make sure that the printer is unplugged from its power outlet.
- Open the front cover of the printer.
- ☐ By hand, move the cartridge holder to the center position of the paper guide where there is a cutout to allow easy installation and removal of the ribbon cassette.

#### Important!

Never try to move the print head while the printer is plugged into a power outlet. Doing so can damage the printer. If you have just used the printer, let the print head cool for a few minutes before you touch it.

☐ Using your thumb and forefinger to squeeze the two tabs on the ribbon cassette towards the center, carefully remove the cassette from the holder.

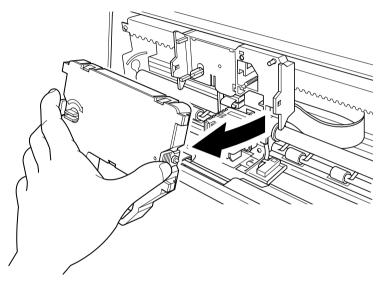

Use the procedure under "Installing the ribbon cassette" on page 6 to install a new cassette.

## Connecting to a power outlet and turning power on and off

- Lift up the back of the printer and insert two books or other similar objects underneath it to keep the printer raised and connect the power cord.
- ☐ Plug the power cord of the printer into a standard power outlet whose voltage matches the power rating noted on the label affixed to the bottom of your printer.

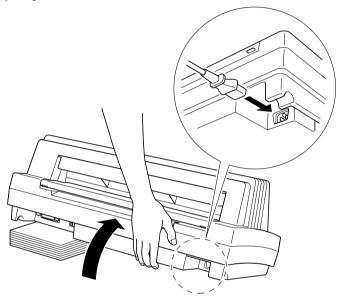

#### Caution!

If the voltage marked on the bottom of your printer does not match the voltage from the outlet you are using, do not plug in the power cord. Contact your dealer for assistance.

☐ Set the switch on the front of the printer to ON to turn power on, and to OFF to turn power off.

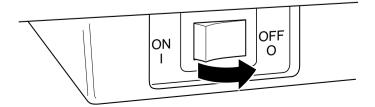

#### Caution!

Whenever you turn off the power, wait at least five seconds before turning it back on; otherwise you may damage the printer.

We recommend that you unplug the printer from the power outlet whenever you do not plan to use it for long periods. Because of the this, you should locate the printer so that the power outlet it is plugged into is nearby and easy to access.

At this point you may want to perform a test of the printer to make sure it is working properly. See page 70 for details on how to perform tests.

## Loading fanfold paper

This section tells you how to load fanfold paper. Note that you can also use cutsheet paper and multi-part form paper. For details on using other types of paper, see "Paper Handling" on page 57 of this manual.

- ☐ Position the stack of paper in front of or behind the printer.

  See page 68 for details on setting up the printer for feeding either from the back or the front of the printer.
- ☐ The following figures show the correct paths for fanfold paper.

#### Rear feed

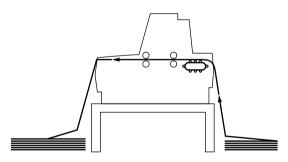

#### Front feed

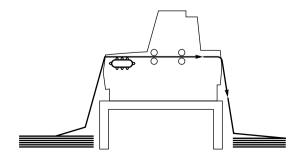

#### Important!

To protect against paper jams, make sure that the fanfold paper is stacked in a position that is lower than the printer.

To decrease paper jams, be sure that the perforations cannot catch on anything in the paper path.

- ☐ Unplug the printer from its AC power supply.
- ☐ Pull the release lever on the Front of the printer to the fanfold position.

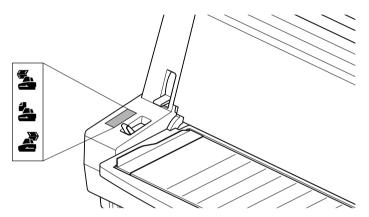

☐ Set the adjustment lever to the value that matches the thickness of the paper you are using. The setting for normal paper is 1. Set the lever to a larger value for thicker paper, or to a smaller value for thinner paper. See the table on page 59 for details.

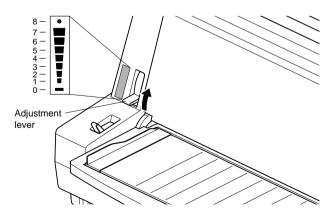

#### 12 Printer Setup

☐ Unlock the tractor on the left (when viewing the printer from behind) by pulling its blue lever up, and adjust the position of the left tractor.

Note that there is a guide inside the printer in front of the left tractor. The mark of the guide indicates where the left margin of the printing will be.

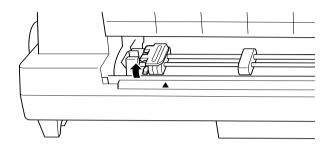

- Once the left tractor is aligned the way you want it, push the blue lever back down to lock it in place.
- Now move the tractor on the right to the approximate position of the right side of the paper you are using. Pull its blue lever up to unlock it, and push the lever back down to lock it into place. Also move the center paper support so that it is approximately halfway between the two tractors.

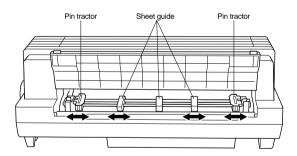

- Open the covers of both tractors and align the paper so that the pins on the tractors are inserted into the holes of the paper.
- ☐ Close the tractor covers. At this point you can make final adjustments to the paper position by releasing the blue levers and moving the tractors. The paper should lie flat with no buckling or bulging (tractors too close) or no stretching or elongation of the holes (tractors too far apart). After making these adjustments, be sure that you re-lock the tractors by pushing the blue levers back into their original positions.

- ☐ Plug the printer back into its AC power source. The printer will beep a number of times to indicate that paper is not loaded.
- Press the control panel's **PAPER FEED** button and the paper will feed to the starting position.

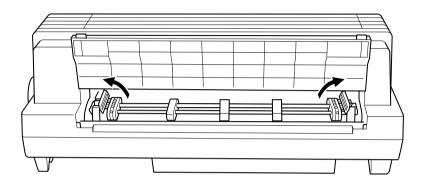

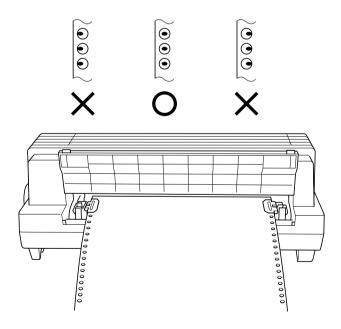

## Printing on fanfold paper

When printing on fanfold paper, take care not to print too close to the perforations that separate each sheet. The following shows the recommended print area for fanfold paper, cut-sheet paper, Labels and Envelope.

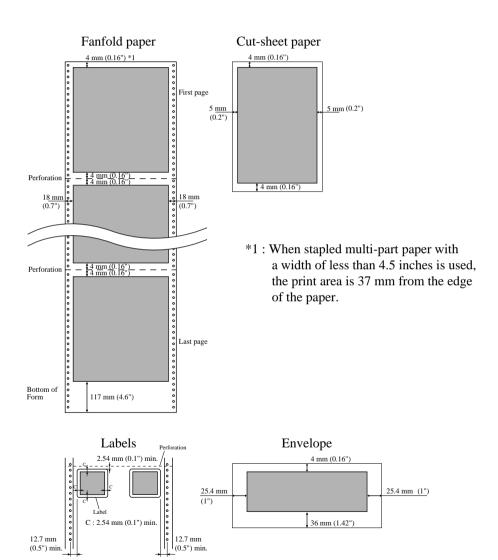

# Parking fanfold paper

| (        | ord | s not necessary to remove fanfold paper currently loaded in the printer in er to print on cut-sheet paper fed by hand. Instead, simply use the following cedure to <i>park</i> the fanfold paper.                                                                                                    |
|----------|-----|----------------------------------------------------------------------------------------------------|
| [        |     | Tear off the paper at a perforation so there is no more than half a page sticking out of the front cover of the printer.                                                                                                    |
|          |     | If necessary, you can press the control panel's <b>ON LINE</b> button to put the printer off-line. Then use the <b>PAPER FEED</b> button to feed the paper until a perforation is just past the front cover.                                                                                                    |
| [        |     | Press the control panel's <b>ON LINE</b> button to put the printer on-line.                                                                                                    |
| ]        |     | Press the control panel's <b>PARK/SET/EJECT</b> button. The printer automatically reverse feeds the fanfold paper until it is no longer in contact with the platen, which is indicated by the printer beeping a number of times. Also, the control panel's <b>POWER</b> indicator starts to flash because paper is not loaded. |
| [        |     | Set the release lever on the front of the printer to the cut-sheet position.                                                                                                    |
|          |     | The paper is now parked, and you can load cut-sheet paper into the printer using the procedures under "Manual sheet feeding" on page 60.                                                                                                    |
| -        |     | g fanfold paper                                                                                                    |
|          |     | er you are finished printing on cut-sheet paper, use the following procedure inpark fanfold paper and make it available for printing.                                                                                                    |
| [        |     | If any cut-sheet paper is still in the printer, put the printer on-line and then press the control panel's <b>PAPER FEED</b> button to eject it.                                                                                                    |
| [        |     | Check to make sure the printer is off-line.                                                                                                    |
| [        |     | Set the release lever on the front of the printer to the fanfold position.                                                                                                    |
| [        |     | Press the control panel's <b>PARK/SET/EJECT</b> button. The printer automatically feeds the fanfold paper back into position, ready for printing.                                                                                                    |
| Using th | he  | tear-off function                                                                                                    |
|          |     | e following procedure makes it easy to tear off fanfold paper without turbing the current position of the paper.                                                                                                    |
| [        |     | Check to make sure that the printer is on-line.                                                                                                    |
| [        |     | Press the control panel's <b>PARK/SET/EJECT</b> button.                                                                                                    |
|          |     | The printer feeds the perforation of the fanfold paper to the tear-off edge of the printer cover.                                                                                                    |

#### 16 Printer Setup

| Tear off the paper.                                                        |
|----------------------------------------------------------------------------|
| When you resume printing, the printer reverse feeds the paper to its forme |
| position.                                                                  |

## Connecting to your computer with a parallel cable

The printer is equipped with a parallel interface as standard. It does not come with a cable, so you must separately purchase one that matches the needs of your computer. You will probably want to use a standard parallel cable when connecting to the printer's parallel interface.

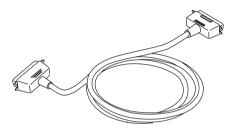

The printer is also equipped with a serial interface (page 18).

#### Note:

In addition to using the parallel interface as-is to connect a parallel interface, you can also connect an optional serial-to-parallel converter (page 63) to convert the parallel interface to a serial interface. This effectively provides two serial interfaces for connection of separate computers.

#### Important!

The following instructions apply to the Centronics parallel cable that is suitable for use with an IBM-compatible personal computer. Note that they do not apply to all types of computers and cables. If you are unsure about what type of cable you should use, consult your dealer.

## For an IBM-compatible personal computer:

- ✓ Use a standard 36-pin Centronics parallel cable.
- ✓ The parallel cable should be no longer than six feet (two meters). Longer cables can result in poor transfer of information.

#### Important!

Make sure that the printer is unplugged from the AC outlet and that the computer is turned off before connecting them.

- ☐ Plug one end of the parallel cable into the parallel port of your computer. The parallel port should be labeled "Printer," "Parallel," "PRN," "LPT1," or something similar.
- Lift up the back of the printer and insert two books or other similar objects underneath it to keep the printer raised
- Plug the other end of the parallel cable into the socket on the back of the printer and secure it in place with the clips.

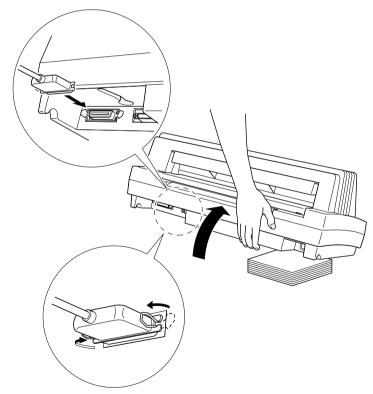

## Connecting to your computer with a serial cable

The printer is equipped with a serial interface as standard. It does not come with a cable, so you must separately purchase one that matches the needs of your computer. You will probably want to use a standard serial (RS-232C) cable when connecting to the printer's serial interface.

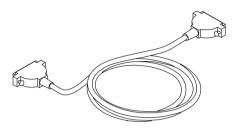

The printer is also equipped with a parallel interface (page 16).

#### Important!

- The following instructions apply to the serial cable that is suitable for use with an IBM-compatible personal computer. Note that they do not apply to all types of computers and cables. If you are unsure about what type of cable you should use, consult your dealer.
- Make sure that the printer is unplugged from the AC outlet and that the computer is turned off before connecting them.

- ☐ Plug one end of the serial cable into the serial port of your computer. The parallel port should be labeled "COM1," "COM2," or something similar.
- Lift up the back of the printer and insert two books or other similar objects underneath it to keep the printer raised.
- ☐ Plug the other end of the serial cable into the socket on the back of the printer and secure it in place with the screws.

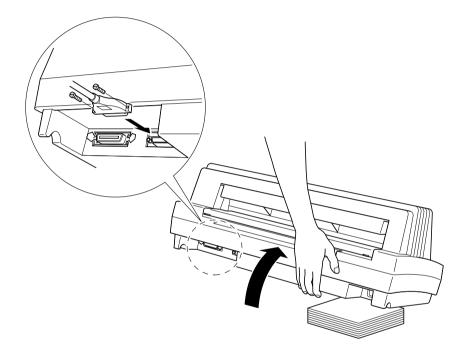

# Chapter 2: Control Panel Operations

The control panel gives you push-button control over the printer's operations. It includes indicator lights, which tell you the current status of the printer at a glance.

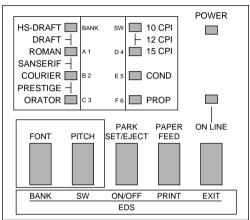

This chapter describes control panel functions that can be performed while the printer is turned on and either on-line or off-line. The buttons perform different functions in the EDS and Dot Adjustment Modes. Functions of control panel buttons in these modes are described in the relevant sections covering them.

## Switching between on-line and off-line

- Press **ON LINE** to switch the printer between being on-line and off-line.
- ☐ When the printer is on-line, the **ON LINE** indicator is lit and the printer can receive data from the computer. You should make sure that the printer is online whenever you are trying to print.
- When the printer is in off-line, the **ON LINE** indicator goes out, which means that the printer cannot receive any data.
- Note that you can also press **ON LINE** while a printing operation is in progress to stop the printing.

## Important!

Make sure that the on-line/off-line setting of the printer is correct before performing a control panel operation.

## Selecting a font

| ☐ Make sure the printer is off-line ( <b>ON LINE</b> indicator is not lit).        |
|------------------------------------------------------------------------------------|
| Press <b>FONT</b> to change the font selection. An indicator lights to the left of |
| the name of the font that is currently selected.                                   |

| Lit Indicator    | Font     |
|------------------|----------|
| HS-DRAFT         | HS-Draft |
| HS-DRAFT + ROMAN | Draft    |
| ROMAN            | Roman    |
| ROMAN + COURIER  | Sanserif |
| COURIER          | Courier  |
| COURIER + ORATOR | Prestige |
| ORATOR           | Orator   |

#### Note:

The font setting you make with the above procedure can be changed if the software you are using overrides the setting on the control panel. You can prevent this in some applications by using the following procedure to put the printer into the Font Lock Mode when you turn it on.

# Entering the Font Lock Mode

When the printer is in the Font Lock Mode, the font settings you make on the control panel are used even if your software tries to override the font. Use the following procedure to enter the Font Lock Mode.

Turn off the printer.

While holding down **FONT**, turn printer power on.
The printer is now in the Font Lock Mode. You could enter the Font Lock Mode and Pitch Lock Mode (page 22) at the same time by holding down

both **FONT** and **PITCH** when you turn on printer power. To exit the Font Lock Mode, simply turn the printer off.

## Important!

Font lock will not function if you are using Windows Truetype fonts.

## Setting the character pitch

The character pitch setting controls how many characters are printed per inch. Use the following procedure to select the pitch you want.

|  | Make sure the | printer is off-line | (ON LINE | indicator is not lit). |
|--|---------------|---------------------|----------|------------------------|
|--|---------------|---------------------|----------|------------------------|

Press **PITCH** to change the pitch selection.

The following shows the meanings of the indicators that light on the control panel when you press **PITCH**.

| Lit Indicators       | Meaning                                  |
|----------------------|------------------------------------------|
| 10CPI                | 10 characters per inch (Pica)            |
| 10CPI + 15CPI        | 12 characters per inch (Elite)           |
| 15CPI                | 15 characters per inch                   |
| 10CPI + COND         | 17 characters per inch (Condensed Pica)  |
| 10CPI + 15CPI + COND | 20 characters per inch (Condensed Elite) |
| PROP                 | Proportional                             |
| COND + PROP          | Condensed proportional                   |

#### Note:

The pitch setting you make with the above procedure can be changed if the software you are using overrides the setting from the control panel. You can prevent this by using the following procedure to put the printer into the Pitch Lock Mode when you turn it on.

# Entering the Pitch Lock Mode

When the printer is in the Pitch Lock Mode, the pitch settings you make on the control panel are used even if your software tries to override the pitch. Use the following procedure to enter the Pitch Lock Mode.

|   | Turn   | off | the | printer. |
|---|--------|-----|-----|----------|
| _ | I GIII | OII | uic | printer. |

☐ While holding down **PITCH**, turn printer power on.

The printer is now in the Pitch Lock Mode. You could enter the Pitch Lock Mode and Font Lock Mode (page 21) at the same time by holding down both **FONT** and **PITCH** when you turn on printer power.

To exit the Pitch Lock Mode, simply turn the printer off.

## Important!

Pitch lock will not function if you are using Windows Truetype fonts.

| Line feed  |                                                                                                    |
|------------|----------------------------------------------------------------------------------------------------|
|            | Make sure the printer is off-line ( <b>ON LINE</b> indicator is not lit).                                                                                      |
|            | Press <b>PAPER FEED</b> once to feed paper one line. Holding down <b>PAPER FEED</b> continually feeds paper, one line at a time, until you release the button. |
| Paper ejed | ct (cut-sheet paper)                                                                                                    |
|            | Make sure the printer is off-line ( <b>ON LINE</b> indicator is not lit).                                                                                      |
|            | Press <b>PARK/SET/EJECT</b> to eject the paper.                                                                                                    |
|            | After the paper is ejected, the printer will beep and the <b>POWER</b> indicator will flash to indicate there is no paper in the printer.                      |
| Form feed  | l (fanfold paper)                                                                                                    |
|            | Make sure the printer is off-line ( <b>ON LINE</b> indicator is not lit).                                                                                      |
|            | While holding down <b>PAPER FEED</b> , press <b>ON LINE</b> to feed the paper to the top of the next page.                                                     |
| Parking fo | anfold paper                                                                                                    |
|            | Make sure the printer is off-line ( <b>ON LINE</b> indicator is not lit).                                                                                      |
|            | Press the control panel's <b>PARK/SET/EJECT</b> button.                                                                                                    |
|            | The printer automatically reverse feeds the fanfold paper until it is no longer in contact with the platen.                                                    |
| Micro fee  | d                                                                                                    |
|            | e the following operation to feed the paper in very small increments. This kes it possible to align the print head exactly where you want it.                  |
|            | Make sure the printer is off-line ( <b>ON LINE</b> indicator is not lit).                                                                                      |
|            | While holding down <b>ON LINE</b> , press <b>PAPER FEED</b> to feed the paper forward or <b>PARK/SET/EJECT</b> to feed the paper backward.                     |

# Setting the top of form position

| (        | The current position of paper loaded in the printer is automatically set as the top of the page whenever you turn power on. You can also use the following procedure at any time to specify a different position as the top of the page. |
|----------|----------------------------------------------------------------------------------------------------|
| Ę        | ☐ Make sure the printer is off-line ( <b>ON LINE</b> indicator is not lit).                                                                                                    |
| Ę        | Use the micro feed operations (see above) to move the paper so that the print head is located where you want the new top of form position to be.                                                                                         |
| Ę        | ☐ While holding down <b>FONT</b> , press <b>PARK/SET/EJECT</b> .                                                                                                    |
|          | The printer will beep once to indicate that a new top of form position has been set.                                                                                                    |
| Tear-of  | function (fanfold paper)                                                                                                    |
| -        |                                                                                                    |
|          | This procedure feeds fanfold paper to a position where it can be torn off easily.                                                                                                    |
|          | Make sure the printer is on-line ( <b>ON LINE</b> indicator is lit).                                                                                                    |
| -        | Press the control panel's <b>PARK/SET/EJECT</b> button.                                                                                                    |
| _        | ☐ Tear off the paper.                                                                                                    |
| Ļ        | ■ When you resume printing, the printer reverse feeds the paper to its former position.                                                                                                    |
|          | This operation causes the paper to be fed automatically so the tear assist edge of he printer cover is aligned with the paper's next perforation.                                                                                        |
| Selectin | g the Quiet Print Mode                                                                                                    |
| 1        | The Quiet Print Mode lets you print with less noise than that produced with normal printing. Use the following procedure to enter and exit the Quiet Print Mode.                                                                         |
| Importan | <i>t!</i>                                                                                                    |
|          | Though the Quiet Print Mode prints more quietly, it also causes printing to ake considerably longer than normal printing.                                                                                                    |
|          |                                                                                                    |
| Ę        | ☐ Make sure the printer is on-line ( <b>ON LINE</b> indicator is lit).                                                                                                    |
| Ę        | Press <b>FONT</b> , to toggle between the Quiet Print Mode and normal printing.                                                                                                    |
|          | The printer emits one short beeps when the Quiet Print Mode is selected, and two short beep when normal printing is selected.                                                                                                    |

# Changing the auto load position

| he      |
|---------|
|         |
|         |
|         |
|         |
|         |
| to      |
| v<br>to |
| ch      |
|         |

Normally the printer automatically feeds paper to a standard position (1/6-inch

#### Note:

The auto load position you set remains in effect until you turn the printer off. If you want to save the auto load position in memory, press PARK/SET/EJECT instead of PAPER FEED while holding down ON LINE in the above step.

# Saving a macro

|         | Normally, any settings you make on the control panel are cleared when you turn the printer off. Use the following procedure to save the current control panel settings so that they are used whenever you turn the printer on.                                                                             |
|---------|----------------------------------------------------------------------------------------------------|
|         | ☐ Make the control panel settings you want.                                                                                                    |
|         | ☐ Use <b>ON LINE</b> to put the printer off-line ( <b>ON LINE</b> indicator is not lit).                                                                                                    |
|         | ☐ Hold down <b>FONT</b> and then <b>PITCH</b> . Keep both buttons held down until the printer beeps twice.                                                                                                    |
|         | Pressing <b>FONT</b> normally changes the font setting, so when you press it in the above step the indicator for the next font lights. Pressing <b>PITCH</b> , however, returns the font setting to what it was before you pressed <b>FONT</b> .                                                           |
|         | This procedure saves the following settings.                                                                                                    |
|         | <ul> <li>Current font and pitch settings</li> </ul>                                                                                                    |
|         | Quiet Print Mode status                                                                                                    |
|         | These items can be set separately for the Standard mode and the IBM mode.                                                                                                    |
|         | To clear saved control panel settings repeat the above procedure, but keep <b>FONT</b> and <b>PITCH</b> depressed after the printer beeps twice. Soon the printer will beep again three times to indicate that the saved control panel settings have been cleared.                                         |
|         | g the printer's buffer                                                                                                    |
|         | When the printer receives data from a computer, it temporarily stores it in a memory called a buffer. If you stop a print job partway through, there is the chance that some data will remain in the buffer. The following procedure clears the printer's buffer by deleting any data that might be there. |
|         | ☐ Execute the necessary command in the program you are using to stop the print job.                                                                                                    |
| mportar | ut!                                                                                                    |
|         | Be sure to stop the print job before taking the printer off line. Otherwise, the print job will resume from where you interrupted it when you put the printer back on-line.                                                                                                    |
|         |                                                                                                    |
|         | Use <b>ON LINE</b> to take the printer off line ( <b>ON LINE</b> indicator is not lit).                                                                                                    |
|         | Hold down <b>FONT</b> and then <b>PAPER FEED</b> . Keep both buttons held down until the printer beeps once, which indicates that the buffer is cleared.                                                                                                    |

# Initializing the printer

|        | The following procedure initializes the printer to its power-on settings. If you have control panel settings stored in memory, this procedure sets up the printer using them.                                                                                                    |
|--------|----------------------------------------------------------------------------------------------------|
|        | Use <b>ON LINE</b> to take the printer off line ( <b>ON LINE</b> indicator is not lit).                                                                                                    |
|        | Hold down <b>FONT</b> and then <b>PAPER FEED</b> . Keep both buttons held down until the printer beeps once (indicating the printer buffer is cleared) and then beeps again three times, which indicates that the printer is reset.                                                                                                    |
| Enteri | ing the Multi-part Mode                                                                                                    |
|        | When the printer is in the Multi-part Mode, the print head prints with greater impact. It should be noted, however, that printing in the Multi-part Mode also reduces the life of the print head. Because of this, you should use the Multi-part Mode only for printing on four or five-ply paper. Return to the normal mode for printing on one to three-ply paper. |
|        | Use the following procedure to enter the Multi-part Mode                                                                                                    |
|        | ☐ Turn off the printer.                                                                                                    |
|        | ☐ While holding down the control panel's <b>PAPER/SET/EJECT</b> button, turn the printer back on.                                                                                                    |
|        | To exit the Multi-part Mode, Simply turn the printer off and back on again                                                                                                    |

# Chapter 3: Using the EDS Mode

The letters "EDS" stand for "Electronic DIP Switches." Just like the small DIP switches that are used by many computers, printers, and other devices, the EDS lets you configure the printer so that it matches your system and software needs.

This chapter describes how to enter the printer's EDS Mode and provides details about available settings and how to change them.

All switch settings, except for EDS 2B-2, are ON when the printer is shipped from the factory.

## About EDS Mode settings

The EDS Mode of this printer actually consists of two sub-modes, named EDS-1 and EDS-2. EDS-1 is used for general settings (such as emulation, print pitch, and paper length), while EDS-2 is used to specify communication parameters for the serial interface and a number of paper handling settings.

EDS-1 settings are grouped among six "banks" (representing banks of switches) that are identified by the letters A through F. Each bank contains a number of "switches" numbered 1 through 6 that you can turn on and off to configure the printer.

EDS-2 settings consist of three "banks" named A, B, and C, with each bank containing six switches.

## Entering the EDS Mode

| _ | Make sure that paper is loaded in the printer.                                                                                                    |
|---|----------------------------------------------------------------------------------------------------|
|   | Turn off the printer.                                                                                                    |
|   | To enter the EDS-1 Mode, turn the printer on while holding down the control panel's <b>PARK/SET/EJECT</b> , <b>PAPER FEED</b> , and <b>ON LINE</b> buttons. |
|   | To enter the EDS-2 Mode, turn the printer on while holding down the control panel's <b>FONT</b> , <b>PITCH</b> , and <b>PARK/SET/EJECT</b> buttons.         |
|   | Either of the above operations causes the following message to be printed,                                                                                  |

CURRENT EDS SETTINGS

which indicates the printer is in the EDS Mode.

#### Note:

The contents of the above message are the same, regardless of whether you enter EDS-1 or EDS-2. The asterisks indicate the current EDS Mode switch settings for all the banks in both sub-modes.

# Selecting a bank

☐ While in the EDS Modes (EDS-1 or EDS-2), use the control panel's **BANK** button to select a bank. While the **BANK** indicator is flashing, the lit indicator indicates the currently selected bank.

| Lit Indicator | Selected Bank |
|---------------|---------------|
| A1            | A             |
| B2            | В             |
| СЗ            | С             |
| D4            | D             |
| E5            | E             |
| F6            | F             |

#### Note:

EDS-2 has only three banks, so pressing the BANK button cycles through banks A, B, and C only. Indicators D4, E5, and F6 do not light with EDS-2.

# Selecting a switch

☐ While in the EDS Modes (EDS-1 or EDS-2), use the control panel's **SWITCH** button to select a bank switch. While the **SW** indicator is flashing, the lit indicator indicates the currently selected switch.

| Lit Indicator | Selected Switch |
|---------------|-----------------|
| A1            | 1               |
| B2            | 2               |
| C3            | 3               |
| D4            | 4               |
| E5            | 5               |
| F6            | 6               |

# Changing a switch setting

After selecting a bank and switch, press the control panel's **ON/OFF** button to turn the switch on and off. The current setting of the switch is shown by the **ON LINE** indicator: the indicator is lit when the switch is on, and is not lit when the switch is off.

# Printing the current switch settings

☐ In the EDS Modes, press and hold the control panel's **PRINT** button to print out the current switch settings. Asterisks on the printout show whether a switch is turned on or off.

# Exiting the EDS Modes

☐ Press the control panel's **EXIT** button to exit the EDS Modes.

# EDS Modes Settings

The following details all of the settings you can program in the EDS Mode.

# EDS-1 Settings

The following details all of the settings you can make for EDS-1.

#### **BANK A**

#### Switch 1: Emulation

Selects Standard emulation (ON) or IBM emulation (OFF). Standard emulation causes the printer to act like the Epson ESC/P (24-pin), while IBM emulation makes it act like the IBM Proprinter XL24E.

#### **Switch 2: Character Table**

The function of this switch depends on whether you are using IBM or Standard emulation.

| Emulation               | Switch 2<br>Setting | Description                          |  |  |  |
|-------------------------|---------------------|--------------------------------------|--|--|--|
| Standard                | ON                  | Graphics: IBM Character Set #2       |  |  |  |
| OFF                     |                     | Italics: Italic character table used |  |  |  |
| ON IBM Character Set #2 |                     | IBM Character Set #2                 |  |  |  |
| IBM OFF                 |                     | IBM Character Set #1                 |  |  |  |

# Switch 3: RAM Usage

Specifies whether RAM should be used as an input buffer (ON) or as a download buffer (OFF). Selecting input buffer (ON) tells the printer to use available RAM to store data it receives from the computer, which speeds up the printing. Selecting download buffer (OFF) tells the printer to use available RAM to store character patterns.

# Switch 4: Paper Out Detector

Specifies whether the printer's paper out detector is enabled (ON) or disabled (OFF). When the paper out detector is enabled (ON), the printer automatically stops printing whenever it senses there is no more paper. When it is disabled (OFF), the printer continues printing as long as there is data. Selecting disabled (OFF) makes it possible to print right up to the bottom of a page, but it also creates the danger of printing when there is no paper loaded in the printer, which can damage the print head and platen.

# Switch 5, 6: Multi-Part mode

When the printer is in the Multi-part Mode, the print head prints with greater impact. It should be noted, however, that printing in the Multi-part Mode also reduces the life of the print head.

When Auto (SW5: ON and SW6: ON) is selected, the printer mode automatically switches between Multi-part Mode and Normal Mode. For example, if the adjustment lever is set to 3 or less, Normal Mode is selected; if the lever is set to 4 or more, Multi-part Mode is selected.

| Mode            | SW5 | SW6 |
|-----------------|-----|-----|
| Auto selectable | ON  | ON  |
| Multi-part mode | OFF | ON  |
| Normal mode     | ON  | OFF |

#### **BANK B**

#### **Switch 1: Graphics Direction**

Selects uni-directional (OFF) or bi-directional (ON) printing for graphics. Bidirectional printing (ON) is faster, while uni-directional (OFF) printing generally provides better print quality in the graphics mode.

#### Switch 2: Auto Tear-off

Specifies whether the printer's auto tear-off feature (page 24) is enabled (OFF) or disabled (ON). Note that this setting controls the application software's tear-off function only. It does not affect the manual tear-off function that is performed using the control panel buttons as described on page 24. The manual tear-off function is always enabled.

# Switch 3: Line Spacing

Selects 1/6-inch (ON) or 1/8-inch (OFF) spacing between lines.

#### Switch 4: Auto LF with CR

Specifies whether auto LF with CR is enabled (OFF) or disabled (ON). When auto LF with CR is enabled (OFF), the printer automatically performs a line feed whenever it receives a carriage return from the computer. When it is disabled (ON), the computer must send both a line feed code and a carriage return code at the end of each line. Most applications do this automatically. Note the following checkpoints when trying to figure out which setting to use here:

- ✓ If you find that your output is double-spaced when it should not be, turn this switch ON (Disabled).
- ✓ If you find that lines are printing over each other, turn this switch OFF (Enabled).

# Switch 5: Zero Style

Specifies whether a normal zero (ON) or a slashed zero (OFF) will be used. Selecting Normal (ON) prints zeros without lines running through them, while Slashed (OFF) prints zeros with a diagonal slash running through them.

#### Switch 6: Reserved

#### **BANK C**

## Switches 1, 2: Print Mode

Turn these switches on or off to select the print mode you want to use.

| Print Mode | SW1 | SW2 |
|------------|-----|-----|
| LQ         | ON  | ON  |
| Draft      | OFF | ON  |
| HS-Draft   | ON  | OFF |

# Switches 3, 4, 5: Print Pitch

Turn these switches on or off to form the pattern that matches the print pitch setting you want to make.

| Print Pitch  | SW3 | SW4 | SW5 |
|--------------|-----|-----|-----|
| 10срі        | ON  | ON  | ON  |
| 12срі        | OFF | ON  | ON  |
| 15срі        | ON  | OFF | ON  |
| 17срі        | OFF | OFF | ON  |
| 20срі        | ON  | ON  | OFF |
| Proportional | OFF | ON  | OFF |

#### Switch 6: Quiet

When the Quiet Mode is enabled (OFF), the printer prints with less noise than normal printing. Though the Quiet Mode prints more quietly, it also takes considerably longer than normal printing.

#### **BANK D**

#### Switches 1, 2, 3, 4: Page Length

Turn these switches on or off to form the pattern that matches the Page Length setting you want to make.

| Page Length     | SW1 | SW2 | SW3 | SW4 |
|-----------------|-----|-----|-----|-----|
| 11"/Letter      | ON  | ON  | ON  | ON  |
| 8"              | OFF | ON  | ON  | ON  |
| 11.7"/A4        | ON  | OFF | ON  | ON  |
| 12"             | OFF | OFF | ON  | ON  |
| 8.5"/Letter     | ON  | ON  | OFF | ON  |
| 14"/Legal       | OFF | ON  | OFF | ON  |
| 10.5"/Executive | ON  | OFF | OFF | ON  |
| 7.25"/Executive | OFF | OFF | OFF | ON  |
| 3.5"            | ON  | ON  | ON  | OFF |
| 5.5"            | OFF | ON  | ON  | OFF |

# Switch 5: Eject direction for cut sheet

| ON  | Eject cut-sheet paper towards front |
|-----|-------------------------------------|
| OFF | Eject cut-sheet paper towards back  |

#### Switch 6: Skew sensor for cut sheet

| ON  | Disable skew sensor for cut-sheet paper |
|-----|-----------------------------------------|
| OFF | Enable skew sensor for cut-sheet paper  |

#### **BANK E**

# **Switches 1, 2, 3, 4, 5, 6: Code Page/International Character Set** If your EDS settings specify IBM emulation (Bank A, Switch 1 OFF) with either character table (Bank A, Switch 2), or Standard emulation (Bank A, Switch 1 ON) with the graphics character table (Bank A, Switch 2 ON), use the Bank E switches to select the default character code page you want to use.

|       | Code Page       | SW1 | SW2 | SW3 | SW4 | SW5 | SW6 |
|-------|-----------------|-----|-----|-----|-----|-----|-----|
| #437  | IBM-PC          | ON  | ON  | ON  | ON  | ON  | ON  |
| #850  | Multi-lingual   | OFF | ON  | ON  | ON  | ON  | ON  |
| #860  | Portuguese      | ON  | OFF | ON  | ON  | ON  | ON  |
| #861  | Icelandic       | OFF | OFF | ON  | ON  | ON  | ON  |
| #863  | Canadian French | ON  | ON  | OFF | ON  | ON  | ON  |
| #865  | Nordic          | OFF | ON  | OFF | ON  | ON  | ON  |
| #866  | Russian         | ON  | OFF | OFF | ON  | ON  | ON  |
| #3840 | IBM-Russian     | OFF | OFF | OFF | ON  | ON  | ON  |
| #3841 | Gost-Russian    | ON  | ON  | ON  | OFF | ON  | ON  |
| #3843 | Polish          | OFF | ON  | ON  | OFF | ON  | ON  |
| #3844 | CS2             | ON  | OFF | ON  | OFF | ON  | ON  |
| #3845 | Hungarian       | OFF | OFF | ON  | OFF | ON  | ON  |
| #3846 | Turkish         | ON  | ON  | OFF | OFF | ON  | ON  |
| #3847 | Brazil-ABNT     | OFF | ON  | OFF | OFF | ON  | ON  |
| #3848 | Brazil-ABICOMP  | ON  | OFF | OFF | OFF | ON  | ON  |
| #852  | Latin-2         | OFF | OFF | OFF | OFF | ON  | ON  |
| #1001 | Arabic          | ON  | ON  | ON  | ON  | OFF | ON  |
| #737  | Greek           | OFF | ON  | ON  | ON  | OFF | ON  |
| #851  | Greek           | ON  | OFF | ON  | ON  | OFF | ON  |
| #869  | Greek           | OFF | OFF | ON  | ON  | OFF | ON  |
| #928  | Greek           | ON  | ON  | OFF | ON  | OFF | ON  |
| #2001 | Lithuanian-KBL  | OFF | ON  | OFF | ON  | OFF | ON  |
| #772  | Lithuanian      | ON  | OFF | OFF | ON  | OFF | ON  |
| #774  | Lithuanian      | OFF | OFF | OFF | ON  | OFF | ON  |
| #3001 | Estonian-1      | ON  | ON  | ON  | OFF | OFF | ON  |
| #3002 | Estonian-2      | OFF | ON  | ON  | OFF | OFF | ON  |
| #3011 | Latvian-1       | ON  | OFF | ON  | OFF | OFF | ON  |
| #3012 | Latvian-2       | OFF | OFF | ON  | OFF | OFF | ON  |
| #3021 | Bulgarian       | ON  | ON  | OFF | OFF | OFF | ON  |
| #3031 | Hebrew          | OFF | ON  | OFF | OFF | OFF | ON  |
| #3041 | Maltese         | ON  | OFF | OFF | OFF | OFF | ON  |
| #3850 | Standard KU     | OFF | OFF | OFF | OFF | OFF | ON  |

| Code Page         | SW1 | SW2 | SW3 | SW4 | SW5 | SW6 |
|-------------------|-----|-----|-----|-----|-----|-----|
| #3860 Rajvitee KU | ON  | ON  | ON  | ON  | ON  | OFF |
| #3861 Microwiz KU | OFF | ON  | ON  | ON  | ON  | OFF |
| #3863 STD 988 TIS | ON  | OFF | ON  | ON  | ON  | OFF |
| #3864 Popular TIS | OFF | OFF | ON  | ON  | ON  | OFF |
| #3865 Newsic TIS  | ON  | ON  | OFF | ON  | ON  | OFF |

A code page is the set of symbols and characters that your printer can print. Your printer converts ASCII hexadecimal data according to a code page to print symbols and characters. By supporting different code pages, the printer can print in a variety of different languages. The following table shows detailed information about code pages.

| Code Page | Name               | Country                                                                               | Remarks                   |
|-----------|--------------------|---------------------------------------------------------------------------------------|---------------------------|
| #437      | IBM PC             | United Kingdom, France, Germany, Italy,<br>Austria, Switzerland, United States, Spain |                           |
| #850      | Multi-Lingual      | United Kingdom, France, Germany, Italy,<br>Austria, Switzerland, United States, Spain | Preferred by Microsoft    |
| #860      | Portuguese         | Portugal                                                                              |                           |
| #861      | Icelandic          | Iceland                                                                               |                           |
| #863      | Canadian<br>French | Canada                                                                                |                           |
| #865      | Nordic             | Denmark, Finland, Norway, Sweden                                                      | Preferred by Microsoft    |
| #866      | Russian            | Russia                                                                                | Preferred by Microsoft    |
| #3840     | IBM-Russian        | Russia, Bulgaria                                                                      |                           |
| #3841     | Gost-Russian       | Russia                                                                                | Gost: government standard |
| #3843     | Polish             | Poland                                                                                | Also called "Mazowia"     |
| #3844     | CS2                | Czech Republic                                                                        | Also called "Kamenicky"   |
| #3845     | Hungarian          | Hungary                                                                               |                           |
| #3846     | Turkish            | Turkey                                                                                |                           |
| #3847     | Brazil-ABNT        |                                                                                       |                           |
| #3848     | Brazil-ABICOMP     |                                                                                       |                           |

| Code Page | Name           | Country                                                                                    | Remarks                             |
|-----------|----------------|--------------------------------------------------------------------------------------------|-------------------------------------|
| #852      | Latin-2        | Croatia, Czech Republic, Hungary,<br>Poland, Romania, Serbia, Slovak<br>Republic, Slovenia | Preferred by Microsoft              |
| #1001     | Arabic         | Egypt, Saudi Arabia                                                                        | Mainly in Arabic speaking countries |
| #737      | Greek          | Greece                                                                                     | Almost 80%                          |
| #851      | Greek          | Greece                                                                                     |                                     |
| #869      | Greek          | Greece                                                                                     |                                     |
| #928      | Greek          | Greece                                                                                     | For UNIX                            |
| #2001     | Lithuanian-KBL | Lithuania                                                                                  | Commonly used for DOS               |
| #772      | Lithuanian     | Lithuania                                                                                  | New standard                        |
| #774      | Lithuanian     | Lithuania                                                                                  |                                     |
| #3001     | Estonian-1     | Estonia                                                                                    |                                     |
| #3002     | Estonian-2     | Estonia                                                                                    | Most often used                     |
| #3011     | Latvian-1      | Latvia                                                                                     |                                     |
| #3012     | Latvian-2      | Latvia                                                                                     | Government standard                 |
| #3021     | Bulgarian      | Bulgaria                                                                                   |                                     |
| #3031     | Hebrew         | Israel                                                                                     |                                     |
| #3041     | Maltese        | Malta                                                                                      |                                     |
| #3850     | Standard KU    | Thailand                                                                                   |                                     |
| #3860     | Rajvitee KU    | Thailand                                                                                   |                                     |
| #3861     | Microwiz KU    | Thailand                                                                                   |                                     |
| #3863     | STD988 TIS     | Thailand                                                                                   |                                     |
| #3864     | Popular TIS    | Thailand                                                                                   |                                     |
| #3865     | Newsic TIS     | Thailand                                                                                   |                                     |

If your EDS settings specify Standard emulation (Bank A, Switch 1 ON) with the italic character table (Bank A, Switch 2 OFF), use the Bank E switches to select the international character set you want to use. This setting determines the assignment of 14 character codes in the Standard Italic character set.

| International<br>Character Set | SW1 | SW2 | SW3 | SW4 | SW5 | SW6 |
|--------------------------------|-----|-----|-----|-----|-----|-----|
| U.S.A.                         | ON  | ON  | ON  | ON  | ON  | ON  |
| France                         | OFF | ON  | ON  | ON  | ON  | ON  |
| Germany                        | ON  | OFF | ON  | ON  | ON  | ON  |
| England                        | OFF | OFF | ON  | ON  | ON  | ON  |
| Denmark-1                      | ON  | ON  | OFF | ON  | ON  | ON  |
| Sweden                         | OFF | ON  | OFF | ON  | ON  | ON  |
| Italy                          | ON  | OFF | OFF | ON  | ON  | ON  |
| Spain-1                        | OFF | OFF | OFF | ON  | ON  | ON  |
| Japan                          | ON  | ON  | ON  | OFF | ON  | ON  |
| Norway                         | OFF | ON  | ON  | OFF | ON  | ON  |
| Denmark-2                      | ON  | OFF | ON  | OFF | ON  | ON  |
| Spain-2                        | OFF | OFF | ON  | OFF | ON  | ON  |
| Latin America                  | ON  | ON  | OFF | OFF | ON  | ON  |
| Korea                          | OFF | ON  | OFF | OFF | ON  | ON  |
| Ireland                        | ON  | OFF | OFF | OFF | ON  | ON  |
| Legal                          | OFF | OFF | OFF | OFF | ON  | ON  |

#### **BANK F**

#### Switches 1, 2, 3, 4, 5, 6: LQ Font Selection

Turn these switches on or off to form the pattern that identifies the font you want to use for LQ printing.

| Font     | SW1 | SW2 | SW3 | SW4 | SW5 | SW6 |
|----------|-----|-----|-----|-----|-----|-----|
| Roman    | ON  | ON  | ON  | ON  | ON  | ON  |
| Sanserif | OFF | ON  | ON  | ON  | ON  | ON  |
| Courier  | ON  | OFF | ON  | ON  | ON  | ON  |
| Prestige | OFF | OFF | ON  | ON  | ON  | ON  |
| OCR B    | OFF | ON  | OFF | ON  | ON  | ON  |
| Orator   | OFF | OFF | OFF | ON  | ON  | ON  |

#### Note:

Bank C Switches 1 and 2 must be in the correct position before this setting has any effect.

# **EDS-2 Settings**

The following details all of the settings you can make for EDS-2. For communications protocol settings (Banks A and B), the matching settings you have to make in your MS-DOS AUTOEXEC.BAT file or with the **Ports** option of the Windows **Control Panel** are also provided.

#### **BANK A**

# Switch 1: Data Length

Specifies the number of bits that the computer transmits as one byte. This setting is normally 8.

| Data Length | SW1 | DOS/Windows Setting |
|-------------|-----|---------------------|
| 8 bits      | ON  | 8                   |
| 7 bits      | OFF | 7                   |

# Switch 2: Parity Check

This switch specifies whether or not a parity check should be performed on the data.

| Parity Check | SW2 | DOS/Windows Setting |
|--------------|-----|---------------------|
| Disabled     | ON  | Disabled            |
| Enabled      | OFF | Enabled             |

# Switch 3: Parity

This switch specifies the parity as non, odd, or even.

| Parity | SW3 | DOS/Windows Setting |
|--------|-----|---------------------|
| Odd    | ON  | 0                   |
| Even   | OFF | Е                   |

#### Switch 4: Protocol

Protocol, which is sometimes referred to as "handshaking," is the communications convention that is used to allow the printer and computer to regulated the flow of data. DTR is the most commonly used protocol.

| Protocol | SW4 | DOS/Windows Setting |
|----------|-----|---------------------|
| DTR      | ON  | DTR                 |
| XON/XOFF | OFF | XON/XOFF            |

Switch 5, 6: Not used

#### **BANK B**

#### Switch 1, 2, 3: Baud Rate

The baud rate is the speed, in bits per second, that the printer sends data to the computer. The common setting is 9600 or 19200.

| Baud Rate | SW1 | SW2 | SW3 | DOS/Windows Setting |
|-----------|-----|-----|-----|---------------------|
| 300       | OFF | OFF | OFF | 300                 |
| 600       | ON  | OFF | OFF | 600                 |
| 1200      | OFF | ON  | OFF | 1200                |
| 2400      | ON  | ON  | OFF | 2400                |
| 4800      | OFF | OFF | ON  | 4800                |
| 9600      | ON  | OFF | ON  | 9600                |
| 19200     | OFF | ON  | ON  | 19200               |

#### Switch 4: Not used

# Switch 5, 6: Waiting period for paper loading

| Waiting period | SW1 | SW2 |
|----------------|-----|-----|
| 2.0 seconds    | ON  | ON  |
| 1.5 seconds    | OFF | ON  |
| 1.0 seconds    | ON  | OFF |
| 0.5 seconds    | OFF | OFF |

## **BANK C**

# Switch 1, 2, 3, 4, 5, 6: Paper Control

Bank C lets you specify the top and bottom margins for printing.

| Switch | Setting | Meaning                                      |
|--------|---------|----------------------------------------------|
| SW1    | ON      | 1/6" top margin for cut-sheet paper          |
| SWI    | OFF     | 0" top margin for cut-sheet paper            |
| SW2    | ON      | 1/6" top margin for fanfold paper (Rear)     |
| 3442   | OFF     | 0" top margin for fanfold paper (Rear)       |
| SW3    | ON      | 1/6" top margin for fanfold paper (Front)    |
| 3473   | OFF     | 0" top margin for fanfold paper (Front)      |
| SW4    | ON      | 1/6" bottom margin for cut-sheet paper       |
| 344    | OFF     | 0" bottom margin for cut-sheet paper         |
| SW5    | ON      | 1/6" bottom margin for fanfold paper (Rear)  |
| 3003   | OFF     | 0" bottom margin for fanfold paper (Rear)    |
| SW6    | ON      | 1/6" bottom margin for fanfold paper (Front) |
| 3440   | OFF     | 0" bottom margin for fanfold paper (Front)   |

Download from Www.Somanuals.com. All Manuals Search And Download.

# Chapter 4: Using the Printer with Windows 3.1

|        | This chapter contains specific information you need to know when using the printer with Microsoft Windows 3.1 or later. It also tells you how to install the printer driver on your computer so that it can control the printer correctly. In this chapter, you will learn about:                                                                                                    |
|--------|----------------------------------------------------------------------------------------------------|
|        | ☐ How to set up for printing with Microsoft Windows 3.1                                                                                                    |
|        | ☐ How to prepare for printing                                                                                                    |
|        | ☐ How to print a document                                                                                                    |
|        | ☐ How to install TrueType fonts                                                                                                    |
|        | ☐ How to select fonts from within an application                                                                                                    |
|        |                                                                                                    |
| mport  | tant!                                                                                                    |
|        | See the "readme.txt" file for important information that became available after this documentation was printed.                                                                                                    |
| Settin | g up for printing with Microsoft Windows 3.1                                                                                                    |
|        | This printer is designed to work best with computers running Microsoft Windows 3.1 or later. If you are running an earlier version of Windows, we recommend that you upgrade to 3.1.                                                                                                    |
|        |                                                                                                    |
|        | Before you can use the printer with Windows, you must first use the procedure outlined below to install the printer driver that is supplied on the 3.5" floppy disk that comes with the printer. This procedure assumes that you are using a mouse and that you are familiar with common mouse operations like <i>click</i> and <i>double-click</i> . If you need information on mouse operations or if you want to install the printer driver without using a mouse, refer to your <i>Microsoft Windows User's Guide</i> . |
|        | ☐ Insert the disk that contains the printer driver into one of your computer's disk drives. This explanation assumes you are using a drive named "A:", but you could use any drive. Just remember to change the "A:" in the following steps to the name of the drive you are using.                                                                                                    |
|        | ☐ In the Main group, double-click on the Control Panel icon.                                                                                                    |
|        | ☐ Double-click on the Printers icon in the Control Panel window.                                                                                                    |
|        |                                                                                                    |

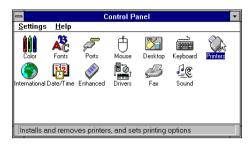

- Click **Add** and the dialog box will expand to show a List of Printers.
- ☐ In the List of Printers: box, select Install Unlisted or Updated Printer.
- ☐ Click Install.
- ☐ This causes the Install Driver dialog box to appear, which instructs you to insert the disk that contains the printer driver file.

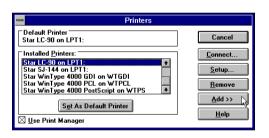

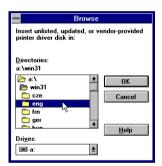

- ☐ Click Browse.
- ☐ In the Directories: list, select WIN 31.
- ☐ Click on the language you want to use and then click **OK**.

We will use English in all of our examples here.

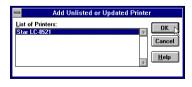

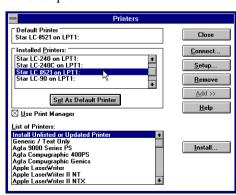

|        | ☐ In the List of Printers: box of the Add Unlisted or Updated Printer dialog box, select your printer driver and then click <b>OK</b> .                                                                                       |
|--------|----------------------------------------------------------------------------------------------------|
|        | This causes the Printers dialog box to appear. Your printer is now listed in the Installed Printers: list.                                                                                                    |
|        | ☐ Double-click on the name of the printer model you just installed to select it as the default printer.                                                                                                    |
|        | ☐ Click <b>Close</b> to close the Printers dialog box.                                                                                                    |
| Note:  |                                                                                                    |
|        | Windows applications automatically print on the currently selected default printer. If you want to print on a different printer, you must first select it.                                                                    |
|        |                                                                                                    |
| Gettin | g ready to print                                                                                                    |
|        | Before printing, there are a number of things you must first do to set up the printer. You must select the printer driver, and the paper source, size, and orientation. Use the following procedure to make these selections. |
| Note:  |                                                                                                    |
|        | You do not need to perform printer driver and paper selections mentioned above each time you print, but only if there are any changes to the last selections you made.                                                        |
|        |                                                                                                    |
|        | ☐ In the Windows Program Manager, open the Main group by clicking on its icon.                                                                                                    |
|        | ☐ Double-click on the Control Panel icon.                                                                                                    |
|        | ☐ Double-click on the <b>Printers</b> icon in the Control Panel window.                                                                                                    |
|        | ☐ Double-click on the name of the printer model you selected above to choose it as the default printer.                                                                                                    |
|        | ☐ Click on <b>Setup</b> to display the window for setting up your printer.                                                                                                    |
|        |                                                                                                    |

44

Using the Printer with Windows 3.1

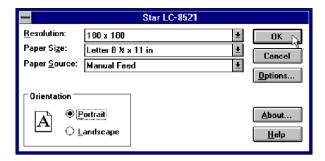

- From this window you select buttons that let you control a wide variety of printer setup parameters. This manual does not include any information about how to do this because everything you need to know is included in an on-line manual that tells you how to use all the buttons and menus that appear. To view the on-line manual, click on the **Help** button.
- After the printer is set up the way you want it, click on **OK**.
- ☐ Click on the **Close** button in the Printers window to save your setup and return to the Program Manager.

#### Note:

Depending on the application software you are using, settings similar to those in the above procedure can be made using the **Print Setup** command of the File menu instead of the Control Panel.

# Printing a document

The following Print window appears when you select the **Print** command of the File menu of your Windows application.

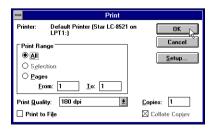

#### Note:

The actual appearance of the Print window may differ somewhat depending on the application you are using.

Use this window to specify the range of the pages to be printed, the quality of the printing (in dots per inch), and the number of copies you want to print. Note also that there are boxes that you can select to specify printing to a file or collating (printing from back to front).

You can change the printer setup by clicking on the **Setup** button. When you do, the following window for setting up your printer appears on the display.

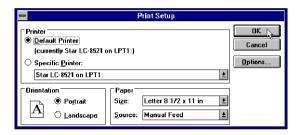

Make changes by clicking on the appropriate radio button or highlighting your selection on the appropriate pull-down menu.

# Installing TrueType fonts

The TrueType fonts that are supplied on one of the 3.5" floppy disks that come with the printer can be used only when you are running Windows 3.1 or later. Use the following procedure to install the fonts.

□ Launch Windows.
 □ Close any applications that may be open.
 □ Open the Windows Control Panel.
 □ Double-click the Fonts icon and the Fonts dialog box appears.
 □ Click Add and the Add Fonts dialog box appears.

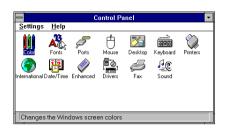

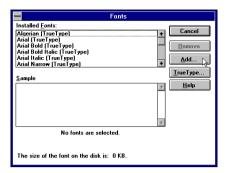

- ☐ Insert the disk that contains the fonts into one of your computer's disk drives. This explanation assumes you are using a drive named "A:", but you could use any drive. Just remember to change the "A:" in the following steps to the name of the drive you are using.
- □ Select the letter that represents the drive where the floppy disk is installed. When you do, the names of all the fonts on the disk appear in the List of Fonts window. Select the fonts you want to install by clicking on their names. If you want to install all of the fonts, click **Select All**.
- ☐ Click **OK**. The Fonts dialog box appears and installation is performed. The names of the newly installed fonts are automatically added to the Installed Fonts list.
- ☐ If you were in an application program when you installed the new fonts, you will need to select Printer Setup from the application's FILE menu, and reselect the printer. After that, the application can display on-screen text and print text on the printer using the newly installed fonts.

# Selecting fonts in Windows applications

Refer to the manual of the application you are using for details on how to select fonts within that application.

In addition to the Windows fonts, you can also use the TrueType fonts that come with this printer.

# Chapter 5: Using the printer with Windows 95

|        | This chapter describes how to use the printer with Microsoft Windows 95. The following topics are covered:                                                                                                    |  |  |  |  |  |
|--------|----------------------------------------------------------------------------------------------------|--|--|--|--|--|
|        | ☐ Setting up the printer in Windows 95                                                                                                    |  |  |  |  |  |
|        | ☐ Preparing for printing                                                                                                    |  |  |  |  |  |
|        | ☐ Printing a document                                                                                                    |  |  |  |  |  |
|        | ☐ Installing the TrueType fonts                                                                                                    |  |  |  |  |  |
| Note:  |                                                                                                    |  |  |  |  |  |
|        | The file "readme.txt" on the floppy disk contains any late-breaking information that has been made available since this manual was printed.                                                                                                   |  |  |  |  |  |
| Settin | g up the printer in Windows 95                                                                                                    |  |  |  |  |  |
|        | To use the printer with Windows 95, you need to install a file known as the printer driver onto your computer. This file is supplied on the floppy disk that comes with the printer.                                                          |  |  |  |  |  |
|        | The following description assumes that you are using a mouse ("click" and "double-click" refer to the action of using the mouse to point at an item with the on-screen pointer, and then clicking either once, or twice in quick succession). |  |  |  |  |  |
|        | To install the printer driver under Windows 95, use the following steps:                                                                                                    |  |  |  |  |  |
|        | ☐ Turn on the printer and start up your computer.                                                                                                    |  |  |  |  |  |
|        | ☐ Click on the <b>Start</b> button in the bottom lefthand corner of the screen.                                                                                                    |  |  |  |  |  |
|        | ☐ Select <b>Settings</b> .                                                                                                    |  |  |  |  |  |
|        | Release the mouse button on <b>Printers</b> .                                                                                                    |  |  |  |  |  |
|        | Double-click on the <b>Add Printer</b> icon in the <b>Printers</b> window.                                                                                                    |  |  |  |  |  |

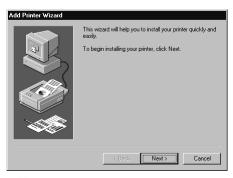

☐ Click on the **Next** button.

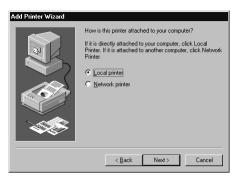

☐ When the above window is displayed, make sure the **Local printer** radio button is checked. Then click on the **Next** button.

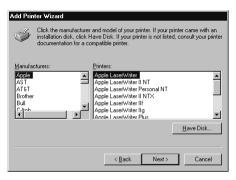

- ☐ Click on the **Next** button and click on the **Back** button. Then click on the **Have Disk** button.
- ☐ Insert the disk with the printer driver file on it into the floppy disk drive. Make sure that the drive's name ("A:" or "B:") is displayed in the field named *Copy manufacturer's files from*:. To select a drive name, click on the arrow by the side of the field and select the drive from the list that appears.
- ☐ Click on the **Browse** button. A list of folders on the floppy disk is displayed.

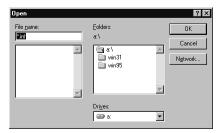

Select "WIN95" (either by double-clicking on it or by clicking on it and clicking on the **OK** button).

Click on the **OK** button twice.

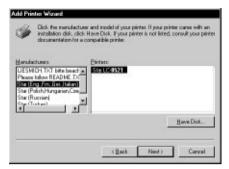

Select the language or language group you want to use by clicking on it.
 Select the printer model name ("Star LC-8521") by clicking on it and then click on the **Next** button.

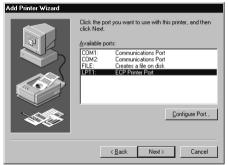

Select the printer port to which the printer is connected by clicking on it (usually "LPT1"). Click on the **Next** button.

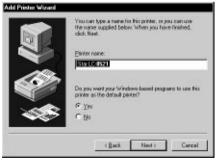

☐ Change the printer name if you want. If you have previously installed another printer, you must select whether you want the new printer to be the default printer. Click on the appropriate radio button.

| Note: |                                                                                                    |
|-------|----------------------------------------------------------------------------------------------------|
|       | Windows applications always print to the currently selected default printer, unless the user chooses a different printer from within the application.                                                                                                    |
|       |                                                                                                    |
|       | ☐ Click on the <b>Next</b> button.                                                                                                    |
|       | ☐ Select whether to print out a test page by clicking on the appropriate radio button.                                                                                                    |
|       | ☐ Click on the <b>Finish</b> button.                                                                                                    |
|       | ☐ If a message appears requesting you to insert the Windows 95 CD-ROM, insert it into the CD-ROM drive and click on the <b>OK</b> button.                                                                                                    |
|       | ☐ If a message appears saying that the printer driver file <i>LC8521.DRV</i> cannot be found on the Windows 95 CD-ROM, click on the <b>Browse</b> button, select the floppy disk drive's name ("A:" or "B:"), click on "WIN95" in the list of directories and click on the <b>OK</b> button (or double-click on "WIN95"). |
|       | ☐ Click on the <b>OK</b> button.                                                                                                    |

# Preparing to print

This concludes the printer set-up.

Often you can simply select the **Print** command in the application you are using, click the **OK** button, and your document will be printed out. However, sometimes you may need to change certain settings beforehand, such as the default printer, which port a printer uses, which printer driver it uses, the paper size, the paper source etc.

Settings are made by checking radio buttons, entering numbers into fields or by clicking on the arrow by the side of a field and selecting an option from the list that appears. All these settings, and how to make them, are fully explained in the *Microsoft Windows 95 User's Guide*.

Some settings, e.g. paper size and paper source, can be made within an application when you select the **Print** command (see the next section: *Printing a document*). However, settings made within an application only affect printing from that application.

To change the default printer and to make general settings that will apply to any application, proceed as follows:

| rr       |                                                                               |
|----------|-------------------------------------------------------------------------------|
| ]        | Click on the <b>Start</b> button in the bottom lefthand corner of the screen. |
| <b></b>  | Select Settings.                                                              |
| <b>]</b> | Release the mouse button on <b>Printers</b> .                                 |

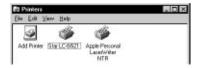

- □ Double-click on the icon bearing the name of the printer (*Star LC-8521*) in the **Printers** window. A window appears listing any documents that are currently being printed on the printer.
- ☐ Click on the **Printer** menu.
- ☐ To set the printer as the default printer, click on the **Set As Default** command so that a tick mark appears in the check box. This denotes that the selected printer is the default printer.
- Click on the **Printer** menu and click on the **Properties** command.

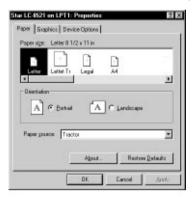

☐ Click on any of the five index-card type buttons and change the parameter settings as you require. For a detailed explanation of any of the settings, click on the "?" button on the top right of the window and then click on the relevant parameter field. Click once more to clear the help message from the screen.

#### Note:

Paper, Graphics and Device option settings can also be made when you select the Print command in an application. However, settings made within an application only apply to printing from that application.

- $\square$  Click on the *Close* (X) button on the top right of the **Properties** window.
- ☐ Click on the *Close* (X) button on the top right of the printer's window

This concludes the printing preparation. The printer which you selected is now the default printer, and the page size, paper source setting and any other settings which you made for the printer, apply to printing from all applications. To override these settings for a specific application, refer to the next section, *Printing a document*.

# Printing a document

| Windows 95 applications always print to the currently selected default print | ter. |
|------------------------------------------------------------------------------|------|
| If you want to change the default printer, refer to the previous section,    |      |
| Preparing to print.                                                          |      |

To print from any Windows 95 application, proceed as follows:.

- ☐ Click on the application's **File** menu.
- Click on the Print command.

#### Note:

The actual appearance of the Print window may differ somewhat depending on the application you are using.

- ☐ If you do not want to use the default printer, select a different printer by clicking on the arrow by the side of the *Name* field and selecting one from the list that appears.
- ☐ Click on the **Properties** button.
- ☐ If you want to change any of the printer settings, for example paper size, orientation or paper source, click on the appropriate index card-type button (Paper, Graphics or Device options) and change the parameter settings as you require.

For a detailed explanation of any of the settings, click on the ? button on the top right of the window and then click on the relevant parameter field. Click once more to clear the help message from the screen.

Changes you make here apply only to printing from the current application

Click on the *Close* (X) button on the top right of the window.

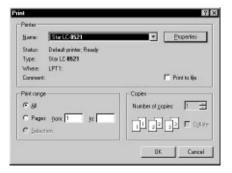

#### 54 Using the printer with Windows 95

- Select how many copies of the document will be printed by entering the appropriate number into the Number of copies field. If you want to print all the pages in your document, make sure that the All radio button is checked. If you do not want to print all the pages in your document, enter the first and last pages to print into the from and to fields.
- ☐ If you want the output to be collated (each copy automatically sorted into page order) or if you want to print to file (instead of a print-out, a graphic file of the print-out is saved on disk), check the appropriate radio button.
- ☐ Click on the **OK** button.

Your document will now be printed out.

# Installing TrueType fonts

To install the TrueType fonts that are on the floppy disk accompanying this printer, follow the procedure below.

- ☐ Insert the disk in your computer's floppy disk drive.
- ☐ Click on the **Start** button in the bottom lefthand corner of the screen.
- Select Settings.
- Release the mouse button on **Control Panel**.
- ☐ Double-click on the **Fonts** folder. The currently-installed font files are displayed.
- ☐ Click on the **File** menu.

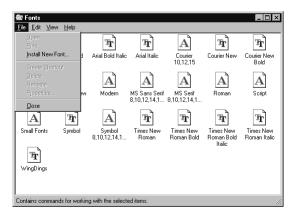

|   | Click on | the <b>In</b> | stall l | New  | Font | command.   |
|---|----------|---------------|---------|------|------|------------|
| _ | CHCK OH  | uic :::       | Juli 1  | 1011 |      | communana. |

Display the drive's name ("A:" or "B:") in the *Drives* field. To select a drive name, click on the arrow by the side of the field and select the drive from the list that appears. The names of the fonts stored on the disk are displayed in the *List of fonts* window.

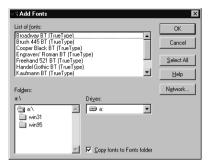

- □ Select the fonts you wish to install by clicking on them. If you want to install all of them, click on the **Select All** button.
- ☐ Click on the **OK** button.

The new fonts can now be seen in the **Fonts** folder window. This concludes the font installation.

# Chapter 6: Using the Printer with MS-DOS

|         | This chapter contains information about how to use the printer with application software running under MS-DOS. In this chapter, you will learn about:                                                                                                    |
|---------|----------------------------------------------------------------------------------------------------|
|         | ☐ How to set up for printing with MS-DOS                                                                                                    |
|         | ☐ How to select fonts from within an application                                                                                                    |
| Setting | g up for printing with MS-DOS                                                                                                    |
|         | To print from an application running under MS-DOS, you must first select the printer from within the application. Typically, the program will feature an INSTALL or SETUP command for selection of printers. Refer to the manual for the application you are using for details on how to select a printer for it.                                              |
|         | ☐ Start up the application and use the correct procedure for that application to select a printer. The following is a list of printers that can be used. If your application lists more than one of these, select the printer that is nearest to the top of this list. For these printers, you should use the EDS Mode to select standard emulation (page 31). |
|         | Star LC-8521                                                                                                    |

| Star LC-8521            |
|-------------------------|
| Star LC-8211            |
| Star LC24-300 / NX-2480 |
| LC24-30 / NX-2450       |
| Epson LQ-860/1060       |
| Epson LQ-850/1050       |

If none of the printers listed above are available in the application, choose one of the printers listed below. Once again, you should choose the printer that is nearest to the top in the following list. For these printers, you should use the EDS Mode to select IBM emulation (page 31).

| IBM Proprinter X24E/XL24E |
|---------------------------|
| IBM Proprinter X24/XL24   |

☐ To print, follow the instructions given in the manual of the application you are using. Typically, you would select the application's PRINT command, make any necessary changes in the window that appears (such as the number of copies to be printed), and then press the **Enter** key to start printing.

# Chapter 7: Paper Handling

Your printer is designed to print on a variety of paper types. This chapter tells you everything you need to know about paper, and how to set the printer up for manual paper feed. In this chapter, you will learn about:

☐ Selecting the best type of paper

☐ Adjusting for paper thickness

☐ Manual sheet feeding

☐ Clearing paper jams

# Selecting paper types

Use the following information when selecting paper.

# **Cut-Sheet Paper**

Width: 2" to 16.5" / 51 to 420 mm

Length: 2.75'' to 14''/70 to 356 mm (min.)

Weight (1-ply):  $14 \text{ to } 42 \text{ lbs } / 52 \text{ to } 156 \text{ g/m}^2 / 45 \text{ to } 135 \text{ kg}$ 

Multi-part:  $11 \text{ to } 14 \text{ lbs} / 40 \text{ to } 52 \text{ g/m}^2 / 34 \text{ to } 45 \text{ kg}$ ; pressure sensitive

paper

Total Thickness: 0.014"/0.35 mm

Copies: Original + 4

# **Fanfold Paper**

Width: 3'' to 16'' / 76 to 406 mm

Length: 6"/15 2mm (min.)

Weight (1-ply):  $14 \text{ to } 22 \text{ lbs} / 52 \text{ to } 82 \text{ g/m}^2 / 45 \text{ to } 70 \text{ kg}$ 

Multi-part:  $11 \text{ to } 14 \text{ lbs} / 40 \text{ to } 52 \text{g/m}^2 / 34 \text{ to } 45 \text{ kg}$ ; pressure sensitive

paper

Total Thickness: 0.014" / 0.35mm

Copies: Original + 4

#### Labels

Backing sheet: 3" to 16" / 76 to 406 mm

Thickness:

Backing sheet 0.0028" to 0.0035" / 0.07 to 0.09 mm

Total thickness 0.0075" / 0.19 mm

\* Use labels only under normal temperature and humidity conditions.

#### **Envelope**

#10:  $9.4'' \times 4.1'' / 240 \times 104 \text{ mm}$ 

#6:  $6.5'' \times 3.6'' / 166 \times 92 \text{ mm}$ 

# Adjusting for paper thickness

Paper comes in different weights, normally expressed as gsm (grams per square meter) or lbs (pounds). Some types of forms have multiple pages that make them quite thick. Use the following procedure to change the gap between the print head and the platen and adjust for paper thickness.

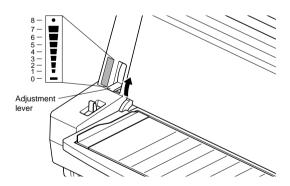

☐ Move the adjustment lever to one of its nine settings. Position 1 is most suitable for single-sheet paper.

The following table provides a general guide for setting the adjustment lever. Experiment with different settings until you find the one that gives you the print quality you want.

| Paper Type |              | Weight Per Sheet | Thickness      | Recommended<br>Position |  |
|------------|--------------|------------------|----------------|-------------------------|--|
|            |              | 14 lbs (52 gsm)  | 0.06 mm        | 1                       |  |
|            |              | 17 lbs (64 gsm)  | 0.08 mm        | 1                       |  |
| Single     | Single-sheet |                  | 0.10 mm        | 1                       |  |
|            |              |                  | 0.13 mm        | 1                       |  |
|            |              |                  | 0.19 mm        | 2                       |  |
| 2-ply      |              | 11 lbs (40 gsm)  | 0.13 mm        | 2                       |  |
| Multi port | 3-ply        | 11 lbs (40 gsm)  | 0.20 mm        | 3                       |  |
| Multi-part | 4-ply        | 11 lbs (40 gsm)  | 0.26 mm        | 4                       |  |
|            | 5-ply        | 11 lbs (40 gsm)  | 0.33 mm        | 5                       |  |
| Labels     |              | _                | Max. 0.19 mm   | 2                       |  |
| Envelope   |              | 11 lbs (50 gsm)  | 0.12 ~ 0.21 mm | 2 or 3                  |  |
|            |              | 15 lbs (70 gsm)  | 0.18 ~ 0.30 mm | 3                       |  |
|            |              | 19 lbs (85 gsm)  | 0.20 ~ 0.36 mm | 4                       |  |

#### Important!

Continuous use of the wrong adjustment lever setting can drastically reduce the print head life. Position "0" is used only when the print quality is too light. Setting the lever to position "0" when you are using thin paper may damage the print head.

# Automatic fanfold feeding

☐ See "Loading fanfold paper" on page 10 for details on using fanfold paper.

# Manual sheet feeding

You can use the following procedure to manually feed cut-sheet paper into the printer.

- ☐ Make sure that there is no fanfold paper in the printer. If there is, use the procedure under "Parking fanfold paper" on page 15 to park the fanfold paper and prepare for manual sheet feeding.
- ☐ Set the release lever on the front of the printer to the cut-sheet position.

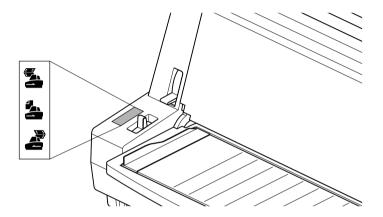

Set the adjustment lever to the value that matches the thickness of the paper you are using. The setting for normal paper is 1. Set the lever to a larger value for thicker paper, or to a smaller value for thinner paper.

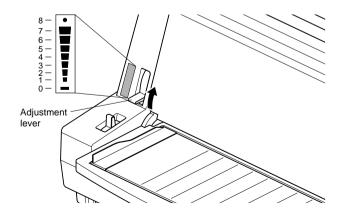

☐ Adjust the paper guide to the position you want.

Note that the  $\nabla$  mark of the guide indicates where the left margin of the printing will be.

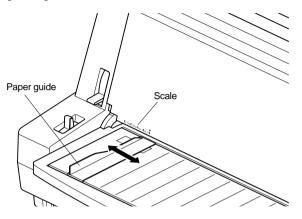

☐ Making sure that the left edge of the paper is against the paper guide, insert straight a sheet of paper into the front of the printer as far as it will go. The paper will automatically be fed into the printer.

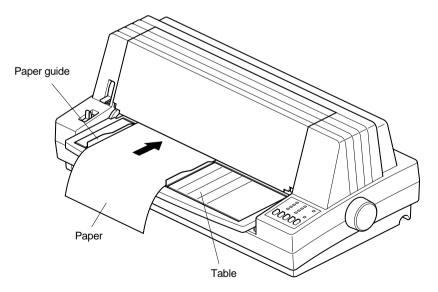

- ☐ Start the printing operation from your software application.
- After printing is complete, press **PARK/SET/EJECT** while the printer is on line to eject the paper from the printer.

## 62 Paper Handling

|     |   | , |   |   |   |
|-----|---|---|---|---|---|
| - / | W | n | 1 | o | • |
| 1   | • | v |   | c | ٠ |

If you are inserting letterhead paper, insert the sheet so that it is face up with the letterhead portion up.

# Clearing paper jams

| Us | e the following procedure to clear paper jams from the printer.                                                                         |
|----|----------------------------------------------------------------------------------------------------|
|    | Turn the power off.                                                                                                    |
|    | Unplug the printer from its AC power outlet.                                                                                            |
|    | Open the front cover of the printer.                                                                                                    |
|    | Carefully try to pull the jammed paper from the printer.                                                                                |
|    | If necessary, move the release lever on the front of the printer to the fanfold position or rotate the platen knob to remove the paper. |
|    | Close the front cover of the printer.                                                                                                   |

# Chapter 8: Optional Accessory

This chapter explains how to connect and set up the following optional accessories that are available for this printer:

- ☐ Serial-to-Parallel Converter (SPC-8K)
- ☐ Push Tractor Unit (CT-15HA)

#### Important!

Always make sure that printer power is turned off whenever installing or removing optional accessories.

# Serial-to-Parallel Converter (SPC-8K)

Connecting the serial-to-parallel converter to the printer's parallel connector provides a second serial connection. This provides separate serial connections for two separate computers.

Since this printer is already equipped with one serial interface, connecting the serial-to-parallel converter provides a second connector for serial data communication.

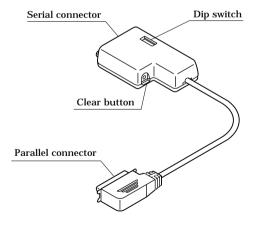

# Connecting the Interface Converter

- ☐ Unplug the printer from its AC power outlet.
- Set the DIP switches on the SPC-8K to the settings you want to use before you connect it to your printer.
  - See the following section for details on how to set the DIP switches
- ☐ Plug the interface converter's Centronics connector into the socket on the side of the printer and secure it in place with the clips.

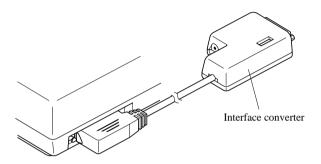

Plug one end of a serial cable into the serial interface connector's 25-pin D-TYPE connector.

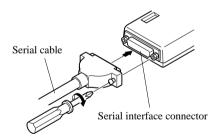

☐ Plug the other end of the serial cable into your computer's serial ports. Serial ports are usually marked COM1, COM 2, etc. If your computer has only one serial port, it will be marked COM1.

#### Important!

☐ Make sure that the serial-to-parallel converter is resting on a stable, level surface where it will not be subject to vibration or damage.

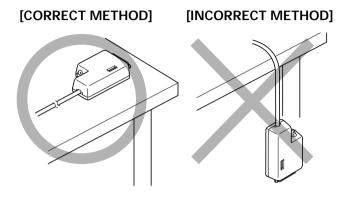

## Setting the converter's DIP switches

You should set the converter's DIP switches so they match the settings you make on your computer. The table to the right shows the parameter that each DIP switch on the serial-to-parallel converter controls.

The tables below show all of the settings you can make with the serial-to-parallel's DIP switches to control certain parameters. The tables also include the matching settings you have to make in your MS-DOS AUTOEXEC.BAT file or with the Ports option of the Windows Control Panel. The highlighted cells in the tables indicate default settings for the serial-to-parallel converter.

| Switc<br>h | Function    |
|------------|-------------|
| 1          | Data length |
| 2          | Parity      |
| 3          | Protocol    |
| 4          | Protocol    |
| 5          | Parity      |
| 6          | Baud rate   |
| 7          | Baud rate   |
| 8          | Baud rate   |

## **Data Length**

| Switch 1 | Data Length | DOS/Windows Setting |
|----------|-------------|---------------------|
| ON       | 8 bits      | 8                   |
| OFF      | 7 bits      | 7                   |

## **Parity**

| Switch 2 | Switch 5  | Parity | DOS/Windows Setting |
|----------|-----------|--------|---------------------|
| ON       | ON or OFF | None   | N                   |
| OFF      | ON        | Odd    | 0                   |
| OFF      | OFF       | Even   | E                   |

## **Protocol**

| Switch 3 | Switch 4 | Protocol |
|----------|----------|----------|
| ON       | ON       | DTR      |
| ON       | OFF      | XON/XOFF |
| OFF      | ON       | ETX/ACK  |

## **Baud Rate**

| Switch 6 | Switch 7 | Switch 8 | Baud Rate | DOS/Windows Setting |
|----------|----------|----------|-----------|---------------------|
| OFF      | OFF      | OFF      | 150 bps   | 150                 |
| OFF      | OFF      | ON       | 300 bps   | 300                 |
| OFF      | ON       | OFF      | 600 bps   | 600                 |
| OFF      | ON       | ON       | 1200 bps  | 1200                |
| ON       | OFF      | OFF      | 2400 bps  | 2400                |
| ON       | OFF      | ON       | 4800 bps  | 4800                |
| ON       | ON       | OFF      | 9600 bps  | 9600                |
| ON       | ON       | ON       | 19200 bps | 19200               |

### Push Tractor Unit (CT-15HA)

The printer comes with a push tractor unit pre-installed for back-to-front feeding of fanfold paper. You can use the push tractor unit as it is, or you can move it to the front of the printer for front-to-back feeding.

Users who find themselves having to frequently move the push tractor unit between the front and back may wish to purchase an optional CT-15HA Push Tractor Unit. Then the feed direction can be switched whenever necessary, without having to physically move the push tractor unit each time.

The following procedures describe how to remove the push tractor unit from the printer and how to install it. You can use these procedures when moving the push tractor unit between the front and back of the printer, or when installing a second unit.

#### Note:

Use the release lever (page 11) to specify whether paper should be fed back-to-front or front-to-back.

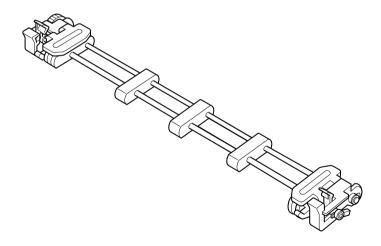

## Removing the push tractor unit from the back of the printer

- ☐ Make sure that the printer is unplugged from its AC power source.
- Open the cover where the push tractor unit is located.
  - If the push tractor unit is located in the back of the printer, open the back cover. If it is located in the front of the printer, open the document table. In either case, opening the cover as far as it will go will cause it to lock in place.
- Pressing down on the two releases on the left and right of the tractor feeder, lift it up and away from the printer.

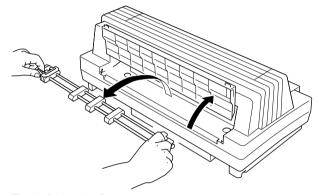

[Back of the printer]

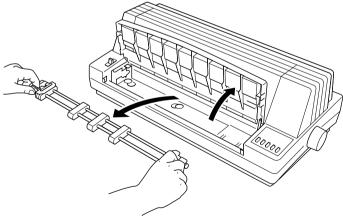

[Front of the printer]

☐ Close the cover of the printer.

### Installing the push tractor unit

- $\square$  Make sure that the printer is unplugged from its AC power source.
- lacksquare Open the cover where you want to install the push tractor unit.

If you want to install the push tractor unit in the back of the printer, open the back cover. If you want to install it in the front of the printer, open the document table.

In either case, opening the cover as far as it will go will cause it to lock in place.

☐ Pressing down on the two releases on the left and right of the tractor feeder, carefully lower it into the printer, making sure that the proper parts of the tractor feeder fit into the slots provided in the printer as shown in the illustration below.

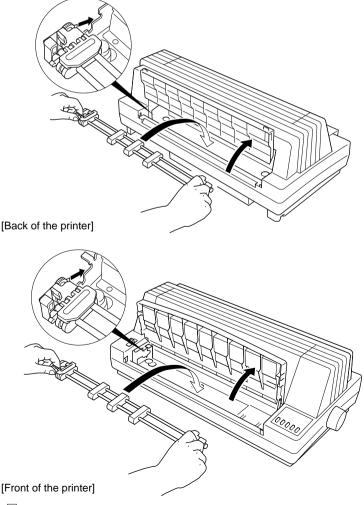

Close the cover of the printer.
Download from Www.Somanuals.com. All Manuals Search And Download.

## Appendix A: Troubleshooting

The appendix will provide help if you experience problems with your printer. It tells you how to test the printer, how to check system software settings, and how to adjust the vertical alignment. In addition, there is information on actions to take for specific problems, and on the meanings of printer beep tones.

#### Warning!

The printer uses high voltage. Do not attempt any other repair or maintenance except as expressly recommended in this appendix. Unauthorized repair and maintenance not only exposes you to the danger of electrical shock, it also may damage your printer and void your warranty.

Use the following procedure to test the printer to make sure that everything is

#### Short test

| WO | rking correctly.                                                                                                    |
|----|----------------------------------------------------------------------------------------------------|
|    | Make sure that paper is loaded in the printer.                                                                                              |
|    | Turn off the printer.                                                                                                    |
|    | While holding down the control panel's $\mbox{\bf ON LINE}$ button, turn the printer back on.                                               |
|    | This test prints the version number of the software contained in the printer's ROM followed by the current EDS settings.                    |
|    | To stop demo printing, turn the printer off.                                                                                                |
|    | e the following procedure to test the printer to make sure that everything is                                                               |
|    | rking correctly.                                                                                                    |
|    | Make sure that paper is loaded in the printer.                                                                                              |
|    | Turn off the printer.                                                                                                    |
|    | While holding down the control panel's <b>PAPER FEED</b> button, turn the printer back on.                                                  |
|    | This test prints the title and seven lines of text, and then continues to print the entire character set for each font and pitch available. |
|    |                                                                                                    |

To stop demo printing, turn the printer off.

#### Note:

Test printing prints across the entire width of the carriage. Make sure that the printer is loaded with the widest paper available in order to avoid damage to the print head and platen.

## Hexadecimal dump

|        | This procedure prints in hexadecimal format all codes (character codes and control codes) that are sent to the printer by the computer. The printer does not execute any control codes (such as 0A - linefeed), it just prints them out. The hexadecimal dump is useful when you are writing programs for printer control. |
|--------|----------------------------------------------------------------------------------------------------|
|        | ☐ Make sure that paper is loaded in the printer.                                                                                                    |
|        | ☐ Turn off the printer.                                                                                                    |
|        | While holding down the control panel's <b>PAPER FEED</b> and <b>ON LINE</b> buttons, turn the printer back on to enter the Hex Dump Mode.                                                                                                    |
|        | ☐ To exit the Hex Dump Mode, turn the printer off.                                                                                                    |
|        |                                                                                                    |
| Adjusi | ting the dot alignment                                                                                                    |
|        | You may never have to use the procedure described in this section, but after you have been using your printer for some time you may find that the dots of some graphics do not align correctly. For example, what should look like:                                                                                        |
|        |                                                                                                    |
|        |                                                                                                    |
|        | may come out looking like one of the following:                                                                                                    |
|        | or like this                                                                                                    |
|        | This is caused when mechanical parts of the printer get out of alignment. This happens only rarely and you may never experience it at all throughout the life of the printer. If you do have problems, use the following procedure to correct it.                                                                          |
|        | ☐ Make sure that paper is loaded in the printer.                                                                                                    |
|        | ☐ Turn off the printer.                                                                                                    |

# ☐ While holding down the control panel's **PARK/SET/EJECT** and **ON LINE** buttons, turn the printer back on to enter the Dot Adjustment Mode. The printer will print something like the following. DOT ADJUSTMENT SETTING \*\*\* Normal-density Note that the printer will feed the paper forward and back each time during this operation so you can view the printout. If the two lines do not align properly, use **FONT** to move the lower line to the left or **PITCH** to move it to the right. The above step performs alignment for Normal-density mode only. You must make separate adjustments for the HS-DRAFT, CRT graphics mode I, DRAFT Text, DRAFT Graphics, Double-density, CRT graphics mode II, Triple-density, Quadruple-density, LO Text and LO Graphics modes as well. ☐ Press **PARK/SET/EJECT** to change to another printing mode. Repeat the above steps for each printing mode, if necessary.

After making changes to the adjustments, press **ON LINE** to exit the Dot

Adjustment Mode and register your adjustments.

72

**Troubleshooting** 

## Troubleshooting guide

Use the following table to help track down the causes of problems and to determine the best solution to deal with them.

| Problem                                                                             | Possible Cause                                                                                        | Recommended Action                                                                                                    |
|-------------------------------------------------------------------------------------|----------------------------------------------------------------------------------------------------|----------------------------------------------------------------------------------------------------|
| The ON LINE indicator does not light.                                               | The printer is not receiving power.                                                                   | Check whether the power cord is correctly plugged into the power outlet.                                                |
|                                                                                     |                                                                                                    | Check whether the power outlet is working by unplugging the printer and plugging in another device.                     |
| Printer sounds like it is printing, but it is not.  Printing is weak.               | The ribbon is jammed, twisted, or not set correctly between the print head and the print head shield. | Make sure that the ribbon cassette is installed correctly.                                                              |
|                                                                                     | The printer is not set up correctly for the thickness of paper you are using.                         | Set up the printer for the paper thickness you are using. See "Adjusting for paper thickness" on page 58.               |
|                                                                                     | The ribbon is worn out or "used up."                                                                  | Replace the ribbon with a new one.                                                                                      |
| Printer test works, but printer will not print out data from the attached computer. | The wrong emulation is selected.                                                                      | Check the emulation selection and change it if necessary. See page 31.                                                  |
|                                                                                     | Your application program's or system software's printer selection is wrong.                           | Check the printer selection of your application software.                                                               |
|                                                                                     | The computer's system software is not set up properly for the printer or for the port you are using.  | Check the system software settings. Check the settings for LPT1, COM 1, or COM 2 if you are using the Serial Interface. |

## 74 Troubleshooting

| Problem                                                                             | Possible Cause                                                             | Recommended Action                                                                                           |
|-------------------------------------------------------------------------------------|----------------------------------------------------------------------------|----------------------------------------------------------------------------------------------------|
| Printer test works, but printer will not print out data from the attached computer. | The interface cable is connected incorrectly or damaged.                   | Check to make sure that the printer interface cable is connected correctly. If it is, try a different cable. |
| Printer does not feed paper properly.                                               | Jamming paper.                                                             | Remove all paper from the printer and then reload it.                                                        |
|                                                                                     | The printer is not set up correctly for the thickness of paper being used. | Set up the printer for the paper thickness you are using. See "Adjusting for paper thickness" on page 58.    |
| Line spacing is incorrect.                                                          | Jamming paper.                                                             | Set up the printer for the paper thickness you are using. See "Adjusting for paper thickness" on page 58.    |
|                                                                                     | The line spacing or leading selected in your application program is wrong. | Choose a different line spacing or leading setting from your application.                                    |
|                                                                                     | Auto line feed with carriage return is enabled.                            | Use the EDS Mode to disable auto line feed with carriage return (page 32).                                   |
| Lines print over each other.                                                        | Auto line feed with carriage return is disabled.                           | Use the EDS Mode to enable auto line feed with carriage return (page 32).                                    |
|                                                                                     | Jamming paper.                                                             | Set up the printer for the paper thickness you are using. See "Adjusting for paper thickness" on page 58.    |

| Problem                                            | Possible Cause                                                                                        | Recommended Action                                                                                         |
|----------------------------------------------------|----------------------------------------------------------------------------------------------------|----------------------------------------------------------------------------------------------------|
| Incorrect number of lines are printed on the page. | Auto line feed with carriage return is enabled.                                                       | Use the EDS Mode to disable auto line feed with carriage return (page 32).                                 |
|                                                    | The line spacing or leading selected by your application program is wrong.                            | Choose a different line spacing or leading setting from your application.                                  |
|                                                    | Dot adjustment is not correct.                                                                        | See "Adjusting the dot alignment" on page 71.                                                              |
| Text and graphics are malformed.                   | The ribbon is worn out or "used up".                                                                  | Replace the ribbon with a new one.                                                                         |
| Print quality is poor.                             | The printer is not set up correctly for the thickness of paper being used.                            | Set up the printer for the paper thickness you are using. See "Adjusting for paper thickness" on page 58.  |
|                                                    | The print head is damaged.                                                                            | Return the printer to your dealer for repair.                                                              |
| Forms are smudged. Printing is too dark.           | The printer is not set up correctly for the thickness of paper being used.                            | Set up the printer for the paper thickness you are using. See "Adjusting for paper thickness" on page 58.  |
|                                                    | The ribbon is jammed, twisted, or not set correctly between the print head and the print head shield. | Make sure that the ribbon cassette is installed correctly. See "Installing the ribbon cassette" on page 6. |
|                                                    | Print head shield is damaged or missing.                                                              | Return it to your dealer for repair.                                                                       |

| Problem                                    | Possible Cause                                                      | Recommended Action                                                                                                    |
|--------------------------------------------|---------------------------------------------------------------------|----------------------------------------------------------------------------------------------------|
| Printer case is hot.                       | The printer's air vents are blocked or obstructed.                  | Switch off the printer and let it cool. Check the air vents on the bottom of the printer to see if they are blocked. Remove the obstruction if possible. If the problem persists, return the printer to your dealer for repair. |
| Printer makes excessive                    | The front cover is removed.                                         | Replace the front cover.                                                                                                    |
| noise.                                     | The printer is vibrating.                                           | Move any objects that are touching the printer.                                                                                                    |
|                                            |                                                                     | Make sure that the printer is on a level steady surface.                                                                                                    |
| Printer prints past the edge of the paper. | Incorrect margin settings are selected by your application program. | Choose different margin settings from your application program.                                                                                                    |
|                                            | The paper guide is not positioned correctly.                        | Remove the paper and adjust the position of the paper guide. Reload the paper and try printing again.                                                                                                    |
|                                            | The ribbon is jammed, causing the print head to jam.                | Make sure that the ribbon cassette is installed correctly. See "Installing the ribbon cassette" on page 6.                                                                                                    |
|                                            | Paper is jamming, causing the print head to jam.                    | Remove all paper from the printer and reload it. Try printing again.                                                                                                    |
|                                            |                                                                     | Set up the printer for the paper thickness you are using. See "Adjusting for paper thickness" on page 58.                                                                                                    |

| Problem                                         | Possible Cause                                                                                                    | Recommended Action                                                                                                    |
|-------------------------------------------------|----------------------------------------------------------------------------------------------------|----------------------------------------------------------------------------------------------------|
| Left margin moves to the right during printing. | The paper is not loaded correctly, causing the print head to jam.                                                                 | Remove all paper from the printer and reload it. Try printing again.                                                  |
|                                                 | The ribbon cassette is not installed correctly, causing the print head to jam.                                                    | Make sure that the ribbon cassette is installed correctly. See "Installing the ribbon cassette" on page 6.            |
|                                                 | The printer is not set up correctly for the thickness of paper being used.                                                        | Set up the printer for the paper thickness you are using. See "Adjusting for paper thickness" on page 58.             |
|                                                 | Inappropriate settings are selected by your application program.                                                                  | Choose different settings in your application.                                                                        |
|                                                 | Static electricity caused by interference from nearby electrical devices or by low-level humidity is affecting printer operation. | Make sure that the printer is not too close to any devices with electric motors or that raise the humidity level.     |
| Some characters are printed incorrectly.        | The wrong emulation is selected.                                                                                                  | Check the emulation selection and change it if necessary. See page 31.                                                |
|                                                 | The wrong character table, code page, or international character set is selected.                                                 | Use the EDS Mode to select<br>the correct character table,<br>code page, or international<br>character set (page 34). |
|                                                 | Static electricity caused by interference from nearby electrical devices or by low-level humidity is affecting printer operation. | Make sure that the printer is not too close to any devices with electric motors or that raise the humidity level.     |

## 78 Troubleshooting

| Problem                                                | Possible Cause                                                                                                    | Recommended Action                                                                                                |
|--------------------------------------------------------|----------------------------------------------------------------------------------------------------|----------------------------------------------------------------------------------------------------|
| Some characters are printed incorrectly.               | Inappropriate settings are selected by your application program.                                                                  | Choose different settings in your application.                                                                    |
|                                                        | Wires are missing from the print head.                                                                                            | Return the printer to your dealer for repair.                                                                     |
| Printer behaves erratically.  Printing suddenly stops. | The interface cable is connected incorrectly or damaged.                                                                          | Check to make sure that the printer interface cable is connected correctly. If it is, try a different cable.      |
|                                                        | Static electricity caused by interference from nearby electrical devices or by low-level humidity is affecting printer operation. | Make sure that the printer is not too close to any devices with electric motors or that raise the humidity level. |

### Checking system software settings in Windows

Whenever you have problems printing from a Windows application, you should check the following four things:

- ✓ Is the printer you are using set as the default printer?
- ✓ Is the drive setup correctly?
- ✓ Is the printer you are using correctly selected in your application?
- ✓ Is the correct port selected?

You should also refer to your *Microsoft Windows User's Guide* for other information that might be helpful. If you still experience problems, consult your software dealer.

| To check t | the default printer selection                                                                                                    |
|------------|----------------------------------------------------------------------------------------------------|
|            | Double-click the <b>Control Panel</b> icon in the Main window.                                                                                              |
|            | Double-click the <b>Printers</b> icon.                                                                                                    |
|            | Check to see that the name of your printer is the default printer. If it is not double-click on the name of your printer in the list of installed printers. |
|            | Click on <b>Close</b> to return to the Control Panel window.                                                                                                |
|            |                                                                                                    |
| To check t | the Driver Setup                                                                                                    |
|            | Double-click the <b>Control Panel</b> icon in the Main window.                                                                                              |
|            | Double-click the <b>Printers</b> icon.                                                                                                    |
|            | Double-click on the name of your printer in the list of installed printers.                                                                                 |
|            | Click on <b>Setup</b> .                                                                                                    |
|            | Check resolution, paper source, etc.                                                                                                    |
|            | Click OK.                                                                                                    |
|            | Click on Close to return to the Control Panel window.                                                                                                    |

### To check the application printer selection

|          | Select Print from the application's File menu, and a window appears listing available printers.                                                                              |
|----------|----------------------------------------------------------------------------------------------------|
|          | Check to see that the name of your printer is selected. If it is not, select it and try printing from your application again.                                                |
| To check | the port                                                                                                    |
|          | Double-click the <b>Control Panel</b> icon in the Main window.                                                                                                    |
|          | Double-click the <b>Printers</b> icon.                                                                                                    |
|          | Double-click on the name of your printer in the list of installed printers.                                                                                                  |
|          | Click on <b>Connect</b> .                                                                                                    |
|          | Make sure that your printer cable is connected to the port highlighted in the list of ports.                                                                                 |
|          | If you are using a parallel cable, you will probably be using LPT1. If you are using the serial interface, you should be using COM1 or COM2. Click on the correct port name. |
|          | Click <b>OK</b> .                                                                                                    |
|          | Click on <b>Close</b> to return to the Control Panel window.                                                                                                    |

### Checking system software settings in MS-DOS

If you are using a parallel cable and cannot print a text file using the MS-DOS PRINT command, you may have a problem with your AUTOEXEC.BAT file. Open the file and look for the following line:

```
MODE LPT1:=COM1 or MODE LPT1:=COM2
```

These lines indicate you are using a serial cable connection, and so you should delete them, save the AUTOEXEC.BAT file, reboot and try printing again.

Of course, if you are having problems printing with the optional serial-to-parallel converter, you should conversely check to make sure that one of the above lines is included in your AUTOEXEC.BAT file. The file must also contain information on parameter settings. For details, see the user's manual that comes with the optional Serial-to-Parallel Interface Converter.

If the above is not the problem or if you make the above changes and still experience problems printing using the MS-DOS PRINT command, refer to your *MS-DOS Users' Guide* or consult your software dealer.

If you are successful in printing using the MS-DOS PRINT command but cannot print from an application, check to see what printer driver is selected in the application. See "Setting up for printing with MS-DOS" on page 56. If this does not help, consult your software dealer.

# Appendix B: Specifications

| Printing System  | Serial Impact Dot-Matrix                                     |                                            |                       |                    |
|------------------|--------------------------------------------------------------|--------------------------------------------|-----------------------|--------------------|
| Printing Speed   | Pitch                                                        | HS-Draft (cps/dpi)                         | Draft (cps/dpi)       | LQ (cps/dpi)       |
|                  | Pica (10 cpi)                                                | 400/80H                                    | 300/120H              | 100/360H           |
|                  | Elite (12 cpi)                                               |                                            | 360/120H              | 120/360H           |
|                  | Semi-condensed (15 cpi (S)                                   | )                                          | 450/120H              | 150/360H           |
|                  | Semi-condensed (15 cpi (I))                                  |                                            | 225/240H              | 150/360H           |
|                  | Condensed pica (17 cpi)                                      |                                            | 255/240H              | 170/360H           |
|                  | Condensed elite (20 cpi)                                     |                                            | 300/240H              | 198/360H           |
|                  | 24 cpi (I)                                                   |                                            | 360/240H              | 238/360H           |
|                  | H: half-dot<br>(S): Standard mode only<br>(I): IBM mode only |                                            |                       |                    |
| Print Direction  | Draft:                                                       | Uni-directional/bi-d                       | lirectional logic see | eking (selectable) |
|                  | LQ:                                                          | Uni-directional/bi-d                       | lirectional logic see | king (selectable)  |
|                  | Bit-Image:                                                   | Uni-directional/bi-d                       | lirectional logic see | eking (selectable) |
| Print Head       | Number of pins:                                              | 24                                         |                       |                    |
|                  | Life:                                                        | 200 million dots/pi<br>100 million dots/pi |                       |                    |
| Line Spacing     | 1/6", 1/8"<br>7/60", 7/72", n/72", n/180", n                 | /216". n/360": softw                       | are                   |                    |
| Character Matrix | Pitch                                                        | HS-Draft                                   | Draft                 | LQ                 |
|                  | Pica (10 cpi)                                                | 24×7H                                      | 24 × 9H               | 24×31H             |
|                  | Elite (12 cpi)                                               |                                            | $24 \times 9H$        | $24 \times 27H$    |
|                  | Semi-condensed (15 cpi(S))                                   |                                            | $16 \times 7H$        | 16×21H             |
|                  | Semi-condensed (15 cpi(I))                                   |                                            | $24 \times 9H$        | $24 \times 16H$    |
|                  | Condensed pica (17 cpi)                                      |                                            | $24 \times 9H$        | $24 \times 16H$    |
|                  | Condensed elite (20 cpi)                                     |                                            | $24 \times 9H$        | $24 \times 16H$    |
|                  | 24 cpi (I)                                                   |                                            | $24 \times 9H$        | $24 \times 14H$    |
|                  | H: half-dot<br>(S): Standard mode only<br>(I): IBM mode only |                                            |                       |                    |
| Environment      | Operating temperature:                                       |                                            | 41°F to 95°F (5°C     | to 35°C)           |
|                  | Storage temperature:                                         |                                            | -22°F to 149°F (-3    | 0°C to 65°C)       |
|                  | Operating humidity:                                          |                                            | 30% to 80% (nonc      | ondensing)         |
|                  | Storage humidity:                                            |                                            | 20% to 90% (nonc      | ondensing)         |
|                  |                                                              |                                            |                       |                    |

| Paper                 | Cut-sheet                                                                       |                                                                          |
|-----------------------|---------------------------------------------------------------------------------|--------------------------------------------------------------------------|
|                       | Paper width:                                                                    | 2" to 16.5" / 51 to 420 mm                                               |
|                       | Paper length:                                                                   | 2.75" to 14"/ 70 to 356 mm                                               |
|                       | Paper weight (1-ply):                                                           | 14 to 42 lbs / 52 to 156 g/m <sup>2</sup> / 45 to 135 kg                 |
|                       | Multi-part:                                                                     | 11 to 14 lbs / 40 to 52 g/m² / 34 to 45 kg; pressure sensitive paper     |
|                       |                                                                                 | Total thickness: 0.014" / 0.35 mm                                        |
|                       | Copies:                                                                         | Original + 4                                                             |
|                       | Fanfold                                                                         |                                                                          |
|                       | Paper width:                                                                    | 3" to 16" / 76 to 406 mm                                                 |
|                       | Paper length                                                                    | 6" / 152 mm (min.)                                                       |
|                       | Paper weight (1-ply):                                                           | 14 to 22 lbs / 52 to 82 g/m <sup>2</sup> / 45 to 70 kg                   |
|                       | Multi-part:                                                                     | 11 to 14 lbs / 40 to 52 g/m $^2$ / 34 to 45 kg; pressure sensitive paper |
|                       |                                                                                 | Total thickness: 0.014" / 0.3 5 mm                                       |
|                       | Copies:                                                                         | Original + 4                                                             |
|                       | Labels                                                                          |                                                                          |
|                       | Backing sheet:                                                                  | 3" to 16" / 76 to 406 mm                                                 |
|                       | Thickness:                                                                      |                                                                          |
|                       | Backing sheet                                                                   | 0.0028" to 0.0035" / 0.07 to 0.09 mm                                     |
|                       | Total thickness                                                                 | 0.0075" / 0.19 mm max.                                                   |
|                       | Envelope                                                                        |                                                                          |
|                       | #10                                                                             | 9.4" × 4.1" / 240 × 104 mm                                               |
|                       | #6                                                                              | $6.5'' \times 3.6'' / 166 \times 92 \text{ mm}$                          |
| Emulation             | Standard Mode: EPSON ES<br>NEC Graphic Compatible<br>IBM Mode: Proprinter XL24I | · · ·                                                                    |
| Interface             | Standard:                                                                       | Centronics parallel                                                      |
|                       |                                                                                 | RS-232C serial                                                           |
| Ribbon Type           | On-carriage, dedicated                                                          |                                                                          |
|                       | Monochrome: Black only                                                          |                                                                          |
|                       | LZ24HD (Standard)                                                               |                                                                          |
| Ribbon Life           | LZ24HD: 4million characters                                                     | s (ASCII Draft)                                                          |
| Dimensions and Weight | Width:                                                                          | 25.6" / 650 mm                                                           |
|                       | Depth:                                                                          | 13.1" / 333 mm                                                           |
|                       | Height:                                                                         | 9.5" / 240 mm                                                            |
|                       | Weight:                                                                         | 28.7 lbs. / 13 kg                                                        |
| Power Supply          | 110V AC +20%/-18%, 230V purchase)                                               | AC +14%/-13%; 50/60Hz (depending on country of                           |
| Power Consumption     | 17 W during stand-by                                                            |                                                                          |
| •                     | 63 W during ASCII draft prin                                                    | iting                                                                    |
| Options               | SPC-8K Serial-To-Parallel C                                                     | Converter                                                                |
| •                     | CT-15HA Push Tractor Unit                                                       |                                                                          |
|                       |                                                                                 |                                                                          |

# Appendix C: Interface Pin Outs

### **Parallel Interface**

| Pin     | Name       | Function                                                                          |
|---------|------------|-----------------------------------------------------------------------------------|
| 1       | STROBE     | Goes low for ≥0.5μs when active.                                                  |
| 2       | DATA0      | These signals represent information for the 1st through 8th bit of parallel data, |
| 3       | DATA1      | respectively. Each signal is HIGH when data is logical 1, and LOW when logical    |
| 4       | DATA2      | 0.                                                                                |
| 5       | DATA3      |                                                                                   |
| 6       | DATA4      |                                                                                   |
| 7       | DATA5      |                                                                                   |
| 8       | DATA6      |                                                                                   |
| 9       | DATA7      |                                                                                   |
| 10      | ACK        | 10μs low to acknowledge receipt of data.                                          |
| 11      | BUSY       | Printer sets line low when ready to receive data.                                 |
| 12      | PAPER      | High when paper runs out.                                                         |
| 13      | SELECT     | High when printer is on-line.                                                     |
| 14      | ĀFXT       | Printer ignores this signal.                                                      |
| 15      |            | Not used.                                                                         |
| 16      | SIGNAL GND | Signal ground                                                                     |
| 17      | CHASSIS    | Chassis ground (isolated from signal ground)                                      |
| 18      | +5V        | +5V DC output from printer                                                        |
| 19 - 30 | GND        | Twisted pair ground return                                                        |
| 31      | RESET      | Printer is reset when this signal goes low.                                       |
| 32      | ERROR      | Low when printing cannot continue due to error.                                   |
| 33      | EXT GND    | External ground                                                                   |
| 34 - 35 |            | Not used                                                                          |
| 36      | SELECT IN  | Printer ignores this signal                                                       |

### **Serial Interface**

| Pin     | Name    | Function                                                                      |
|---------|---------|-------------------------------------------------------------------------------|
| 1       | CHASSIS | Printer chassis ground                                                        |
| 2       | TXD     | Data from printer                                                             |
| 3       | RXD     | Data to printer                                                               |
| 4       | RTS     | Always space                                                                  |
| 5       | CTS     | Space when computer is ready to send data. Printer ignores this signal.       |
| 6       |         | Not used.                                                                     |
| 7       | GND     | Signal ground                                                                 |
| 8 - 10  |         | Not used.                                                                     |
| 11      | RCH     | Printer sets line to space when ready to receive data. Same signal as Pin 20. |
| 12      |         | Not used.                                                                     |
| 13      |         | Not used. (signal ground)                                                     |
| 14 - 19 |         | Not used.                                                                     |
| 20      | DTR     | Printer sets line to space when ready to receive data.                        |
| 21 - 25 |         | Not used.                                                                     |

Download from Www.Somanuals.com. All Manuals Search And Download.

# Appendix D: Character Sets

#### Standard Italic Character Set

|   | 0            | 1                    | 2  | 3 | 4 | 5 | 6 | 7     | 8     | 9  | Α  | В | С                | D | Е                | F   |
|---|--------------|----------------------|----|---|---|---|---|-------|-------|----|----|---|------------------|---|------------------|-----|
| 0 | (NUL)        |                      |    | 0 | @ | P | ` | р     | à     | §  |    | 0 | @                | P | ,                | р   |
| 1 |              | (DC1)                | 1  | 1 | Α | Q | a | q     | è     | ß  | !  | 1 | $\boldsymbol{A}$ | Q | a                | q   |
| 2 |              | (DC2)                | 11 | 2 | В | R | b | r     | ù     | Æ  | "  | 2 | B                | R | b                | r   |
| 3 |              | (DC3)                | #  | 3 | C | S | С | S     | Ò     | æ  | #  | 3 | C                | S | c                | S   |
| 4 |              | (DC4)                | \$ | 4 | D | T | d | t     | ì     | Ø  | \$ | 4 | D                | T | đ                | t   |
| 5 |              |                      | %  | 5 | E | U | е | u     | 0     | ø  | %  | 5 | E                | U | e                | u   |
| 6 |              |                      | &  | 6 | F | V | f | v     | £     | •• | Ŀ  | 6 | F                | V | f                | v   |
| 7 | (BEL)        |                      | ,  | 7 | G | W | g | W     | 1     | Ä  | ,  | 7 | G                | W | g                | W   |
| 8 | ⟨BS⟩         | (CAN)                | (  | 8 | H | X | h | x     | ż     | Ö  | (  | 8 | H                | X | h                | X   |
| 9 | (TH)         | (EM)                 | )  | 9 | I | Y | i | У     | Ñ     | Ü  | )  | 9 | I                | Y | i                | У   |
| Α | (LF)         |                      | *  | : | J | Z | j | Z     | ťĨ    | ä  | *  | : | J                | Z | j                | z   |
| В | (VT)         | (ESC)                | +  | ; | K | [ | k | {     | Ŋ     | ö  | +  | ; | K                | [ | $\boldsymbol{k}$ | {   |
| C | (FF)         | $\langle FS \rangle$ | ,  | < | L | \ | 1 | 1     | $P_t$ | ü  | ,  | < | $\mathcal{L}$    | 1 | 1                | - / |
| D | (CR)         |                      | -  | = | M | ] | m | }     | Å     | É  | -  | = | М                | J | m                | }   |
| Ε | (SO)         |                      |    | > | N | ^ | n | ~     | å     | é  |    | > | N                | ^ | n                | ~   |
| F | <b>(\$I)</b> |                      | /  | ? | 0 | _ | 0 | (DET) | Ç     | ¥  | /  | ? | 0                | - | 0                |     |

## **International Character Set**

The character codes shown in the table are hexadecimal.

| Conuntry      | 23    | 24 | 40 | 58 | 5A | 5B  | 5C | 5D | 5E | 60 | 7B | 7C       | 7D | 7E |
|---------------|-------|----|----|----|----|-----|----|----|----|----|----|----------|----|----|
| U.S.A.        | #     | \$ | @  | X  | Z  | [   | \  | ]  | ^  | `  | {  | -        | }  | ~  |
| FRANCE        | #     | \$ | à  | X  | Z  | ۰   | Ç  | §  | ^  | `  | é  | ù        | è  |    |
| GERMANY       | #     | \$ | §  | X  | Z  | Ä   | ö  | Ü  | ^  | *  | ä  | ö        | ü  | ß  |
| ENGLAND       | £     | \$ | @  | X  | Z  | [   | \  | ]  | ^  | `  | {  | - {      | }  | ~  |
| DENMARK 1     | #     | \$ | @  | X  | Z  | Æ   | Ø  | Å  | ^  | `  | æ  | ø        | å  | ~  |
| SWEDEN        | #     | ŋ  | É  | X  | Z  | Ä   | Ö  | Å  | Ü  | é  | ä  | ö        | å  | ü  |
| ITALY         | #     | \$ | @  | X  | Z  | 0   | \  | é  | ^  | ù  | à  | ò        | è  | ì  |
| SPAIN 1       | $P_t$ | \$ | @  | X  | Z  | . 1 | Ñ  | ż  | ^  | 1  | •• | ñ        | }  | ~  |
| JAPAN         | #     | \$ | @  | X  | Z  | [   | ¥  | ]  | ^  | `  | {  | ł        | }  | ~  |
| NORWAY        | #     | ¤  | É  | X  | Z  | Æ   | Ø  | Å  | Ü  | é  | æ  | ø        | å  | ü  |
| DENMARK 2     | #     | \$ | É  | X  | Z  | Æ   | Ø  | Å  | Ü  | é  | æ  | ø        | å  | ü  |
| SPAIN 2       | #     | \$ | á  | X  | Z  | ī   | Ñ  | ż  | é  | ,  | í  | ñ        | ó  | ú  |
| LATIN AMERICA | #     | \$ | á  | X  | Z  | ï   | Ñ  | ż  | é  | ü  | í  | ñ        | ó  | ú  |
| KOREA         | #     | \$ | @  | X  | Z  | [   | ₩  | ]  | ^  | `  | {  | 1        | }  | ~  |
| IRELAND       | #     | \$ | @  | Ú  | ,  | [   | \  | ]  | ^  | •  | Á  | É        | Ó  | ~  |
| LEGAL         | #     | \$ | §  | X  | Z  | ٥   | 1  | 11 | 1  | `  | ©  | <b>®</b> | †  | TX |

### IBM Character Set #2 Code Page #437 (IBM-PC)

|   | 0     | 1     | 2  | 3 | 4  | 5 | 6 | 7     | 8 | 9              | A  | В   | C       | D | E | F |
|---|-------|-------|----|---|----|---|---|-------|---|----------------|----|-----|---------|---|---|---|
| 0 | (01)  |       |    | 0 | 8  | P |   | P     | Ç | Ė              | á  | 8   | L       | П | α | = |
| 1 |       | (001) | .1 | 1 | A  | Q | a | q     | ū | æ              | 1  | 18  | 1       | Ŧ | ß | ± |
| 2 | - 6   | (000) | *  | 2 | В  | R | b | r     | 6 | Æ              | 6  | -   | т       | П | Г | 2 |
| 3 |       | (DCI) |    | 3 | C  | S | c | 5     | à | ٥              | ú  | 1   | ŀ       | ш | x | 2 |
| 4 |       | (004) | \$ | 4 | D  | T | d | t     | ă | ő              | ñ  | +   | _       | Ł | Σ | Ė |
| 5 |       | 5     | *  | 5 | E  | U | e | u     | à | ò              | N  | 4   | +       |   | u | j |
| 6 |       |       | å  | 6 | F  | v | f | v     | ۵ | ů.             | 4  | 1   | F       | п | μ | + |
| 7 | (EEL) |       | 4  | 7 | G  | W | 8 | w     | ¢ | 0              | 9  | n   | 1       | # | τ | 8 |
| 8 | (ES ) | (DMD) | (  | 8 | H  | X | h | x     | é | #              | ž. | 9   | II.     | + | 0 | 0 |
| 9 | Œ     | (BII) | )  | 9 | 1  | Y | i | У     | ě | ö              | -  | 4   | ΙĒ      | 1 | θ | ٠ |
| ٨ | (LF)  |       | *  | : | J  | Z | 3 | 2     | è | U              | 7  | II  | IF<br>L | г | Ω |   |
| В | OD    | (ESC) | +  | 1 | E. | 1 | k | f     | ï | ¢              | 14 | T   | TF      | • | δ | 1 |
| C | (FF)  | (PS)  |    | < | L  | 1 | 1 | 1     | I | £              | 14 | 4   | l       |   |   | a |
| D | (03)  |       | -  | - | М  | 1 | n | }     | ì | ¥              | i  |     | -       | ī | ø | 2 |
| E | (30)  |       |    | > | N  | * | n | ~     | X | P <sub>t</sub> | ·  | 4   | #       | ī | • |   |
| F | (3D)  |       | 1  | ? | 0  |   | 0 | (DEL) | A | f              | 36 | - 7 | ±       | ٠ | 0 |   |

## Character Set #1

Other characters are the same as those for Character Set #2.

|   | 0           | 1     |
|---|-------------|-------|
| 0 | <nul></nul> |       |
| 1 |             | (DC1) |
| 2 |             | (DC2) |
| 3 |             | (DC3) |
| 4 |             | (DC4) |
| 5 |             |       |
| 6 |             | (SYN) |
| 7 | (BEL)       |       |
| 8 | <bs></bs>   | (CAN) |
| 9 | (HT)        | (EM ) |
| A | (LF >       |       |
| В | (VT >       | (ESC) |
| C | <ff></ff>   | (FS > |
| D | (CR >       |       |
| E | <50 >       |       |
| F | (SI >       | 33    |

|   | 8             | 9    |
|---|---------------|------|
| 0 | <nul></nul>   |      |
| 1 | <             | DC1> |
| 2 | <             | DC2> |
| 3 | <             | DC3> |
| 4 | <             | DC4> |
| 5 |               |      |
| 6 | <             | SYNO |
| 7 | (BEL)         |      |
| 8 | (BS >c        | CAN> |
| 9 | CHT >C        | EM > |
| A | (LF >         |      |
| В | (VT >         | ESC> |
| C | <ff>&lt;</ff> | FS > |
| D | <cr></cr>     |      |
| E | (SO >         |      |
| F | (SI >         |      |

### **IBM Special Character Set**

The following characters can be printed using the <ESC> ^ command.

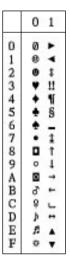

#### Code Page #860 Portuguese

Other characters are the same as those for Code Page #437.

| -      |             |     | , - |   |   |     |          |   |
|--------|-------------|-----|-----|---|---|-----|----------|---|
|        | 8           | 9   | A   | В | C | D   | E        | F |
| 0      | Ç           | Ė   | á   | ä | L | Ш   | α        | = |
| 1      | a           | A   | 1   | Ħ | 1 | Ŧ   | β        | ± |
| 2      | 6           | Ė   | 6   | B | т | π   | Г        | 2 |
| 3      | a           | ô   | ú   | 1 | F | IL. | π        | 2 |
|        | ă           | ō   | ñ   | + | - | Ł   | Σ        | ſ |
| 4 5 6  | à           | ò   | N   | 4 | + | F   | $\sigma$ | j |
|        | A           | U   |     | i | F | п   | $\mu$    | ÷ |
| 7      | ç           | ù   | 2   | 1 | ŀ | #   | τ        | × |
| 8      | ē           | Ì   | 2   | 1 | ь | +   | Φ        | * |
| 9      | Ê           | õ   | ò   | 1 | Ħ | J.  | 0        | ٠ |
| 9<br>A | è           | Ü   | ٦   | 1 | * | r   | 2        | ٠ |
| B      | B<br>è<br>I | 4   | H   | 3 | ï |     | ō        | 1 |
| C<br>D | 0           | £   | 14  | 8 | ħ |     | 00       | 1 |
| D      | 1           | ti. | :   | 1 | = | Ī   | #        | 2 |
| E      | Ā           | B   | 6   | ± | ÷ | 1   | €        | ٠ |
| F      | A           | Ó   | ×   | 1 |   | •   | n        |   |

#### Code Page #850 Multi-lingual

Other characters are the same as those for Code Page #437.

|   | 8 | 9 | A  | В   | C        | D | E | F  |
|---|---|---|----|-----|----------|---|---|----|
| 0 | Ç | n | å  | 380 | L        | ð | ó | -  |
| 1 | ü | a | 1  | R   | 1        | Ð | B | ±  |
| 2 | é | Æ | 6  | 2   | т        | Ê | ٥ | -  |
| 3 | A | ō | ú  | Ī   | +        | 盐 | ò | ¥  |
| 4 | ā | ō | ñ  | 1   | -        | Ė | ō | 1  |
| 5 | à | ò | 8  | Á   | +        | 1 | Ö | 5  |
| 6 | ā | ū |    | A   | ā        | Í | μ | +  |
| 7 | ¢ | û | 9  | A   | Ä        | 1 | Þ |    |
| 8 | ê | ÿ | 3  |     | ħ        | ĭ | Þ |    |
| 9 | ē | ŏ |    | 4   | F        | J | t | ** |
| ٨ | è | U | 7  | i   | <u>#</u> | г | Û | ٠  |
| В | ī | ø | 4  | 9   | Ÿ        |   | Ü | 1  |
| C | 1 | £ | 8  | 8   | F        |   | y | 0  |
| D | 1 | ø |    | 4   | =        | T | ¥ | 2  |
| E | X | × | 6  | ¥   | ÷        | 1 | - |    |
| F | ٨ | 5 | 36 | 1   | п        |   | * |    |

#### Code Page #861 Icelandic

|         | 8 | 9 | A | В | C       | D | E          | F |
|---------|---|---|---|---|---------|---|------------|---|
| 0       | Ç | E | á | 8 | L       | п | α          | = |
| ı       | ū | æ | 1 | 日 | 1       | Ŧ | B          | ± |
| 2       | é | Æ | ó | 8 | т       | π | Г          | 2 |
|         | å | 6 | ú | 1 | F       | ш | π          | 8 |
| 4       | ä | ō | Ά | 4 | -       | Ŀ | Σ          | Γ |
| 5       | à | Þ | 1 | 4 | +       | F | σ          | j |
| 6       | å | 0 | 0 | 1 | ŧ       | п | μ          |   |
| 5 6 7 8 | Ç | Y | g | 1 | 1       | # | τ          | = |
| 8       | ė | 9 | 2 | 3 | E.      | + | Φ          | 0 |
| 9       | 6 | ŏ | - | 4 | IF.     | 1 | 0          | ٠ |
| ٨       | è | t | 7 | i | H.      | г | Ω          |   |
| В       | Ð | 9 | 4 | 7 | īī      |   | ó          | 1 |
| C       | ð | £ | 4 | ă |         |   | 00         | = |
| D       | Þ | ø | 1 | Ш | }<br> - | Ĩ | #          | 2 |
| E       | X | R | 1 | 4 | #       | 1 | $\epsilon$ |   |
| E<br>F  | A | f | p | 1 | di.     |   | n          |   |

### Code Page #863 Canadian French

Other characters are the same as those for Code Page #437.

|                                 | В | 9  | A  | B | C  | D  | E | F  |
|---------------------------------|---|----|----|---|----|----|---|----|
| 0                               | Ç | É  | 1  | - | L  | Ш  | α | =  |
| 1                               | ü | Ē  |    | H | 1  | Ŧ  | β | ±  |
| 3                               | é | È  | ٥  | Ħ | т  | π  | Г | 2  |
| 3                               | å | 0  | ů  | 1 | F  | Щ  | π | 5  |
| 4                               | ٨ | Ė  |    | 4 | -  | l. | Σ | f  |
| 4<br>5<br>6<br>7<br>8<br>9<br>A | ā | Y  |    | 4 | +  | E2 | σ | 1  |
| 6                               | 1 | 0  | 3  | 1 | ŧ  | П  | μ |    |
| 7                               | ¢ | ù  | -  | n | #  | #  | τ | te |
| 8                               | ē | 10 | İ  | 7 | ĪĒ | #  | 0 | 4  |
| 9                               | ĕ | Ó  | -  | 1 | fř | 1  | θ |    |
| A                               | è | tt | 4  | Ï | 4  | r  | Ω |    |
|                                 | Y | #  | 16 | ī | īī | i  | 6 | 1  |
| C                               | î | £  | 14 | ī | #  |    |   | n  |
| B<br>C<br>D<br>E                | - | Ü  | *  | ш | =  | ī  | # | 2  |
| E                               | A | Ü  | α  | 4 | #  | 1  | E | •  |
| F                               | 5 | 1  | D  | 1 | ±  | ė  | n |    |

#### Code Page #866 Russian

Other characters are the same as those for Code Page #437.

|   | 8 | 9 | A  | В   | C  | D | E  | F |
|---|---|---|----|-----|----|---|----|---|
| 0 | A | P | a  | 500 | L  | H | p  | É |
| A | Б | C | 6  | 8   | T  | Ŧ | c  | ë |
| 2 | В | T | В  | -   | т  | П | T  | € |
| 3 | Γ | У | г  | 1   | F  | ш | У  | e |
| 4 | Д | 0 | Д  | 1   | -  | F | +  | ĭ |
| 5 | E | X | e  | 4   | +  | F | х  | ī |
| 6 | X | Ц | ×  | -   | +  | п | ц  | 9 |
| 7 | 3 | Ч | 3  |     | 1  | # | ч  | ý |
| 8 | N | П | N  | i   | Ŀ  | + |    | 0 |
| 9 | N | Щ | 8  | 1   | fr | ٦ | 10 | • |
| A | K | ь | ĸ  | 1   | 8  | г | ъ  |   |
| B | Л | Ы | л  | 7   | īī |   | ы  | 4 |
| C | H | ь | M  | 4   | #  |   | ь  | ¥ |
| D | H | Э | 21 | z   | -  | ī | 3  | п |
| E | 0 | Ю | 0  | 4   | #  | 1 | 10 |   |
| F | П | Я | n  | 7   | ±  |   | я  |   |

### Code Page #865 Nordic

Other characters are the same as those for Code Page #437.

|   | 8  | 9  | A  | В | C | D   | Е | F |
|---|----|----|----|---|---|-----|---|---|
| 0 | ç  | É  | á  | E | L | ш   | α |   |
| 1 | ti | æ  | í  | * | 1 | Ŧ   | β | ± |
| 2 | ě  | E  | ó  | 1 | т | π.  | Г | 2 |
| 3 | 8  | 0  | 0  | Ī | ŀ | iL. | x | 4 |
| 4 | H  | ö  | ñ  | 1 | - | h   | Σ | ſ |
| 5 | A  | ٥  | Ñ  | 1 | + | F   | σ | å |
| 6 | ā  | ū  | a  | 1 | F | π   | μ | + |
| 7 | c  | ù  | 9  | п | 1 | +   | τ | æ |
| 8 | ě  | 9  | 2  | 1 | Ŀ | +   | 0 | 0 |
| 9 | ě  | ö  | +  | 1 | F | 1   | θ | ٠ |
| A | è  | 0  | 7  | - | 4 | r   | Ω | ٠ |
| B | Y  | 10 | 14 | 1 | ¥ |     | 6 | 4 |
| C | ī  | £  | N  | 3 | ŀ |     | • | 3 |
| D | ì  | Ø  | ī  | п | = | 1   | ø | : |
| E | X  | R  | 10 | 4 | ē | 1   | € |   |
| F | A  | 1  |    | 1 | ± | •   | n |   |

### Code Page #3840 IBM-Russian

|   | 8        | 9  | A        | В | C  | D | E  | F |
|---|----------|----|----------|---|----|---|----|---|
| 0 | A        | P  | a        | 8 | L  | Ш | P  |   |
| 1 | Б        | C  | 6        | 1 | Τ  | Ŧ | c  | ± |
| 2 | В        | T  | 11       | 8 | т  | П | T  | 2 |
| 3 | $\Gamma$ | У  | $\Gamma$ | 1 | F  | Ш | у  | 4 |
| 4 | Д        | Φ  | д        | 4 | -  | F | b  | ſ |
| 5 | E        | X  | e        | 4 | +  | r | x  | 1 |
| 6 | *        | Ц  |          | 1 | ŧ  | П | ц  | + |
| 7 | 3        | Ч  | 3        | n | 1  | # | ų  | R |
| 8 | N        | Ш  | и        | 7 | ш  | + | ш  |   |
| 9 | N        | 18 | Ĥ        | 1 | IF | 1 | 11 | ٠ |
| A | K        | Ъ  | ж        | H | 1L | г | 15 |   |
| B | Л        | N  | л        | ī | īī |   | ы  | 1 |
| C | M        | Ь  | M        | ī | l  |   | ь  | n |
| D | H        | Э  | н        | ш | -  | 1 | 9  | 2 |
| Ε | 0        | 10 | 0        | 4 | #  | 1 | 10 | • |
| F | П        | Я  | п        | 7 | +  |   | я  |   |

#### Code Page #3841 Gost-Russian

Other characters are the same as those for Code Page #437.

|   | 8 | 9          | A | В | C  | D  | E  | F |
|---|---|------------|---|---|----|----|----|---|
| 0 | г | F          |   | 0 | 10 | п  | 10 | П |
| 1 | 9 | 3          | ! | 1 | 8. | Я  | ٨  | Я |
| 2 | ĕ | Ē          | * | 2 | 6  | p  | Б  | P |
| 3 | i | I          | # | 3 | ц  | c  | Ц  | C |
| 4 | 1 | 1          | E | 4 | д  | т  | Д  | T |
| 5 | j | J          | X | 5 | e  | у  | E  | у |
| 6 | K | K          | ù | 6 | 4  | *  | Φ  | K |
| 7 | 9 | θ          |   | 7 | r  | В  | r  | B |
| 8 | Ŷ | 9          | ( | 8 | x  | ь  | X  | Ь |
| 9 | Y | Y          | ) | 9 | и  | ы  | N  | H |
| A | X | X          | * | : | R  | 3  | R  | 3 |
| В | H | H          | + | ; | K  | 10 | K  | u |
| C | ¥ | 4          |   | < | π  | 9  | Л  | Э |
| D | ч | ц          | - | = | м  | 4  | H  | Ц |
| E | • | $\epsilon$ |   | > | и  | ч  | H  | ų |
| F | £ | ь          | 1 | ? | 0  | ь  | 0  | 0 |

#### Code Page #3844 CS2

Other characters are the same as those for Code Page #437.

|    | 8   | 9  | A | B    | C  | D  | Η | F |
|----|-----|----|---|------|----|----|---|---|
| 0  | Ċ   | É  | á | -    | L  | Ш  | α | = |
| 1  | ti. | ž  | í | 8    | Τ  | Ŧ  | β | ± |
| 2  | é   | 2  | 0 | 8    | т  | π  | r | 2 |
| 2  | ď   | 0  | ú | 1    | F  | IL | π | 1 |
| 4  | ä   | ö  | ň | 1    | -  | l, | Σ | 1 |
| 5  | D   | ó  | N | 1    | +  | F  | σ | i |
| 6  | T   | ů  | Û | 11   | F  | п  | μ | + |
| 7  | Č   | Ú  | ô | 11   | IF | #  | τ | R |
| 8  | ě   | y  | 3 | 1    | L  | +  | 0 |   |
| 9  | Ē   | ö. | ř | 1    | F  | i  | 0 | ٠ |
| A, | L   | 0  | ŕ | - 11 | A  | r  | 2 |   |
| В  | ŕ   | S  | R | 7    | 7  | 1  | ő | 4 |
| C  | 1   | Ľ  | 4 | 9    | F  |    | * | n |
| D. | 1   | Ŷ  | 8 | 3    | -  | ī  | 4 | 1 |
| E  | X   | 2  | 6 | 4    | ē  | Ĺ  | ¢ |   |
| F  | A   | €  | * | 7    | ±  |    | n |   |

#### Code Page #3843 Polish

Other characters are the same as those for Code Page #437.

|     | 8 | 9   | A  | В   | C   | D  | Ε        | F |
|-----|---|-----|----|-----|-----|----|----------|---|
| 0   | Ç | E   | 2  | 100 | L   | 11 | α        | = |
| 1   | ü | e   | Z  | 8   | 1   | Ŧ  | ß        | ± |
| 2   | é | t   | .6 | 8   | т   | π  | $\Gamma$ | 2 |
| 3   | 8 | 0   | 0  | 1   | F   | 1  | ×        | 5 |
| 4 5 | ä | ö   | ń  | 1   | -   | h  | Σ        | ſ |
|     | A | C   | N  | 1   | +   | F  | σ        | J |
| 6   | 4 | O.  | ź  | 1   | F   | П  | μ        | + |
| 7   | ¢ | ù   | ż  | π   | 11  | #  | τ        | R |
| 8   | ê | S   | 8  | 7   | IF  | #  | 0        | * |
| 9   | ĕ | Ö   | -  | 1   | lī. | 1  | θ        | ٠ |
| A   | è | tt  | 4  | 1   | 17  | г  | Ω        |   |
| В   | Y | zż. | 4  | 11  | īī  |    | 6        | 1 |
| C.  | î | Ł   | 14 | 77  | 1   |    |          | n |
| D   | ć | ¥   | 1  | 11  | *   | 1  | ø        | 2 |
| E   | X | ś   | ά  | 7   | #   | 1  | €        |   |
| F   | A | 1   | D  | 1   | +   | •  | n        |   |

#### Code Page #3845 Hungarian

|   | 8 | 9            | ٨   | B   | C  | D   | Ε | F |
|---|---|--------------|-----|-----|----|-----|---|---|
| 0 | Ç | É            | ā   | 900 | L  | П   | α | = |
| 1 | ü | 22           | í   | 8   | 1  | Ŧ   | β | ± |
| 2 | é | E            | ō.  | 1   | T  | π   | Γ | 2 |
| 3 | 8 | ō            | ū   | 1   | F  | II. | x | 5 |
| 4 | ä | ö            | ñ   | 4   | -  | Ŀ   | Σ | ſ |
| 5 | A | Ó            | R   | 1   | +  | F   | σ | ı |
| 6 | à | ü            | a   | 11  | F  | п   | μ | ÷ |
| 7 | ¢ | Ü            | ō   | п   | #  | #   | τ | R |
| 8 | ē | Ü            | L   | 7   | F  | +   | 0 | 0 |
| 9 | ĕ | 8            | -   | #   | IF | 1   | θ | • |
| Α | è | Ü            | 4   | 1   | 17 | г   | Q |   |
| В | ï | ¢            | 1/2 | ī   | īĒ |     | 6 | 4 |
| C | î | £            | 14  | ī   | l  |     |   | n |
| D | 1 | ¥            | ī   | n   | -  | 1   | ø | 2 |
| Ε | Ä | $P_{\!\! t}$ | ø;  | 4   | #  | 1   | • |   |
| F | A | 1            | 39  | 1   | ±  |     | П |   |

#### Code Page #3846 Turkish

Other characters are the same as those for Code Page #437.

|    | 8 | 9  | Α  | В  | C  | D | E          | F |
|----|---|----|----|----|----|---|------------|---|
| 0  | ¢ | É  | á  | 1  | L  | Ш | α          | = |
| 1  | ü | æ  | 1  | 8  | _  | = | β          | ± |
| 2  | é | Æ  | 6  | -  | Т  | π | Г          | 2 |
| 3  | Δ | ô  | ú  | 1  | +  | u | π          | 1 |
| 4  | ä | ŏ  | ñ  | +  | -  | F | Σ          | ſ |
| 5  | à | ò  | R  | 4  | +  | F | σ          | j |
| 6  | ā | û  | G  | 1  | F  | п | μ          | + |
| 7  | ¢ | ū  | g  | n  | 11 | # | τ          | R |
| 8  | ė | 1  | T  | 7  | B. | + | Φ          | • |
| 9  | ě | ö  | -  | #  | Iř | 1 | θ          | • |
| A  | è | tt | 7  | 11 | īī | г | Ω          |   |
| В  | ï | ¢  | 14 | n  | 17 |   | δ          | 1 |
| C. | Î | £  | *  | ī  | lt |   |            | D |
| D  | 1 | ¥  | i  | ш  | =  | 1 | 10         | 2 |
| E  | Ä | \$ | α  | 4  | #  | 1 | $\epsilon$ | ٠ |
| F  | A | 5  | D  | 1  | =  |   | n          |   |

### Code Page #3848 Brazil-ABICOMP

The other characters are the same as in code page #437.

|               | 8 | 9 | A | В  | C | D  | E | F |
|---------------|---|---|---|----|---|----|---|---|
| 0             |   |   |   | ٥  | 1 | ò  | à |   |
| 1             |   |   | A | 0  | à | ó  |   |   |
| 2             |   |   | A | 0  | á | 0  |   |   |
| 3             |   |   | A | ō  | a | ō  |   |   |
| 4             |   |   | X | ō  | ā | ŏ  |   |   |
| 5             |   |   | X | Æ  | ä | 2  |   |   |
| 6             |   |   | Ç | ti | Ç | ù  |   |   |
| 1 2 3 4 5 6 7 |   |   | B | v  | è | ů. |   |   |
| 8             |   |   | É | 0  | é | û  |   |   |
| 9             |   |   | È | tt | ē | ü  |   |   |
| 8 9 4         |   |   | £ | ¥  | ĕ | 9  |   |   |
| B             |   |   | ï |    | 1 | B  |   |   |
| C             |   |   | 1 | 2  | 1 | 8  |   |   |
| H C D E       |   |   | İ | 1  | î | 0  |   |   |
| E             |   |   | I | 5  | Y | i  |   |   |
| F             |   |   | R |    | ñ | ±  |   |   |

#### Code Page #3847 Brazil-ABNT

Other characters are the same as those for Code Page #437.

|                                                     | 8 | 9 | A   | В | C | D  | E  | F   |
|-----------------------------------------------------|---|---|-----|---|---|----|----|-----|
| 0                                                   |   |   |     |   | λ | Ð  | à  | d   |
| t                                                   |   |   |     | ± | A | 8  | 4  | ñ   |
| 2                                                   |   |   | ¢   | 2 | ٨ | ò  | a  | ô   |
| 3                                                   |   |   | £   | 3 | Ä | 6  | 5  | ő   |
| 4                                                   |   |   | TI. |   | X | ٥  | ā  | ō   |
| 0<br>1<br>2<br>3<br>4<br>5<br>6<br>7<br>8<br>9<br>A |   |   | ¥   | μ | A | ō  | å  | ō   |
| 6                                                   |   |   | ;   | 1 | Æ | ō  | 22 | ö   |
| 7                                                   |   |   | 8   | ٠ | Ç |    | ç  |     |
| 8                                                   |   |   | **  |   | B | 0  | è  | ø   |
| 9                                                   |   |   | •   | 1 | É | t  | é  | ŭ   |
| A                                                   |   |   | a   | 0 | Ĥ | 0  | ě  | ú   |
| В                                                   |   |   | 45  | * | Ė | Ů. | ë  | ú   |
| C                                                   |   |   | 7   | 4 | 1 | Ü  | ì  |     |
| BCDE                                                |   |   | -   | H | 1 | Ÿ  | í  | u y |
| E                                                   |   |   |     | N | 1 | Þ  | i  | þ   |
| F                                                   |   |   | -   | 2 | Y | B  | Y  |     |

#### Code Page #852 Latin-2

|   | 8 | 9  | ٨  | B   | C  | D | E  | F |
|---|---|----|----|-----|----|---|----|---|
| 0 | ¢ | Ŕ  | ā  | 100 | L  | đ | 0  |   |
| 1 | ü | L  | í  | 8   | T  | D | β  |   |
| 2 | é | 1  | 6  | Ħ   | т  | D | ô  |   |
| 3 | 4 | ô  | ů  | 1   | t  | 兹 | N  | * |
| 4 | ä | 6  | A  | 1   | -  | a | ń  | * |
| 5 | û | L  | Ą  | Á   | +  | N | ñ  | S |
| 6 | ć | 1  | 2  | Å   | Ä  | 1 | 5  | + |
| 7 | ¢ | \$ | 2  | E   | B. | İ | \$ |   |
| 8 | 1 | ś  | E  | \$  | L  | ě | R  |   |
| 9 | ë | Ö  | e  | 1   | IF | 1 | Ů. | - |
| ٨ | Õ | U  |    | I   | ĪĒ | г | ŕ  | ٠ |
| В | 5 | Ť  | 2  | 11  | īī |   | 0  | ü |
| B | î | f  | C  | 4   | 1  |   | ý  | R |
| D | 2 | Ł  | \$ | Z   | -  | I | Ŷ  | ř |
| E | A | ×  | 4  | ż   | #  | U | t  | • |
| F | Ċ | è  | 3  | 1   | п  | • | *  |   |

#### Code Page #1001 Arabic

|   | 0     | 1      | 2  | 3 | 4  | 5 | 6 | 7 | 8   | 9  | ٨  | B  | C  | D | E  | F  |
|---|-------|--------|----|---|----|---|---|---|-----|----|----|----|----|---|----|----|
| 0 | (MIL) | 0      |    |   | e  | b |   | + | ě   | ٨  | 4  | 4  | L  | 1 | u  | â  |
| 1 |       | 001)   | !  | 1 | 5  | B | 5 | L |     | 4  | ui | a  | 1  |   | y. | ,  |
| 2 | 1 3   | (3(2)  | "  | 1 | ٥  | 2 | J | 1 | 6   | +  | 4  | 2  | т  | П | *  | de |
| 3 | ٠     | (00)   |    | 5 | ٥  | * | 4 | 5 | *   | 7  | ė  | T  | F  |   |    | 4  |
| 4 | +     | (000)  | \$ | 1 | 3  | 3 | ¥ | L | 34. | 2  | 7  | 1  | -  | Ł | t  | *  |
| 5 |       | S      | 7. | 5 | 3  | 3 | 7 |   | +   | 3  | 7  | 4  | +  | r | 5  | ** |
| 6 |       |        | &  | 1 | 3  | 3 | 7 | * | u   | 4  | J  | 1  | F  | п | 2  |    |
| 7 | (BEL) |        |    | 4 | ٥  | 4 |   | • | -   | e  | -  | T  | 11 | # | 2  | *  |
| 8 | (BS ) | (2)(6) | (  | + |    | ā | 4 |   |     | D  |    | 7  | IF | + | 3  | -  |
| 9 | (HI)  | (B0)   | )  | 2 | -  | 3 | ò | ć | 1   | Ď. | 7  | 4  | Iī | 1 | ı  | •  |
| ٨ | (\$3) |        |    | : | *  | d | ٠ | * | ۳   | 4  | ò  | 1  | 15 | г | ۵  | 4  |
| B | (VI)  | (80)   | +  | : | 4  | 1 | 4 | 1 | 4   | 7  |    | 11 | īī | + | 3  |    |
| C | (PP)  | (PS)   |    | < |    | 1 |   | 1 | 1   |    | ě  | n  | 1  |   | 3  | 7  |
| D | (01)  |        | -  | = |    | 1 |   | } |     | 5  |    | П  | =  | 4 | T  | -  |
| E | (\$0) |        |    | > | خي | - | 4 | ~ | ٦   | h  | +  | 4  | ф  | 2 |    | -  |
| F | (\$1) |        | 1  | ٥ | 4  | _ | U |   | 4   | Ŀ  |    | 1  | ±  | 7 | *  | -  |

#### Code Page #737 Greek

Other characters are the same as those for Code Page #437.

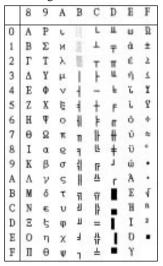

#### Code Page #851 Greek

|   | 8 | 9 | Α  | В  | C   | D | E     | F  |
|---|---|---|----|----|-----|---|-------|----|
| 0 | Ç | I | τ  | H  | L   | T | ţ     | -  |
| 1 | ü |   | T  | 8  | 1   | Y | η     | ±  |
| 2 | 6 | D | 6  | 皇  | т   | Φ | θ     | u  |
| 3 | a | ō | ΰ  | 1  | F   | X |       | φ  |
| 4 | ä | ō | Α  | +  | -   | Ψ | и     | X  |
| 5 | à | Y | В  | K  | +   | Ω | λ     | 5  |
| 6 | A | a | Γ  | ٨  | П   | α | μ     | Ψ  |
| 7 | ç | ù | Δ  | M  | P   | β | ν     |    |
| 8 | e | D | E  | N  | F   | ν | ŧ     | 0  |
| 9 | ë | Ö | 2  | (1 | IF. | 1 | 0     | ** |
| ٨ | è | t | H  | II | ĪĪ  | г | $\pi$ | W  |
| В | ï | ά | 14 | ī  | īĒ  |   | 8     | Ü  |
| C | î | £ | θ  | īī | IL. |   | σ     | ū  |
| D | Έ | ٤ | 1  | Ξ  | =   | δ | 5     | Ú  |
| E | X | ή | 40 | 0  | #   | 6 | τ     |    |
| F | H | i | *  | 1  | Σ   | • | *     |    |

#### Code Page #869 Greek

Other characters are the same as those for Code Page #437.

|                                                | 8     | 9  | ٨   | В  | C         | D | E  | F  |
|------------------------------------------------|-------|----|-----|----|-----------|---|----|----|
| 0                                              |       | 1  | ï   | 18 | L         | T | 5  | -  |
| 1                                              |       | Ï  | ï   |    | 1         | Y | η  | ±  |
| 2                                              |       | 0  | ó   | 10 | т         | Φ | 0  | υ  |
| 1<br>2<br>3<br>4<br>5<br>6<br>7<br>8<br>9<br>A |       |    | Û   | 1  | +         | X | 6  | φ  |
| 4                                              |       |    | Α   | 1  | -         | Ψ | и  | X  |
| 5                                              |       | Y  | В   | K  | +         | Ω | λ  | 5  |
| 6                                              | Α     | Ÿ  | Г   | Λ  | П         | α | μ  | Ų  |
| 7                                              | - 000 | 0  | Δ   | М  | P         | β | V  | -  |
| 8                                              |       | D  | E   | N  | L         | v | \$ | 0  |
| 9                                              | 7     | 2  | Z   | #  | F         | 1 | 0  | ** |
| A                                              | 1     | 3  | H   | 1  | <u>B.</u> | г | x  | u  |
|                                                |       | á  | 1/2 | Ð  | Ŧ         |   | 6  | Ü  |
| C                                              |       | £, | θ   | B  | 15        |   | σ  | Ü  |
| D                                              | Ε     | έ  | 1   | Ξ  | =         | δ | S  | ú  |
| B<br>C<br>D<br>E                               | -     | ή  | α   | 0  | -         | e | τ  | ٠  |
| F                                              | H     | į, | 30  | 1  | Σ         | • | *  |    |

## Code Page #2001 Lithuanian-KBL

Other characters are the same as those for Code Page #437.

|   | 8 | 9  | A | B  | C   | D  | E | F |
|---|---|----|---|----|-----|----|---|---|
| 0 | A | P  | 8 | 1  | L   | П  | p | Ê |
| 1 | В | C  | 6 | 8  | T   | Ŧ  | c | ¢ |
| 2 | В | T  | n | 1  | т   | π  | T | Ė |
| 3 | Г | y  | r | 1  | F   | ш  | y | ė |
| 4 | Д | 0  | д | 4  | _   | F  |   | I |
| 5 | E | X  | e | 4  | +   | F. | × | i |
| 6 | E | ц  | * | 1  | F   | п  | ц | ŝ |
| 7 | 3 | Ч  |   | п  | IF  | #  | ч | 8 |
| 8 | N | п  | ж | 7  | Ĭ.  | #  | п | U |
| 9 | Ø | ц  | Ř | 4  | ſř  | i  | я | ų |
| ٨ | K | ь  | ĸ | I  | ii. | r  | ħ | 0 |
| В | Л | н  | п | 11 | īĒ  | Ė  | H | α |
| C | M | Ь  | м | H  | Þ   | Ā  | b | 2 |
| D | H | э  | н | ш  | =   | 4  | 9 | 2 |
| E | 0 | 10 | 0 | 4  | ÷   | c  |   |   |
| F | П | Я  | п | 1  | Ŧ   | č  | я |   |

### Code Page #928 Greek

Other characters are the same as those for Code Page #437.

|             | 8 | 9 | A  | B      | C | D  | E | F  |
|-------------|---|---|----|--------|---|----|---|----|
| 0           |   |   |    | 0      | T | П  | ΰ | τ  |
| 1           |   |   |    | ±      | A | P  | α | e  |
| 2           |   |   | *  | 2      | В |    | ß | S  |
| 3           |   |   | £  | 3      | Γ | Σ  | v | σ  |
| 4           |   |   |    | ,      | Δ | T  | 6 | τ  |
| 5           |   |   |    | *      | E | Y  | 6 | υ  |
| 6           |   |   | 1  | A      | Z | Φ  | 5 | φ  |
| 7           |   |   | 5  |        | H | X  | η | x  |
| 8           |   |   | ** | Ε      | θ | Ψ  | θ | Ψ  |
| 9           |   |   | 0  | H      | I | Ω  | L | w  |
| A           |   |   |    | I      | K | Y  | ж | r. |
| В           |   |   | α  | o      | Λ | Ÿ  | λ | ΰ  |
| C           |   |   | 7  | O      | M | â  | μ | 6  |
| C<br>D<br>E |   |   |    |        | N | έ  | v | Ú  |
| E           |   |   |    | N<br>Y | Ξ | ή  | ŧ | ŵ  |
| F           |   |   | -  | D.     | 0 | į, | 0 |    |

#### Code Page #772 Lithuanian

|   | 8 | 9  | Α | В  | C  | D  | E  | F |
|---|---|----|---|----|----|----|----|---|
| 0 | A | P  | 8 | 并  | L  | 4  | p  | Ë |
| 1 | В | C  | 6 | 1  | 1  | č  | c  | ĕ |
| 2 | В | T  | n | 2  | т  | ¢  | т  | 2 |
| 3 | г | У  | r | 1  | F  | ė  | У  | Ĺ |
| 4 | Д | Ф  | д | +  | -  | 1  | ÷  |   |
| 5 | E | X  | e | A  | +  | 5  | x  | - |
| 6 | E | Ц  | 8 | Ĉ  | Ų  | ų  | ц  | + |
| 7 | 3 | Ч  | 3 | Ę  | 0  | u. | ч  | 8 |
| 8 | И | п  | и | Ė  | F  | 2  |    |   |
| 9 | N | Щ  | Ř | 4  | ſī | 1  | =  | • |
| ٨ | K | ъ  | ĸ | I  | 11 | г  | 5  |   |
| В | л | H  | л | 11 | TF | i  | и  | 1 |
| C | H | ь  | M | H  | #  |    | ь  | n |
| D | H | Э  | н | I  | =  | ī  | 9  | 1 |
| E | 0 | 10 | 0 | Š  | #  | 1  | 10 | • |
| F | П | Я  | п | 1  | 2  |    | я  |   |

#### Code Page #774 Lithuanian

Other characters are the same as those for Code Page #437.

|        | 8 | 9 | A  | В | C  | D | E | F |
|--------|---|---|----|---|----|---|---|---|
| 0      | Ç | É | 4  | 1 | L  | Ą | α | = |
| 1      | ū | æ | í  | - | T  | č | β | ± |
| 3      | ć | Æ | ó  | 1 | т  | ¢ | Г | 2 |
|        | 8 | 0 | ū  | 1 | +  | é | π | 1 |
| 4 5    | ä | ö | ñ  | 4 | -  | 1 | Σ |   |
| 5      | à | ò | Ñ  | A | +  | ŝ | σ |   |
| 6      | ā | a | 2  | Č | Ų  | ų | μ | + |
| 6<br>7 | ¢ | ù | 9  | Ę | Ü  | a | τ | * |
| 8      | ě | 9 | 3  | Ė | E  | 2 | Φ |   |
| 9      | ĕ | ö | -  | 4 | F  | 1 | θ |   |
| ٨      | è | 0 | 7  | Ī | ä  | r | Ω |   |
| В      | ï | ¢ | 14 | 7 | TF | ì | δ | 4 |
| C      | 1 | £ | 54 | ä | #  | - |   |   |
| D      | 1 | ¥ | 1  | 1 | =  | ī | ø | 1 |
| E      | X | R | •  | 5 | #  | 1 | • |   |
| F      | A | 5 | 20 | 1 | 2  |   | n |   |

#### Code Page #3002 Estonian2

Other characters are the same as those for Code Page #437.

|                                 | 8 | 9 | A      | В  | C | D           | E | F                                  |
|---------------------------------|---|---|--------|----|---|-------------|---|------------------------------------|
| 0                               |   |   |        |    | λ | ŝ           | A | ŝ                                  |
| 1                               |   |   | 1      | ±  | Á | R           | á | ñ                                  |
| 2                               |   |   | 4      | 2  | A | ٥           | A | ò                                  |
| 3                               |   |   | £      | 3  | Ā | ø           | ā | 6                                  |
| 4                               |   |   | E<br>H |    | X | ٥           | ă | 0                                  |
| 5                               |   |   | ¥      | μ  |   | ō           | Δ | ō                                  |
| 6                               |   |   | ¥ :    | 1  | Ā | ō           | æ | ö                                  |
| 7                               |   |   | 5      |    | Ç | ×           |   | +                                  |
| 8                               |   |   | **     |    | B | ø           | ç | #                                  |
| 9                               |   |   | 0      | í  | Ĥ | t           | é | ù                                  |
| A                               |   |   |        | 8  | Ė | v           | e | ú                                  |
| В                               |   |   | Ø.     | 30 | Ħ | 0           | ë | 0                                  |
| C                               |   |   | 7      | k  | 1 |             | 1 | ti                                 |
| 0 1 2 3 4 5 6 7 8 9 A B C D E F |   |   |        | H  | 1 | U<br>Y<br>Ž | 1 | S n 0 0 0 0 0 + \$ 0 0 0 0 0 7 2 7 |
| E                               |   |   |        | *  | 1 | 2           | î | 2                                  |
| F                               |   |   | -      | 2  | Y | β           | Y | y                                  |

#### Code Page #3001 Estonian1

Other characters are the same as those for Code Page #437.

|                       | 8 | 9  | A  | В   | C  | D  | E | F  |
|-----------------------|---|----|----|-----|----|----|---|----|
| 0                     | Ç | É  | 4  | 100 | L  | 5  | ó | -  |
| 1                     | ū | æ  | 1  | -   | T  | \$ | β | *  |
| 2                     | é | Æ  | ó  | 1   | т  | Ĥ  | ٥ |    |
| 3                     | 8 | ٥  | ú  | I   | +  | #  | ٥ | ¥  |
| 4 5                   | ā | ö  | ñ  | +   | -  | B  | ō | 1  |
|                       | à | ò  | Ñ  | A   | +  | 1  | ō | 5  |
| 6                     | A | û  |    | A   | ā  | 1  | μ | +  |
| 6<br>7<br>8<br>9<br>A | ¢ | ù  | 0  | λ   | Ā  | 1  | 2 |    |
| 8                     | ē | y  | ٤  | •   | ě. | I  | 2 |    |
| 9                     | ĕ | Ö  |    | 1   | F  | 1  | 0 | ** |
|                       | è | tt | 7  | Ï   | a  | r  | Û | ٠  |
| В                     | Y | #  | 14 | 1   | =  | ì  | 0 | 1  |
| C                     | î | 5  | 4  | 8   | ŀ  |    | 9 | 3  |
| D                     | 1 | 0  | ï  | ¢   | -  | 1  | ¥ | 2  |
| E                     | X | ×  | ø  | ¥   | ē  | 1  | - |    |
| F                     | A | f  | 78 | 1   | п  | •  | 1 |    |

#### Code Page #3011 Latvian1

|             | 8 | 9 | A  | В  | C   | D  | E | F |
|-------------|---|---|----|----|-----|----|---|---|
| 0           | Ç | 8 | A  | 30 | L   | ŝ  | α | Ē |
| 1           | u |   | 1  | 8  | 1   | Ŧ  | β | ē |
| 2 3         | é | Æ | 6  | 1  | т   | č  | Г | Ģ |
|             | 8 | ٥ | ú  | 1  | +   | Ò  | π | ķ |
| 4           | ä | ō | ñ  | +  | -   | F  | Σ | K |
| 5           | A | ò | N  | Ä  | +   | F. | σ | 1 |
|             | ā | a |    | -  | ā   | ġ  | μ | Ļ |
| 6<br>7<br>8 | ç | ù | 9  | ņ  | -   | Ī  | τ | 2 |
|             | 6 | 9 | 4  | 7  | Ĭ.  | I  | Φ | 2 |
| 9           | ē | ō | -  | 4  | IF  | 1  | θ |   |
| ٨           | è | Ü | 7  | -  | AL. | г  | 2 |   |
| В           | ī | ¢ | 16 | 77 | ī   | Ì  | 6 | 4 |
| C           | 1 | £ | 14 | A. | lì  |    |   | Ŋ |
| D           | 1 | ¥ | 1  | Ti | =   | ū  | ø | š |
| E           | X | R | α  | 4  | #   | 0  | • | • |
| F           | A | 5 | D  | 7  | +   |    | n |   |

#### Code Page #3012 Latvian2

Other characters are the same as those for Code Page #437.

|   | 8 | 9 | ٨ | В  | C   | D  | E | F |
|---|---|---|---|----|-----|----|---|---|
| 0 | ٨ | P | a | 8  | L   | Š  | p | Ē |
| 1 | Б | C | 6 | 10 | T   | Ŧ  | C | e |
| 2 | B | T | В | -  | т   | ě  | 7 | G |
| 3 | Г | у | r | 1  | +   | Ĉ  | y | k |
| 4 | Д | Φ | д | 4  | _   |    | 4 | Ķ |
| 5 | E | X | e | Ā  | +   | F  | × | 1 |
| 6 | X | Ц |   | 1  | a   | É  | 4 | Ļ |
| 7 | 3 | ч | 3 | D  | 1   | I  | 4 | 2 |
| 8 | N |   | и | 4  | įŁ. | T  |   | 2 |
| 9 | N | ц | Ř | 1  | F   | 1  | 4 |   |
| ٨ | K | ъ | ĸ | Ï  | ĬĪ. | r2 | 1 | ٠ |
| В | Л | H | п | n  | 17  | Ė  | M | 4 |
| C | M | ь | M | ij | ŀ   | -  | b | Ŋ |
| D | H | э | н | 0  | =   | ū  | 9 | š |
| E | 0 | D | 0 |    | Ф   | 0  |   |   |
| F | П | Я | п | 1  | i   |    | я |   |

#### Code Page #3031 Hebrew

Other characters are the same as those for Code Page #437.

|                                           | 8 | 9              | A  | В  | C  | D | E          | F            |
|-------------------------------------------|---|----------------|----|----|----|---|------------|--------------|
| 0                                         | N | 2              | á  | 10 | L  | 1 | α          | =            |
| 0                                         | 3 | 0              | 1  | 8  | 1  | Ŧ | β          | ±            |
| 2<br>3<br>4<br>5<br>6<br>7<br>8<br>9<br>A | a | v              | 6  | -  | т  | т | Γ          | 2            |
| 3                                         | т | ٩              | ú  | 1  | F  | L | π          | 5.           |
| 4                                         | п | 9              | ñ  | 1  | -  | Ł | Σ          | ٢            |
| 5                                         | T | 4              | R  | 1  | +  | F | σ          | * + 11 7 7 7 |
| 6                                         | + | ×              | •  | 1  | +  | r | μ          | +            |
| 7                                         | n | P              | 2  | п  | F  | + | τ          | *            |
| 8                                         | Ð |                | i  | 1  | B. | + | Φ          |              |
| 9                                         | • | w              | -  | 4  | E  | 1 | 0          | •            |
| A                                         | ٦ | п              | 7  | ī  | 4  | г | 2          | ٠            |
| В                                         |   | ¢              | 4  | 9  | 팏  | i | 6          | 4            |
| B<br>C<br>D                               | 7 | £              | ¥  | 8  | Þ  |   |            |              |
| D                                         |   | ¥              | :  |    | =  | Ī | ø          | 2            |
| E                                         | n | P <sub>t</sub> | 4  | 4  | #  | 1 | $\epsilon$ |              |
| F                                         | 1 | f              | 30 | 1  | 4  | • | Π          |              |

### Code Page #3021 Bulgarian

Other characters are the same as those for Code Page #437.

|     |   | _   |                           |    |   |    |   |   |
|-----|---|-----|---------------------------|----|---|----|---|---|
|     | 8 | 9   | A                         | В  | C | D  | E | F |
| 0   | A | P   | 8                         | P  | L | 16 | α | = |
| 1   | В | C   | 6                         | c  | T | 8  | β | # |
| 2   | В | T   | В                         | T  | т | -  | Г | 2 |
| 3   | Г | У   | $\mathbf{I}^{\mathrm{t}}$ | у  | + | 1  | × | 4 |
| 4 5 | Д | Φ   | д                         | è  | - | 1  | Σ | ٢ |
| 5   | E | X   | c                         | ×  | + |    | σ | j |
| 6   | x | Ц   |                           | ц  | 1 | 5  | μ | + |
| 7   | 3 | Ч   | 3                         | ч  | 1 | =  | τ | * |
| 8   | N | I   | и                         |    | Ŀ | 8  | Φ |   |
| 9   | N | Щ   | Ř                         | =  | F | 1  | 0 | • |
| ٨   | K | ь   | ĸ                         | 3  | A | r  | Q | ٠ |
| B   | Л | н   | л                         | ы  | 9 | •  | 6 | 4 |
| C   | M | Ь   | M                         | b  | ŀ |    | œ | n |
| D   | H | Э   | н                         | 9  | = | Ĩ  | ø | 2 |
| E   | 0 | ID. | 0                         | 10 | ÷ | í  | € |   |
| F   | П | Я   | п                         | я  | 1 | ٠  | n |   |

#### Code Page #3041 Maltese

|   | 0       | 1    | 2  | 3 | 4 | 5 | 6 | 7 |
|---|---------|------|----|---|---|---|---|---|
| 0 | (JUE)   |      |    | 0 | 8 | P | ċ | p |
| ı | 0       | (L)  | !  | 1 | A | Q | a | q |
| 2 | 0       | (2)  | *  | 2 | В | R | b | r |
| 3 | . 0     | (3)  | #  | 3 | C | S | c | 8 |
| 4 | + 0     | (00) | \$ | 4 | D | T | d | t |
| 5 |         | 5    | 7  | 5 | E | U | e | u |
| 6 |         |      | å  | 6 | F | V | f | v |
| 7 | (BE)    |      | ٠  | 7 | G | W | 8 | w |
| 8 | (88 ) 0 | 360  | (  | 8 | H | X | h | x |
| 9 | OTD 0   | 4    | )  | 9 | I | Y | i | у |
| A | (13)    |      |    | : | J | 2 | j | 2 |
| B | WD 0    | 30   | +  | : | K | ġ | k | Ğ |
| C | (RP) (  | 3>   |    | < | L | ż | 1 | 2 |
| D | 030     |      | -  | - | M | ħ | n | Ħ |
| E | (30)    |      |    | > | N | * | n | Ċ |
| F | (31)    |      | 1  | 7 | 0 | _ | 0 |   |

#### Code Page #3850 Standard KU

Other characters are the same as those for Code Page #437.

|     | 8 | 9   | A  | В  | C  | D   | Е | F |
|-----|---|-----|----|----|----|-----|---|---|
| 0   | r | 0   |    | R  | В  | 1   |   | 2 |
| 1   | 7 | 9   | n  |    | 7  | II. | w | 2 |
| 2   | L | 'n  |    | 8  | η  | 7   |   | 1 |
| 3   | 1 | 60  | R  | 91 | n  | ٦   |   | 4 |
| 4   | 1 | 4   | 21 | n  | 7  | 1   |   | 2 |
| 4 5 | - |     | 4  | W  | Ħ  | 7   |   | 3 |
| 6   | F | 5   | 4  | Б  | ы  | 7   | 4 | å |
| 7   | + | 17  | u  | ч  | 15 |     | * | å |
| 8   | 1 | ď   | 16 | u  | W  |     | 7 | * |
| 9   | т | 60* | 1  | 11 | ıŧ |     |   | 2 |
| A   | + | 7   | 24 | 14 | n  |     | 4 | 1 |
| В   |   | я   | 4  | N  | ø  | 4   | ż | 4 |
| C   | + | 4   | Đ  | W  | 2  |     | 2 | X |
| D   | 1 | 9   | 0  | wi |    | 4   | 2 | 3 |
| E   | + | 4   | 3  | n  | 7  |     | d | ä |
| F   | 1 | L   | n  | 10 | 4  |     | ĸ |   |

#### Code Page #3861 Microwiz KU

Other characters are the same as those for Code Page #437.

|                       | 8 | 9   | A  | В  | C   | D | E  | F |
|-----------------------|---|-----|----|----|-----|---|----|---|
| 0                     |   | 0   |    | 10 | B   | L |    | 2 |
| 1                     |   | 9   | n  | æ  | 7   | п | 80 | 2 |
| 2                     |   | h   | 11 | Ħ  | η   | 7 | ** | 1 |
| 3                     |   | 61  | B  | 91 | н   | 1 |    | 4 |
| 4                     |   | 10  | 70 | n  | 7   | 1 | •  | 2 |
| 1<br>2<br>3<br>4<br>5 |   | E   | 4  | Ħ  | Ħ   | 7 |    | 2 |
|                       |   | b   | 9  | a  | Ħ   | 7 | è  | ż |
| 6                     |   | 63  | a  | u  | B   |   | *  | å |
| 8                     |   | 4   | 1  | u  | W   |   | 2  | 2 |
| 8<br>9<br>A           |   | Et. | 1  | u  | ¥Î. |   | :  | 2 |
| A                     | г | +   | 0  | H  | B   |   | 4  | 1 |
| В                     | 1 |     | q  | ы  | Ħ   |   | E  | á |
| C                     | L | 1   | ŋ  | 11 | Ė   |   |    | ä |
| D                     | 1 | т   | 0  | Ħ  |     |   | z  | 3 |
| E                     | 1 | +   | 3  | n  | 1   |   | 4  | å |
| F                     | - | +   | 71 | M  | 7   |   | z  |   |

### Code Page #3860 Rajvitee KU

Other characters are the same as those for Code Page #437.

|       | 8    | 9 | ٨  | B  | C | D  | E | F |
|-------|------|---|----|----|---|----|---|---|
| 0     | 0    |   |    | H  | B | -1 |   | 2 |
| 1     | 9    |   | n  | 64 | 7 | 推  |   | 4 |
| 1 2 3 | b    |   | 1  | n  | q | 1  | • | 1 |
| 3     | 81   |   |    | R  | B | 7  |   | à |
| 4     | ď    |   | 76 | n  | 7 | 1  | • | 4 |
| 5     | ď    | г | 4  | W  | Ħ | 7  |   | 2 |
| 6     | 5    | т | 4  | ŭ  | Ħ | 7  | 4 | 4 |
| 7     | 63   | 7 | 12 | и  | Ħ |    | 1 | d |
| 8     | ef.  | + | 1  | u  | W | *  | 7 | 3 |
| 9     | 60"  | + | 1  | u  | Ħ | 4  | 1 | 3 |
| A     | 2011 | 1 | 2  | 14 | 8 |    | 4 | 1 |
| В     |      | L | q  | 14 | g |    | 2 | á |
| C     | -    | + | 0  | Ħ  | = |    | Œ | X |
| D     | 1    | 1 | 0  | H  |   |    | 4 | 3 |
| E     | +    | 1 | 3  | n  | 7 |    | 4 | å |
| F     | 1    | - | 71 | М  | 4 | 4  | 2 |   |

### Code Page #3863 STD988 TIS

|     | 8  | 9 | A   | В  | C  | D  | E  | F  |
|-----|----|---|-----|----|----|----|----|----|
| 0   | d  | 4 | Ý   | 3  | n  | 1  | 1  | 0  |
| 1   | 8  | 4 | n   | Ħ  | 14 |    | н  | q  |
| 2 3 |    | X | 11  | ш  | В  | 1  | 1  | ho |
| 3   | 2  | 3 | 3   | u  | 7  | ٠, | ٦  | 10 |
| 4   | 6  | 4 | Ħ   | n  | η  |    | ٦  | ď  |
| 5   | 2  |   | n   | R  | а  | a  | 1  | 4  |
| 6   | g  | 1 | 78  | n  | η  | a  | 7  | b  |
| 7   | 4  | 4 | 4   | Ħ  | 7  |    | #  | si |
| 7 8 | 6  | ı | 9   | ø  | ø  |    |    | d  |
| 9   | d  | r | -   | u  | Ħ  | *  |    | 85 |
| A   | X. | 1 | Ti. | u  | H  |    | er |    |
| В   | 3  | L | Ti  | u  | Ħ  | -  | +  |    |
| C   | 4  |   | Di. | N  | W. | 1  | *  | 4  |
| D   | 4  | - | ų   | H  | Ð  | т  |    | 9  |
| E   | x  | + | 0   | 91 | 8  | +  |    | 4  |
| F   |    | 4 | 0   | Ħ  | 7  |    |    |    |

## Code Page #3864 Popular TIS

Other characters are the same as those for Code Page #437.

|   | 8  | 9  | A   | В   | С  | D        | Е   | F        |
|---|----|----|-----|-----|----|----------|-----|----------|
| 0 | Г  | รั |     | 100 | ก  | ge<br>Ge | ı   | Q        |
| 1 | 3  | ą  | n   | 7/1 | N  | e.       | u   | 9        |
| 2 | Ł  | å  | ช   | 64  | Ŋ  | า        | J   | Ø        |
| 3 | J  | P  | I   | aı  | ร  | °٦       | J   | 60       |
| 4 | 1  | 87 | ค   | Ø   | Ŋ  | ۵        | 1   | 6.       |
| 5 |    | å  | Ø   | 6)  | ล  | c)       | 7   | G.       |
| 6 | +  | 4  | 31  | ถ   | វា | Δ        | °)  | ď        |
| 7 | 1  | ž. | 4   | N   | 3  | 45       | ಕ   | 63)      |
| 8 | Т  | 80 | ą   | ñ   | A  | 9        | ,   | ୡ        |
| 9 | т  | i. | a   | u   | Ħ  | บ        | g)  | 84       |
| A | +  | Š  | ช   | บ   | Я  | 0        | EJV |          |
| В |    | d  | ľ   | ป   | Vi | d        | +   | å        |
| С | 61 | 2  | O)  | И   | W  | g.       | 6'  | ν<br>A   |
| D | 1  | 8  | ល្វ | И   | Ð  | S.       | o   | ey<br>el |
| Е |    | đ  | Į)  | M   | ð  | 4        | 4   | å        |
| F | 1  | ĺ  | Q   | M   | າ  | B        | •   |          |

## Code Page #3865 Newsic TIS

|   | 8        | 9  | Α         | В   | С  | D         | Е  | F        |
|---|----------|----|-----------|-----|----|-----------|----|----------|
| 0 | Г        | โ  |           | 122 | n  | S.        | ı  | 0        |
| 1 | 7        | ٦  | ก         | 17) | 31 | e.        | H  | 6)       |
| 2 | ŧ.       | d. | 71        | 餬   | ij | 7         | ñ  | 90       |
| 3 | _j       | ž, | Ŋ         | aı  | วั | °ì        | 6) | 60       |
| 4 | 1        | 97 | A         | Ø   | Ŋ  | ۵         | η  | હ        |
| 5 |          | å  | A         | 6)  | ы  | £1        | 1  | Ĝ'       |
| 6 | F        | ۵  | 31        | ถ   | Ŋ  | æ.        | ൗ  | 9        |
| 7 | 1        | 8  | 4         | vi  | 3  | 42        | 6  | £3       |
| 8 | 1.       | 67 | ৰ         | Đ   | ศ  | 9         |    | 4        |
| 9 | Τ        | 4  | <b>୍ଦ</b> | u   | ы  | 91        | g, | 6/2      |
| A | +        | š  | ď         | IJ  | ส  | 0         | e) |          |
| В |          | ď  | ď         | ป   | ห  | 49        | +  | d        |
| C | <b>←</b> | ž  | DI.       | и   | M  | e<br>e    | 6' | å        |
| D | 1        | 8  | Ŋ         | И   | Ð  | 13<br>831 | o  | ra<br>eA |
| E | →        | 4  | Ŋ         | M   | ន  | 4         | η  | å        |
| F | 1        | ł  | Ŋ         | M   | 4) | ø         | •  |          |

# Appendix E: Printer Control Codes

This appendix lists the printer's control commands. It gives the name of each control command, along with the applicable emulation mode (Standard, IBM, or Both), and the applicable ASCII code.

#### Font and Character Set Control Commands

| Description                                                 | Mode | ASCII Code |
|-------------------------------------------------------------|------|------------|
| Printed data as characters                                  | STD  | ESC (^     |
| Assign character table                                      | STD  | ESC (t     |
| Select italic                                               | STD  | ESC 4      |
| Cancel italic                                               | STD  | ESC 5      |
| Select Character Set #2                                     | Both | ESC 6      |
| Select Character Set #1                                     | Both | ESC 7      |
| Select Draft 10 CPI                                         | IBM  | ESC IOOH   |
| Select Draft 12 CPI                                         | IBM  | ESC IO8H   |
| Select Draft 17 CPI                                         | IBM  | ESC I10H   |
| Select LQ 10 CPI                                            | IBM  | ESC IO2H   |
| Select LQ 12 CPI                                            | IBM  | ESC IOAH   |
| Select LQ 17 CPI                                            | IBM  | ESC I12H   |
| Select Proportional LQ                                      | IBM  | ESC IO3H   |
| Select international character set                          | STD  | ESC Rn     |
| Set Code Page                                               | Both | ESC [T     |
| Print characters from all character chart                   | IBM  | ESC \n1 n2 |
| Print one character from all character chart                | IBM  | ESC ^n     |
| Select Standard Character Table                             | STD  | ESC t0     |
| Select IBM Character Table                                  | STD  | ESC t1     |
| Set download characters in "00H - 7FH" area to "80H - FFH." | STD  | ESC t2     |
| Select Draft Mode                                           | STD  | ESC x0     |
| Select LQ Mode                                              | STD  | ESC x1     |

### **Print Pitch Control Commands**

| Description                    | Mode | ASCII Code |
|--------------------------------|------|------------|
| Select one line expanded print | Both | SO         |
| Same as SO                     | STD  | ESC SO     |
| Select condensed print         | Both | SI         |
| Same as SI                     | STD  | ESC SI     |
| Cancel condensed print         | STD  | DC2        |
| Set print pitch to pica        | IBM  | DC2        |
| Cancel one-line expanded print | Both | DC4        |
| Set print pitch to elite       | IBM  | ESC :      |
| Set print pitch to elite       | STD  | ESC M      |
| Set print pitch to pica        | STD  | ESC P      |
| Cancel proportional print      | IBM  | ESC POOH   |
| Select proportional print      | IBM  | ESC P01H   |
| Cancel expanded print          | Both | ESC WO     |
| Select expanded print          | Both | ESC W1     |
| Set print pitch to 15 CPI      | STD  | ESC g      |
| Cancel proportional print      | STD  | ESC p0     |
| Select proportional print      | STD  | ESC pl     |

## **Top/Bottom Margin and Vertical Tab Commands**

| Description                                 | Mode | ASCII Code  |
|---------------------------------------------|------|-------------|
| Advance paper to next vertical tab position | Both | VT          |
| Select VFU channels                         | STD  | ESC /n      |
| Set vertical tab positions                  | Both | ESC BnNULL  |
| Set bottom margin                           | Both | ESC Nn      |
| Cancel bottom margin                        | Both | ESC O       |
| Set all tabs to power on defaults           | IBM  | ESC R       |
| Set VFU in a channel                        | STD  | ESC bnmNULL |

## **Special Print Mode Commands**

| Description                     | Mode | ASCII Code |
|---------------------------------|------|------------|
| Set master print mode           | STD  | ESC!       |
| Cancel underlining              | Both | ESC-0      |
| Select underlining              | Both | ESC-1      |
| Select emphasized print         | Both | ESC E      |
| Cancel emphasized print         | Both | ESC F      |
| Select double-strike print      | Both | ESC G      |
| Cancel double-strike print      | Both | ESC H      |
| Select superscripts             | Both | ESC SO     |
| Select subscripts               | Both | ESC S1     |
| Cancel super/subscripts         | Both | ESC T      |
| Cancel upperlining              | IBM  | ESC _0     |
| Select upperlining              | IBM  | ESC _1     |
| Cancel character style mode     | STD  | ESC q0     |
| Select outline print            | STD  | ESC q1     |
| Select shadow print             | STD  | ESC q2     |
| Select outline and shadow print | STD  | ESC q3     |

## **Bit Image Graphic Commands**

| Description                                  | Mode | ASCII Code   |
|----------------------------------------------|------|--------------|
| Select bit image mode                        | STD  | ESC *m n1 n2 |
| Redefine bit image mode                      | STD  | ESC ?        |
| 8-pin single-density bit image               | Both | ESC K n1 n2  |
| 8-pin double-density bit image               | Both | ESC L n1 n2  |
| 8-pin double-density bit image, double-speed | Both | ESC Y n1 n2  |
| 8-pin quadruple density bit image            | Both | ESC Z n1 n2  |
| Select graphic mode                          | IBM  | ESC [g       |

## **Line Spacing Commands**

| Description                                                         | Mode | ASCII Code |
|---------------------------------------------------------------------|------|------------|
| Advance paper one line (line feed)                                  | Both | LF         |
| Reverse paper one line                                              | STD  | ESC LF     |
| Set line spacing to 1/8"                                            | Both | ESC 0      |
| Set line spacing to 7/72"                                           | IBM  | ESC 1      |
| Set line spacing to 1/6"                                            | STD  | ESC 2      |
| Execute ESC A                                                       | IBM  | ESC 2      |
| Set line spacing to n/180" (STD/IBM), n/216" (IBM), or n/360" (IBM) | Both | ESC 3n     |
| Set line spacing to n/360"                                          | STD  | ESC +n     |
| Set line spacing to n/60"                                           | STD  | ESC An     |
| Define line spacing to n/72"                                        | IBM  | ESC An     |
| One time feed of n/180" (STD/IBM), n/216" (IBM), or n/360" (IBM)    | Both | ESC Jn     |
| Reverse line feed                                                   | IBM  | ESC ]      |
| One time reverse feed of n/180"                                     | STD  | ESC jn     |

## Form Feed and Related Commands

| Description                                            | Mode | ASCII Code  |
|--------------------------------------------------------|------|-------------|
| Advance paper to top of next page (form feed)          | Both | FF          |
| Reverse form feed                                      | STD  | ESC FF      |
| Set top of form to current position                    | IBM  | ESC 4       |
| Set page length to <i>n</i> inches                     | Both | ESC C 00H n |
| Set page length to <i>n</i> lines                      | Both | ESC Cn      |
| Set base unit of line spacing (n/180", n/216", n/360") | IBM  | ESC [\      |

## **Download Character Commands**

| Description                       | Mode | ASCII Code |
|-----------------------------------|------|------------|
| Cancel download character set     | STD  | ESC %0     |
| Select download character set     | STD  | ESC %1     |
| Define download characters in RAM | STD  | ESC &00H   |

## **Horizontal Print Position Control Commands**

| Description                                        | Mode | ASCII Code  |
|----------------------------------------------------|------|-------------|
| Move print head to next horizontal tab position    | Both | HT          |
| Return print head to left margin (carriage return) | Both | CR          |
| Move print head to absolute horizontal position    | STD  | ESC \$n1 n2 |
| Add n dot spaces between characters                | STD  | ESC SPn     |
| Cancel automatic line feed                         | IBM  | ESC 5 00H   |
| Select automatic line feed                         | IBM  | ESC 5 01H   |
| Set horizontal tab positions                       | Both | ESC DnNULL  |
| Set right margin                                   | STD  | ESC Qn      |
| Set left and right margins                         | IBM  | ESC X n1 n2 |
| Move print head to specified horizontal position   | STD  | ESC \ n1 n2 |
| Move print position to right                       | IBM  | ESC d       |
| Set left margin                                    | STD  | ESC 1n      |

## **Other Commands**

| Description                                  | Mode | ASCII Code |
|----------------------------------------------|------|------------|
| Sound printer bell                           | Both | BEL        |
| Move printer head back one space (backspace) | Both | BS         |
| Set printer on line                          | Both | DC1        |
| Set printer off line                         | STD  | DC3        |
| Cancel line in print buffer                  | Both | CAN        |
| Delete last character sent                   | STD  | DEL        |
| Control cut-sheet feeder                     | STD  | ESC EM     |
| Cancel MSB control                           | STD  | ESC #      |
| Select score                                 | STD  | ESC (-     |
| One-line uni-directional printing            | STD  | ESC <      |
| Set MSB to logical 0                         | STD  | ESC =      |
| Set MSB to logical 1                         | STD  | ESC >      |
| Initialize printer                           | STD  | ESC @      |
| Disable paper out detector                   | STD  | ESC 8      |
| Enable paper out detector                    | STD  | ESC 9      |
| Deselect printer                             | IBM  | ESC Qn     |
| Cancel uni-directional printing              | Both | ESC U0     |

## **Other Commands (Continued)**

| Description                                   | Mode | ASCII Code |
|-----------------------------------------------|------|------------|
| Select uni-directional printing               | Both | ESC U1     |
| Control character height, width, line spacing | IBM  | ESC [@     |
| Set initial condition                         | IBM  | ESC [K     |
| Select 1 x 1, 2 x 2, 4 x 4 sized printing     | STD  | ESC hn     |
| Stop printing                                 | IBM  | ESC j      |
| Select type face                              | STD  | ESC kn     |
| Cancel double-high mode                       | STD  | ESC w0     |
| Select double-high mode                       | STD  | ESC w1     |

## **NEC Commands**

| Description                                         | Mode | ASCII Code    |
|-----------------------------------------------------|------|---------------|
| Set line spacing to n/360"                          | STD  | FS 3 <i>n</i> |
| Initialize printer                                  | STD  | FS @          |
| Select typeface                                     | STD  | FS C          |
| Cancel expanded printing                            | STD  | FS E0         |
| Select expanded printing                            | STD  | FS E1         |
| Select expanded (triple-width) printing             | STD  | FS E2         |
| Select forward feed                                 | STD  | FS F          |
| Select standard character table                     | STD  | FS I0         |
| Select IBM character table                          | STD  | FS I1         |
| Move download characters in 00H-7FH area to 80H-FFH | STD  | FS 12         |
| Select reverse feed                                 | STD  | FS R          |
| Cancel double-height mode                           | STD  | FS V0         |
| Select double-height mode                           | STD  | FS V1         |
| 24-pin hex density bit image                        | STD  | FS Z          |
| Print characters from all character chart           | STD  | FS \          |
| Print one character from all character chart        | STD  | FS ^          |

## Appendix F: Glossary

#### adjustment lever

Controls the darkness of the printing by adjusting for the thickness of the paper you are printing on.

#### Centronics cable

Parallel cable normally used to connect the printer to the computer.

#### control code

A numeric code that instructs the printer to perform an operation. For example, the computer sends the printer a form feed control code (12) to tell it to eject the current page.

#### **Electronic DIP Switch settings**

Printer settings that take effect when you switch on the printer. You can change these settings using the control panel.

#### emulation

Ability of one printer to act like (emulate) another type of printer.

#### hexadecimal dump

Printout of all character codes and control codes as they are received by the printer, along with their hexadecimal values.

### multi-part forms

Forms that consist of more than one sheet. This printer can print on forms that have up to seven sheets.

#### LQ font

Letter-quality font.

#### off-line

Printer mode in which the printer will not accept data or continue printing.

#### on-line

Printer mode in which the printer is ready to print.

## paper parking

Moving fanfold paper into a position that allows printing of cut-sheets without removing the fanfold paper from the printer.

## print head

The component of the printer that transfers the image to the paper.

#### Quiet mode

Mode that reduces printing noise. Also reduces printing speed.

#### release lever

Releases the paper. This lever must be in the cut-sheet position for cut-sheet paper and in the fanfold position for fanfold paper.

## serial-to-parallel interface converter

Option that makes it possible to connect the printer to a computer via a serial interface instead of the standard Centronics parallel interface.

#### tear-off function

Function that moves fanfold paper to a position where it can be torn off.

#### tractors

Mechanisms that control the movement of fanfold paper.

# Appendix G: Control Panel Operation Guide

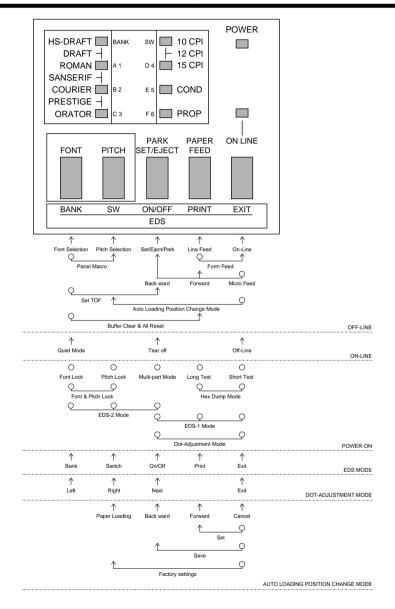

#### Note:

A dot means press and hold and an arrow means to just press. A dot and arrow tied together means hold one while pressing the other.

| A                             | Estonian 292                          |
|-------------------------------|---------------------------------------|
| application printer selection | Gost-Russian 88<br>Greek 90, 91       |
| checking 80                   | Hebrew 93, 94                         |
| auto LF with CR 32, 41        | Hungarian 88                          |
| auto load position            | IBM-Russian 87                        |
| changing 25                   | Icelandic 86                          |
| auto tear-off 32              | Latin-2 89                            |
| AUTOEXEC.BAT 65, 80           | Latvian1 92                           |
| AUTOEXEC.BAT 03, 00           | Latvian2 92                           |
| В                             | Lithuanian #772 91                    |
| _                             | Lithuanian #774 91                    |
| bidirectional printing 32     | Lithuanian-KBL 91                     |
| •                             | Maltese 93, 94, 95                    |
| С                             | Multi-lingual 86                      |
| cable                         | Nordic 87                             |
| port connection 80            | Polish 88                             |
| carton contents 2             | Portuguese 86<br>Russian 87           |
| character pitch               | Turkish 89                            |
| setting 22                    |                                       |
| Character Set                 | connecting                            |
| IBM #1 85                     | to your computer 16                   |
| IBM #2 85                     | control panel                         |
| IBM Special 86                | printer 20                            |
| international 84              | control panel settings                |
| Italic #2 84                  | saving 26                             |
| character sets                | cut-sheet paper                       |
| tables 84                     | ejecting 23                           |
| character table 31            | manual feeding 60 specifications 57   |
| character tables 40           | specifications 57                     |
| Code Page 36                  | D                                     |
| Arabic 90                     | default printer colection             |
| Brazil-ABICOMP 89             | default printer selection checking 79 |
| Brazil-ABNT 89                | •                                     |
| Bulgarian 93, 94              | dot alignment 71                      |
| Canadian French 87            | download buffer 31                    |
| CS2 88<br>Estonian1 92        |                                       |
| ESTORIANT DZ                  |                                       |

| G                                                                                                    |
|----------------------------------------------------------------------------------------------------|
| glossary 102                                                                                                    |
| graphics direction 32                                                                                                    |
| hexadecimal dump 71  I initialization 27 input buffer 31 Interface Converter connecting 64 DIP switches 65 interface converter 2 interface pin outs optional serial interface 83 parallel interface 83 |
| L line feed 23 line spacing 32  M macro saving 26 micro feed 23 MS-DOS setting up for printing 56 system software settings 80 Multi-part Mode entering 27                                              |
|                                                                                                    |
|                                                                                                    |

| ON-LINE                      | excessive noise 76                  |
|------------------------------|-------------------------------------|
| indicator 20                 | hot printer case 76                 |
| on-line                      | incorrect characters 77, 78         |
| switching to 20              | left margin movement 77             |
| options                      | line spacing 74                     |
| serial-to-parallel converter | malformed graphics 75               |
| 63                           | no printing 73                      |
|                              | overprinting lines 74 paper feed 74 |
| P                            | power supply 73                     |
| paper                        | print quality 75                    |
| fanfold 14                   | printing past paper edge 76         |
| handling 57                  | smudged forms 75                    |
| letterhead 62                | sudden stoppage 78                  |
| micro feed 23                | weak printing 73                    |
| recommended print area 14    | wrong number of lines 75            |
| selecting 57                 |                                     |
| setting top of form 24       | Q                                   |
| thickness adjustment 58      | Quiet Print Mode 24, 33             |
| paper eject 23               | Quiet I lint Wode 2 1, 33           |
| paper jams 62                | R                                   |
| paper out detector 31        | RAM usage 31                        |
| Pitch Lock Mode              | ribbon cartridge                    |
| entering 22                  | installing 6                        |
| platen knob                  | removing 7                          |
| installing 5                 | taking up slack in 6                |
| port                         |                                     |
| checking 80                  | S                                   |
| print mode 33                | setup                               |
| print pitch 33               | printer 1                           |
| printer buffer               | specifications 81                   |
| clearing 26                  | system software settings            |
| printing                     | Windows 79                          |
| in Windows 45                |                                     |
| problems                     | Т                                   |
| causes and solutions 73      | tear-off function 15, 24            |
| dark printing 75             |                                     |
| erratic operation 78         | test print 10                       |
|                              | top of form                         |
|                              | setting 24                          |

troubleshooting 70 guide 73 TrueType fonts installing 46 U unidirectional printing 32 unpacking 2 W Windows 3.1 default printer 44 getting ready to print 44 selecting fonts 47 setting up for 42 Windows 95 Installing fonts 54 Preparing to print 51 Setting up 48

zero style 32

#### Customer service information

If you experience any technical difficulties with your Star printer, please refer to Appendix A How to deal with printing problems. This chapter describes easy methods to diagnose and resolve some of the problems that you may encounter.

For further technical support, you should first contact your Authorized Star Dealer. If you require additional support, Star Micronics offers a wide variety of technical support services. Please use one of the telephone numbers listed below, depending on the country in which your Star printer was purchased.

#### **Star Micronics Technical Hotline:**

 North America:
 1-908-572-3300

 United Kingdom:
 44-1277-232036

 Hong Kong:
 852-2795-2335

 Australia:
 61-2-748-4300

 New Zealand:
 64-9-570-1470

#### Star Micronics FaxBack (Document Retrieval) System:

Requires access to a facsimile machine or board with receive capability North America: 1-908-572-4004

#### Star Micronics Bulletin Board Service:

Requires a computer modem

 North America:
 1-908-572-5010

 United Kingdom:
 44-1494-461395

 France:
 33-1-305807

 Germany:
 49-69-780929

 Netherlands:
 31-73-424485

 Australia and New Zealand:
 61-2-748-2960

### **Customer response**

Star Micronics Co., Ltd. invites your suggestions and comments on your printer and this manual. Please address your correspondence to Attn: Product Manager

#### **Worldwide Headquarters**

STAR MICRONICS CO., LTD. 536 Nanatsushinya, Shimizu, Shizuoka, 424, Japan

#### North and South America Markets STAR MICRONICS AMERICA, INC.

70- D Ethel Road West Piscataway, NJ 08854-5950

#### European Market

STAR MICRONICS DEUTSCHLAND

**GMBH** 

Westerbachstraße 59 D-60489 Frankfurt F.R. of Germany

#### U.K. Market

STAR MICRONICS U.K. LTD.

Star House

Peregrine Business Park Gomm Road, High Wycombe Bucks. HP13 7DL, U.K.

#### **Australian Market**

STAR MICRONICS PTY. LTD. Unit A/107-115 Asquith Street, Silverwater, NSW 2141

Australia

#### New Zealand Market

STAR MICRONICS (N.Z.) LTD. 64 Lunn Ave. Mount Wellington P.O. Box 6255, Wellesley St., Auckland. New Zealand.

#### Asian Market

STAR MICRONICS ASIA LTD. Rm. 1802-6, 18/F., Tower2, Enterprise

Square

9 Sheung Yuet Road, Kowloon Bay,

Kowloon, HONG KONG

Free Manuals Download Website

http://myh66.com

http://usermanuals.us

http://www.somanuals.com

http://www.4manuals.cc

http://www.manual-lib.com

http://www.404manual.com

http://www.luxmanual.com

http://aubethermostatmanual.com

Golf course search by state

http://golfingnear.com

Email search by domain

http://emailbydomain.com

Auto manuals search

http://auto.somanuals.com

TV manuals search

http://tv.somanuals.com